## **Oracle® Argus Mart**

Installation and Administration Guide Release 8.1.1 **E84912-01** 

September 2017

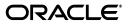

Oracle Argus Mart Installation and Administration Guide, Release 8.1.1

E84912-01

Copyright © 2011, 2017, Oracle and/or its affiliates. All rights reserved.

This software and related documentation are provided under a license agreement containing restrictions on use and disclosure and are protected by intellectual property laws. Except as expressly permitted in your license agreement or allowed by law, you may not use, copy, reproduce, translate, broadcast, modify, license, transmit, distribute, exhibit, perform, publish, or display any part, in any form, or by any means. Reverse engineering, disassembly, or decompilation of this software, unless required by law for interoperability, is prohibited.

The information contained herein is subject to change without notice and is not warranted to be error-free. If you find any errors, please report them to us in writing.

If this is software or related documentation that is delivered to the U.S. Government or anyone licensing it on behalf of the U.S. Government, then the following notice is applicable:

U.S. GOVERNMENT END USERS: Oracle programs, including any operating system, integrated software, any programs installed on the hardware, and/or documentation, delivered to U.S. Government end users are "commercial computer software" pursuant to the applicable Federal Acquisition Regulation and agency-specific supplemental regulations. As such, use, duplication, disclosure, modification, and adaptation of the programs, including any operating system, integrated software, any programs installed on the hardware, and/or documentation, shall be subject to license terms and license restrictions applicable to the programs. No other rights are granted to the U.S. Government.

This software or hardware is developed for general use in a variety of information management applications. It is not developed or intended for use in any inherently dangerous applications, including applications that may create a risk of personal injury. If you use this software or hardware in dangerous applications, then you shall be responsible to take all appropriate fail-safe, backup, redundancy, and other measures to ensure its safe use. Oracle Corporation and its affiliates disclaim any liability for any damages caused by use of this software or hardware in dangerous applications.

Oracle and Java are registered trademarks of Oracle and/or its affiliates. Other names may be trademarks of their respective owners.

Intel and Intel Xeon are trademarks or registered trademarks of Intel Corporation. All SPARC trademarks are used under license and are trademarks or registered trademarks of SPARC International, Inc. AMD, Opteron, the AMD logo, and the AMD Opteron logo are trademarks or registered trademarks of Advanced Micro Devices. UNIX is a registered trademark of The Open Group.

This software or hardware and documentation may provide access to or information about content, products, and services from third parties. Oracle Corporation and its affiliates are not responsible for and expressly disclaim all warranties of any kind with respect to third-party content, products, and services unless otherwise set forth in an applicable agreement between you and Oracle. Oracle Corporation and its affiliates will not be responsible for any loss, costs, or damages incurred due to your access to or use of third-party content, products, or services, except as set forth in an applicable agreement between you and Oracle.

# Contents

#### Contents iii

| Preface                                     | vii |
|---------------------------------------------|-----|
| Known Installation and Configuration Issues | vii |
| Where to Find More Information              | vii |
| Documentation Accessibility                 | vii |
|                                             |     |

#### Part I Installation

| 1.1   | Before Installing the Argus Mart Application | 1 |
|-------|----------------------------------------------|---|
| 1.2   | Installing Argus Mart Components             |   |
| Creat | ing the Argus Mart Database Structure        |   |
| 2.1   | Overview of the dbinstaller.properties file  | 2 |
| 2.2   | Installing Argus Mart                        | 2 |
| 2.2.1 | Pre-requisites                               | 2 |
| 2.2.2 | Creating User for the Argus Safety Database  |   |
| 2.2.3 | Creating the Install User                    | 2 |
| 2.2.4 | Creating Fresh Argus Mart Schema             | 2 |
| 2.2.5 | Validating the Schema                        | 2 |
| 2.3   | Creating Database Links                      | 2 |
| 2.3.1 | From Argus Mart to Argus Safety (manually)   |   |
| 2.3.2 | From Argus Mart to Argus Insight             |   |
| 2.4   | Creating Argus Mart Read-only User           | 2 |

# 4 Configuring ODI Settings

| 4.1 | Minimum Components Required                             | 4-1  |
|-----|---------------------------------------------------------|------|
| 4.2 | Installing and Configuring ODI                          | 4-2  |
| 4.3 | Creating and Testing Data Server Connection             | 4-7  |
| 4.4 | Creating New Physical Schema                            | 4-8  |
| 4.5 | Setting-up the Physical Agent for Context CTX_ARGUSMART | 4-10 |

|   | 4.6     | Validating Load Plan                        | 4-10  |
|---|---------|---------------------------------------------|-------|
| 5 | Config  | uring the Argus Mart Application            |       |
| 6 | Upgrad  | ding Argus Mart                             |       |
|   | 6.1     | Post-upgrade Steps                          | . 6-2 |
| 7 | Extrac  | ting, Transforming, and Loading Data        |       |
|   | 7.1     | Managing Initial ETL Process: ODI Studio    | . 7-2 |
|   | 7.1.1   | Running the ETL                             | . 7-2 |
|   | 7.1.2   | Stopping the ETL                            | . 7-4 |
|   | 7.1.3   | Restarting the ETL                          | . 7-5 |
|   | 7.1.4   | Processing a Failed ETL                     | . 7-6 |
|   | 7.1.4.1 | Continuing the Failed Initial ETL           | . 7-6 |
|   | 7.1.4.2 | Restarting the Failed Initial ETL           | . 7-7 |
|   | 7.2     | Monitoring Initial ETL Process: ODI Studio  | . 7-7 |
|   | 7.2.1   | Viewing the Steps of Load Plan              | . 7-8 |
|   | 7.2.2   | Monitoring the ETL                          | . 7-9 |
|   | 7.2.3   | Debugging the Failed ETL                    | 7-10  |
|   | 7.2.4   | Monitoring the Restarted ETL (Resume)       | 7-12  |
|   | 7.3     | Managing Initial ETL Process: ODI Console   | 7-13  |
|   | 7.3.1   | Running the Initial ETL                     | 7-13  |
|   | 7.3.2   | Stopping the Initial ETL                    | 7-15  |
|   | 7.3.3   | Restarting the Initial ETL                  | 7-16  |
|   | 7.3.4   | Processing a Failed ETL                     | 7-17  |
|   | 7.3.4.1 | Continuing the Failed Initial ETL           | 7-17  |
|   | 7.3.4.2 | Restarting the Failed Initial ETL           | 7-17  |
|   | 7.4     | Monitoring Initial ETL Process: ODI Console | 7-17  |
|   | 7.4.1   | Viewing the Steps of Load Plan              | 7-17  |
|   | 7.4.2   | Monitoring the ETL                          | 7-18  |
|   | 7.4.3   | Debugging the Failed ETL                    |       |
|   | 7.4.4   | Monitoring the Restarted ETL (Resume)       | 7-21  |
|   | 7.5     | Running the Incremental ETL                 | 7-22  |

# 8 Uninstalling the Argus Mart Application

#### Part II Administration

#### 9 Setting Context in Multi-tenant Environment

#### 10 Secure Unblinding in Argus Mart

#### **11** Rebuilding a Case in Argus Mart

#### 12 Incremental ETL: ODI Studio

| 12.1     | Scheduling Incremental ETL              | 12-1 |
|----------|-----------------------------------------|------|
| 12.2     | Monitoring Incremental ETL Process      | 12-2 |
| 12.3     | Managing Incremental ETL Process        | 12-2 |
| 12.3.1   | Running the Incremental ETL             | 12-2 |
| 12.3.2   | Stopping the Incremental ETL            | 12-5 |
| 12.3.3   | Restarting the Incremental ETL          | 12-6 |
| 12.3.4   | Processing a Stopped or a Failed ETL    | 12-8 |
| 12.3.4.  | 1 Continuing the Failed Incremental ETL | 12-8 |
| 12.3.4.2 | 2 Restarting the Failed Incremental ETL | 12-9 |
|          |                                         |      |

#### 13 Incremental ETL: ODI Console

| 13.1   | Scheduling an ETL                    | 13-1 |
|--------|--------------------------------------|------|
| 13.2   | Monitoring Incremental ETL Process   | 13-1 |
| 13.3   | Managing Incremental ETL Process     | 13-1 |
| 13.3.1 | Running the Incremental ETL          | 13-1 |
| 13.3.2 | Stopping the Incremental ETL         | 13-4 |
| 13.3.3 | Restarting the Incremental ETL       | 13-5 |
| 13.3.4 | Processing a Stopped or a Failed ETL | 13-6 |

#### 14 Re-initializing the ETL Process

#### 15 Troubleshooting

| 15.1   | Dictionary Reload Error                             | 15-1 |
|--------|-----------------------------------------------------|------|
| 15.2   | ETL Execution Pre-Requisite Check Failed Error      | 15-2 |
| 15.3   | FR Consistency Log Error                            | 15-3 |
| 15.4   | MedDRA Mismatch Error                               | 15-4 |
| 15.5   | Multiple Enterprise Creation Messages               | 15-4 |
| 15.5.1 | Source Enterprise Does Not Exist In Mart            | 15-4 |
| 15.5.2 | Enterprise Does Not Exist In Argus Safety           | 15-5 |
| 15.5.3 | Enterprise Does Not Exist For Configuration In Mart | 15-5 |
| 15.6   | SMQ-CMQ Loop Error                                  | 15-5 |

#### A Configuring Standalone Installation Topology for Standalone Agent

| А | Pre-requisite                    | A-1 |
|---|----------------------------------|-----|
| А | To configure a standalone agent: | A-1 |

| B Configuring Standard Installation Topology for Java EE Agent |   |                               |     |
|----------------------------------------------------------------|---|-------------------------------|-----|
|                                                                | В | Pre-requisite                 | B-1 |
|                                                                |   | To configure a Java EE agent: | B-1 |

# Preface

Oracle Argus Mart (AM) is a data source software product that can be used for analysis and reporting in medical product safety and pharmacovigilance. The primary data for Argus Mart are the adverse event cases managed by Oracle Argus Safety. Argus Mart product consists of:

- A pre-defined Argus Mart data model containing Signal and Reporting tables
- Pre-built ODI based interfaces that are linked to Oracle PL/SQL based packages

Argus Safety serves as the primary source of data for Argus Mart. The ODI software extracts the data from Argus Safety database, transforms, and loads the data into Argus Mart. When the ODI tool loads the data into Argus Mart, it is available for Argus Mart users for querying, and reporting activities.

#### Known Installation and Configuration Issues

Oracle maintains a list of installation and configuration issues that you can download from My Oracle Support (MOS). For information about these issues, please see Note ID 1326918.1.

### Where to Find More Information

#### **Oracle Help Center**

The latest user documentation for Oracle Health Sciences products is available at http://docs.oracle.com/en/industries/health-sciences/.

#### My Oracle Support

The latest release notes, patches and white papers are on My Oracle Support (MOS) at https://support.oracle.com. For help with using MOS, see https://docs.oracle.com/cd/E74665\_01/MOSHP/toc.htm.

### **Documentation Accessibility**

For information about Oracle's commitment to accessibility, visit the Oracle Accessibility Program website at http://www.oracle.com/pls/topic/lookup?ctx=acc&id=docacc.

#### Access to Oracle Support

Oracle customers that have purchased support have access to electronic support through My Oracle Support. For information, visit

http://www.oracle.com/pls/topic/lookup?ctx=acc&id=info or visit
http://www.oracle.com/pls/topic/lookup?ctx=acc&id=trs if you are
hearing impaired.

# Part I Installation

This part of the guide introduces you with the Oracle Argus Mart software product. In addition, it also gives you an outline of all the tasks that are required to install and configure Oracle Argus Mart, and explains the organization of these tasks in this guide. The Oracle Argus Mart is referred to as AM and Oracle Data Integrator as ODI in all the later sections of the guide.

# **Installing the Argus Mart Application**

This chapter explains how to use the installation wizard to install Argus Mart, including ODI Repository and the Schema Creation Tool.

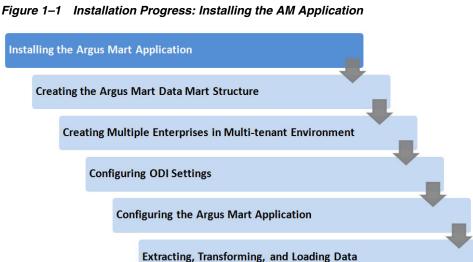

This chapter includes the following topics:

- Before Installing the Argus Mart Application
- Installing Argus Mart Components

#### 1.1 Before Installing the Argus Mart Application

- Verify that the Argus Mart database instance has been created and is running. In addition, verify that the database has been created using the character set of your Argus Safety database.
- You must install the required software components, as mentioned in the following table:

|                                 | Oracle Data<br>Integrator |                                                                                                    |                                       |                      |                                        |             |
|---------------------------------|---------------------------|----------------------------------------------------------------------------------------------------|---------------------------------------|----------------------|----------------------------------------|-------------|
| Specification                   | Server                    | Database                                                                                                    | DBInstaller                           | Client               |                                        |             |
| Operating                       | As certified by           | As certified by the                                                                                               | Microsoft                             | Windows 10           |                                        |             |
| System                          | the ODI                   | ODI                                                                                                    | Windows Server<br>2012 Standard       |                      | WindowsServer<br>2012 Standard Windows | Windows 8.1 |
|                                 |                           | (Supports both                                                                                                    | Microsoft                             | Windows 7            |                                        |             |
|                                 |                           | CDB-PDB/Non CDB)                                                                                                  | Windows Server<br>2012 R2<br>Standard | (Both 32 and 64 bit) |                                        |             |
| Oracle Database                 |                           | Oracle RAC                                                                                                    |                                       |                      |                                        |             |
|                                 |                           | Exadata 12c R1 (with 12.1.0.2)                                                                                    |                                       |                      |                                        |             |
|                                 |                           | Oracle 12c R1<br>(12.1.0.2) (Standard<br>Edition 2<br>(SE2)/Enterprise<br>Edition)                                |                                       |                      |                                        |             |
|                                 |                           | <b>Note:</b> Oracle database<br>Standard Edition 2<br>(SE2) is supported for<br>single tenant<br>deployment only. |                                       |                      |                                        |             |
| Oracle Data<br>Integrator (ODI) | 12.2.1/12.1.3             |                                                                                                    |                                       |                      |                                        |             |

Table 1–1 Argus Mart Software Requirements

Note: Oracle Client Patch required for the Schema Creation Tool

- 1. Download the patch 19720843: WINDOWS DB BUNDLE PATCH 12.1.0.2.1 from the Oracle Support.
- 2. Install the patch, and apply the following workaround:

**a.** Set the **oracle\_home** as your client home location. For example:

SET ORACLE\_HOME=C:\app\client32\product\12.1.0\client\_1

i. On the client machine, go to %oracle\_home%\bin\

ii. From \p19720843\_121020\_WINNT\19720843\files\bin\, copy the file **oranfsodm12.dll**, and paste it under %oracle\_home%\bin

**b.** Run **sqlldr help=y** or **sqlldr.exe**.

- Make sure that you have installed the following software on the machine where Argus Mart is being installed:
  - Microsoft .NET 3.5 Framework
  - Oracle Client 12.1.0.2 (32 bit) (Administrator Installation type)

Only one version of Oracle Client should be installed on the server. Argus Mart Installer will not work in case there are multiple versions of Oracle Client are installed on the same machine.

### **1.2 Installing Argus Mart Components**

To run the installation wizard and install the Argus Mart components:

- 1. Log in to the Argus Mart Server as a user with administrator privileges.
- **2.** Download the Argus Mart software from Oracle E-delivery and copy the software to the Argus Mart Server.
- 3. Click setup.exe.

The Welcome screen of the installation wizard appears with the following options:

- **a.** About Oracle Universal Installer—Specifies information about the Oracle Universal Installer.
- **b.** Installed Products—Displays the list of installed products.
- 4. On the Welcome screen, click Next.

The Specify Home Details screen appears.

- 5. In the Name field, enter the name for the product installation.
- **6.** In the **Path** field, specify the location of the folder where the Argus Mart will be installed.
  - To install Argus Mart into the default folder, click Next.
  - To install Argus Mart into a different folder, click **Browse**, select another folder, and click **Next**.

The Oracle Home Location screen appears.

**7.** Click **Browse**, and navigate to the location of Oracle Home that identifies the TNSNAMES.ORA file.

Example: C:\app\product\11.2.0\client\_1

8. Click Next.

The Database Details screen appears.

- **9.** Enter the following parameters:
  - In the AM Database Server field, enter name or IP address.
  - In the AM Database Instance field, enter the database instance name.
  - In the AM Database Port field, enter the database listener port number.

When the Installation process is complete, you may validate these database inputs by navigating to the **TNSNAMES.ORA** file, saved at the following path:

<ORACLE\_HOME>\NETWORK\ADMIN

10. Click Next.

The Summary screen appears.

11. Click Install to start the installation.

A message appears — Argus Mart is configuring your new software.

When installation is complete, the End Of Installation screen appears.

- To verify the successful installation of Argus Mart, click Installed Products. The Inventory screen appears.
- **13.** Navigate to **Contents** > **Independent Products**.

Oracle Argus Mart appears in the list of products.

- 14. Click Close.
- **15.** Click **Exit**.

A confirmation dialog box appears.

**16.** Click **Yes** to close the Installer wizard screen.

# **Creating the Argus Mart Database Structure**

The Argus Mart is now installed in silent-mode through Liquibase.

Liquibase is a refactoring tool that enables Argus Mart to be in synchronization with the closest major release, and subsequently upgrades the product to the required minor versions of the product

The Argus Mart Liquibase install enables you to create the Argus Mart schema structure. It creates a link between the safety database and the new Argus Mart database. The Extract, Transform, and Load (ETL) process uses this link to transfer data from source (Argus Safety) database to the Argus Mart database. When transferred, this data can be used for querying and reporting purposes.

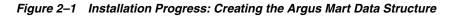

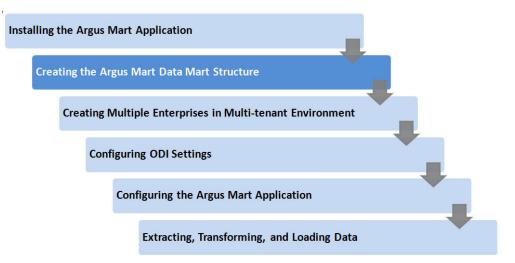

### 2.1 Overview of the dbinstaller.properties file

Open the DBInstaller\dbinstaller.properties file, and view or modify the following parameters to make sure that Liquibase runs properly.

| Parameter         | Description                                 | Modify | Default or Sample Value              |
|-------------------|---------------------------------------------|--------|--------------------------------------|
| db_connect_string | Jdbc Url to connect to the Target Database. | Yes    | url=abc.in.oracle.com:1521/<br>811DB |
| dba_User          | Name of the Target<br>Database DBA user     | Yes    | dba_User=am_dba_user                 |

| Parameter                                | Description                                                         | Modify | Default or Sample Value                                                                          |
|------------------------------------------|---------------------------------------------------------------------|--------|--------------------------------------------------------------------------------------------------|
| logLevel                                 | Log level setting<br>related to liquibase for<br>smooth run.        | Yes    | logLevel=info                                                                                    |
|                                          | Possible values:                                                    |        |                                                                                                  |
|                                          | <ul> <li>DEBUG</li> </ul>                                           |        |                                                                                                  |
|                                          | <ul> <li>INFO</li> </ul>                                            |        |                                                                                                  |
| appSchema_sm_mart                        | Argus Mart schema<br>Owner name and<br>password                     | No     | appSchema_mart_user=am_<br>mart/pwd                                                              |
| appSchema_sm_stage                       | Argus Mart Staging<br>schema Owner                                  | No     | appSchema_sm_stage=am_<br>stage                                                                  |
| appSchem_sm_app                          | Argus ILinkMart<br>Application schema<br>Owner name and<br>password | No     | appSchema_sm_app=am_<br>app/pwd                                                                  |
| appSchema_etl_user                       | Argus Mart Etl User<br>and password                                 | No     | appSchema_etl_user=am_<br>etl/pwd                                                                |
| appSchema_rls_user                       | Argus Mart VPD<br>schema Owner name<br>and password                 | No     | appSchema_rls_user=am_<br>vpd/pwd                                                                |
| appSchema_bi_user                        | Argus Mart BI schema<br>Owner name and<br>password                  | No     | appSchema_bi_user=am_<br>bi/pwd                                                                  |
| #Mart Database Role<br>am_vpd_admin_role | Admin role given to AM_ETL_USER                                     | Yes    | am_vpd_admin_role=AM_<br>VPD_ADMIN_ROLE                                                          |
| Safety_db                                | Argus Safety Database<br>TNS                                        | Yes    | Safety_DB=AS_DBA_<br>USER/pwd@SAF811DB                                                           |
| Safety_RO_User                           | Argus Mart read-only<br>user name in Argus<br>Safety                | Yes    | Safety_RO_User=am_ro_<br>user                                                                    |
| #Datafile directory location             | Location of the default                                             | Yes    | default_datafile_destinatior                                                                     |
|                                          | datafiles directory.                                                |        | =c:/app/oradata/AM811DB                                                                          |
| #Argus Mart Stage User<br>Datafiles      | Location of Argus<br>Mart stage user<br>datafiles.                  | Yes    | <ul> <li>stage_data_ts_<br/>datafile=C:\app\orada<br/>ta\AM81MTF2\AMSTAGE_DATA_01.DBF</li> </ul> |
|                                          |                                                                     |        | ■ stage ind ts                                                                                   |

- stage\_ind\_ts\_ datafile=C:\app\orada ta\AM81MTF2\AM\_ STAGE\_INDEX\_01.DBF
- stage\_lob\_ts\_ datafile=C:\app\orada ta\AM81MTF2\AM\_ STAGE\_LOB\_01.DBF

| Parameter                            | Description                                         | Modify | Default or Sample Value                                                                                       |
|--------------------------------------|-----------------------------------------------------|--------|----------------------------------------------------------------------------------------------------|
| #Argus Mart > Mart User<br>Datafiles | Location of Argus<br>Mart > Mart user<br>datafiles. | Yes    | <ul> <li>mart_data_ts_<br/>datafile=C:\app\orada<br/>ta\AM81MTF2\AM_<br/>MART_DATA_01.DBF</li> </ul>          |
|                                      |                                                     |        | <ul> <li>mart_ind_ts_<br/>datafile=C:\app\orada<br/>ta\AM81MTF2\AM_<br/>MART_INDEX_01.DBF</li> </ul>          |
|                                      |                                                     |        | <ul> <li>mart_lob_ts_<br/>datafile=C:\app\orada<br/>ta\AM81MTF2\AM_<br/>MART_LOB_01.DBF</li> </ul>            |
| #Argus Mart Apr User<br>Datafiles    | Location of Argus<br>Mart APR user<br>datafiles     | Yes    | <ul> <li>apr_user_data_ts_<br/>datafile=C:\app\orada<br/>ta\AM81MTF2\AM_<br/>APP_DATA_01.DBF</li> </ul>       |
|                                      |                                                     |        | <ul> <li>apr_user_ind_ts_<br/>datafile=C:\app\orada<br/>ta\AM81MTF2\AM_<br/>APP_INDEX_01.DBF</li> </ul>       |
|                                      |                                                     |        | <ul> <li>apr_user_lob_ts_<br/>datafile=C:\app\orada<br/>ta\AM81MTF2\AM_<br/>APP_LOB_01.DBF</li> </ul>         |
| Default and Temporary                | Defines default and                                 | No     | <ul> <li>default_ts=USERS</li> </ul>                                                                          |
| tablespaces                          | temporary tablespace<br>name                        |        | ■ temp_ts=TEMP                                                                                                |
| Tablespace Encryption                | Specifies the logic                                 | Yes    | <ul> <li>No encryption—Blank</li> </ul>                                                                       |
|                                      | used for default<br>encryption                      |        | <ul> <li>Encryption done—Text<br/>like encryption using<br/>'AES256' default<br/>storage (encrypt)</li> </ul> |
| Tablespace Parameters                | Specifies the details of the tablespace             | Yes    | <ul> <li>tablespace_initial_<br/>size=10M</li> </ul>                                                          |
|                                      |                                                     |        | <ul> <li>tablespace_<br/>autoextend=ON</li> </ul>                                                             |
|                                      |                                                     |        | <ul> <li>tablespace_next_<br/>size=10M</li> </ul>                                                             |
|                                      |                                                     |        | <ul> <li>tablespace_block_<br/>size=8K</li> </ul>                                                             |
| LOB Storage                          | Location of Argus<br>Mart LOB storage.              | Yes    | lob_storage=basicfile                                                                                         |
|                                      | Possible Values:                                    |        |                                                                                                    |
|                                      | <ul> <li>basicfile</li> </ul>                       |        |                                                                                                    |
|                                      | <ul> <li>securefile</li> </ul>                      |        |                                                                                                    |

# 2.2 Installing Argus Mart

This section gives you a brief introduction about all the options that are available when you run the Argus Mart Liquibase install.

To start the Argus Mart installation, execute the following steps:

1. Pre-requisites

- 2. Creating the Safety Read Only user for Argus Mart
- 3. Creating the Install user in Argus Mart
- 4. Creating the fresh schema of Argus Mart
- 5. Validating the schema

#### 2.2.1 Pre-requisites

You must check the following settings before you run the Argus Mart installation:

- GLOBAL\_NAMES is set to FALSE to enable the Argus Mart application to create the database links.
- NLS\_LENGTH\_SEMANTICS is set to CHAR for the Argus Mart Schema Creation Tool to run.
- TNS Name for the Argus Safety Database must be present in the Oracle Database Client > tnsnames.ora file at the following path:

...\network\admin\tnsnames.ora.

#### 2.2.2 Creating User for the Argus Safety Database

- 1. To create the Safety Read-only user for Mart, execute the following script from the folder DBInstaller\Utilities\Create\_Safety\_Ro\_User:
  - For Windows—Use the batch script sm\_argus\_read\_only{user}.bat
  - For Linux—Use the shell script sm\_argus\_read\_only{user}
- 2. When prompted, enter the following parameters:
  - Name of the Safety Database instance
  - Name of DBA User in Safety Database
  - DBA user password in Safety Database
  - Name of the Safety Read Only User to be created for Mart
  - Password of the Safety Read Only User
  - Role to be associated with Safety Read-only User
  - Default Tablespace for Safety Read-only User—For example, USERS
  - Temporary Tablespace for Safety Read-only User—For example, TEMP

The process of creating a Safety Read-only user begins.

**3.** When a confirmation message appears, review the log file and check for any errors from:

\DBInstaller\Utilities\Create\_Safety\_RO\_User

#### 2.2.3 Creating the Install User

**Note:** You must execute this script to install Argus Mart database, even if you are using the SYSTEM user. This script provides additional grants to the existing user.

To create an Install user that has privileges same as the SYSTEM user for installation:

- 1. Execute the following script from the folder DBInstaller\Utilities\Create\_Dba\_ User:
  - For Windows—Use the batch script am\_create\_dba\_user.bat
  - For Linux—Use the shell script am\_create\_dba\_user
- 2. When prompted, enter the following parameters:
  - Argus Mart Database instance name
  - SYS or an equivalent SYSDBA user on this database
  - SYSDBA user password
  - Name of the Install User—For example, SYSTEM or AM\_DBA\_USER
  - Install user password

If you provide a non-existing user name, then the script creates this as a new user, and provides the necessary grants to this user.

If you provide an already existing user name, then the script provides the necessary additional grants to the existing user.

When done, a message appears as:

Install User created.

3. Press Exit.

**Recommendation:** For security reasons, Oracle recommends to drop the Install user from the database after successful installation of Argus Mart as this user will have Install privileges.

To drop this user, connect to the respective database as a privileged user, and execute the following command:

DROP USER <INSTALL\_USER> CASCADE;

#### 2.2.4 Creating Fresh Argus Mart Schema

- **1.** Log in to the Argus Mart Server with administrator privileges.
- 2. Navigate to Programs > Oracle > Argus Mart > Database > DBInstaller.
- 3. Open Dbinstaller\dbinstaller.properties file.
- 4. Modify the following parameters:
  - Mart Database:
    - db\_connect\_string—connects to the Argus Mart database.

Syntax: db\_connect\_string=<host>:<port>/<SID>

For example, server.us.xx.com:1521/AM811MT

 dba\_user—specifies the name of the Install user to run Argus Mart Liquibase Install.

See Section 2.2.3, "Creating the Install User."

- default\_datafile\_directory—default location on the database server, where datafiles will be created.
- Mart User of each schema, where password is optional:

- appschema\_sm\_mart
- appschema\_sm\_stage
- appschema\_sm\_app
- appschema\_etl\_user
- appschema\_rls\_user
- appschema\_bi\_user
- Safety Database:
  - safety\_db—Argus Safety database instance name
  - safety\_ro\_user—Argus Mart Read-only user created in Argus Safety

**Note:** For more information on these parameters, see Section 2.1, "Overview of the dbinstaller.properties file."

It is recommended that you preserve the default names for tablespaces and roles.

- 5. From the command prompt, go to DBInstaller directory.
- 6. Type dbinstaller.bat, and press Enter.

The Liquibase install begins, and the parameters (as entered) appear on the command prompt screen with password in the hidden mode (\*\*\*\*).

- **7.** Keep monitoring the Liquibase progress by querying the Liquibase Log table **mart\_dbchangelog**, created in AM\_MART\_USER schema.
- **8.** When the process is complete, a confirmation message appears with the latest version of Argus Mart.

The following is created as per the values specified in the dbinstaller.properties file:

- Users
  - AM\_MART\_USER
  - AM\_STAGE\_USER
  - AM\_APP\_USER
  - AM\_ETL\_USER
  - AM\_VPD\_USER
  - AM\_BI\_USER
- Roles
  - AM\_VPD\_ADMIN\_ROLE
- Factory Data
  - Out of the box Factory data is loaded into tables such as ETL\_SIGNAL\_ TABLE\_MAPPING, RM\_CMN\_PROFILE\_GLOBAL, etc.
- Database Links, DB\_LINK\_ARGUS:
  - From AM\_STAGE\_USER of Argus Mart to ARGUS\_APP of Safety
- Tablespaces

Note that the tablespace names begin with APR. The Argus Power Reports (APR) product was renamed to Argus Insight.

The Schema Creation Tool creates the following tablespaces for the Argus Mart database, when you create Argus Mart schema:

| AM_APP_DATA_01   | AM_APP_INDEX_01   | AM_APP_LOB_01   |
|------------------|-------------------|-----------------|
| AM_MART_DATA_01  | AM_MART_INDEX_01  | AM_MART_LOB_01  |
| AM_STAGE_DATA_01 | AM_STAGE_INDEX_01 | AM_STAGE_LOB_01 |

#### 2.2.5 Validating the Schema

- **1.** Navigate to Database > DBInstaller > ValidateSchema.
- 2. Run the batch script validate\_schema.bat.
- **3.** When prompted, enter the following parameters:
  - Enter instance name: <Argus Mart Database Instance name>
  - Enter DBA User Name: <Install user of Argus Mart>
  - Enter Password for DBA User: <Install user password in Argus Mart>
  - Enter Validation Data File Name: The validation control file name (without the .CTL extension)

For example, VLDN\_AM\_8.1.1

• Enter the destination where the log file is to be placed:

<C:\AM\_811\Database\DBInstaller\ValidateSchema>

Enter the log file name for recording the schema differences:

<VLDN\_AM\_8.1.1\_diff.log>

 Enter Validation Output File Name: The validation output file name to record the validation progress:

<VLDN\_AM\_8.1.1\_out.log>

- **4.** Enter the password for the Argus Mart SYSTEM or Install user, and press **Enter**.
- **5.** When the validation process is complete, a confirmation message appears.
  - To view any schema discrepancies, such as missing objects, use the Difference Log File.
  - To view the list of errors, which occurred during schema validation, use the Output Log File.

**Note:** If Argus Mart read-only user is created, then ignore the schema validation differences, where

- Objects are RO% views/columns
- GRANTEE is Argus Mart Read-only user

#### 2.3 Creating Database Links

#### 2.3.1 From Argus Mart to Argus Safety (manually)

During Fresh installation, the database link from Argus Mart to Argus Safety (DB\_LINK\_ARGUS) is created as a part of the installation process. However, you can manually recreate the link DB\_LINK\_ARGUS.

- 1. Navigate to DBInstaller\Utilities\Create\_Safety\_RO\_User:
  - For Windows—execute the batch script sm\_create\_db\_link\_argus.bat
  - For Linux—execute the shell script sm\_create\_db\_link\_argus
- **2.** When prompted, enter the following parameters:
  - Enter the name of the Safety Database instance: Safety Database Instance Name
  - Enter the name of the Mart Database instance: Mart Database Instance Name
  - Enter the name of DBA User in Mart DB: Mart Install user
  - Enter the password for user Mart DBA User: Mart Install user password
  - Enter the name of the Read Only User in Safety DB: Safety Read-only user for Mart
  - Enter the password for Read Only user in Safety: Read-only user password
  - Enter the name of the stage owner in Mart: Stage user of Mart
  - Enter the password for Stage user: Stage user password
- **3.** Verify that the script is successfully connected as <Mart Install user/Mart Install user pwd>@<Argus Mart>, and press **Enter**.

Wait until a message *Created DB\_LINK\_ARGUS* appears for each Stage, Mart, and App user.

- 4. Press Exit to close the Mart to Argus Database Link Creation window.
- **5.** Verify the log files for status from:

DBInstaller\Utilities\Create\_Safety\_RO\_User

DB\_LINK\_ARGUS\_MMDDYYYY\_HH24MISS.log

#### 2.3.2 From Argus Mart to Argus Insight

- 1. When Argus Insight and Argus Mart are on different database instances, execute the script from the folder *DBInstaller*\*Utilities*\*Database\_Links*\*ai\_am\_db\_link*:
  - For Windows—execute the batch script am\_insight\_db\_link\_setup.bat
  - For Linux—execute the shell script am\_insight\_db\_link\_setup
- **2.** When prompted, enter the following parameters:
  - Enter the Argus Mart Database Instance name
  - Enter the INSTALL user name in Argus Mart, like AM\_DBA\_USER
  - Enter the password for the above user
  - Enter the Argus Mart application user name, like AM\_APP\_USER
  - Enter the password for the above user
  - Enter the Argus Mart Schema user name, like AM\_MART\_USER
  - Enter the password for the above user

- Enter the Argus Insight Database Name
- Enter the Argus Insight Application User name, like APR\_APP
- Enter the Password for the above user
- Enter the Argus Insight Readonly User name, like APR\_LINK\_USER
- Enter the Password for the above user

The process of creating the database links begins.

- **3.** The following database links are created (by dropping the existing links if any, with the same name.
  - DB\_LINK\_INSIGHT—From Argus Mart AM\_APP\_USER > Argus Insight APR\_APP
  - ARGUS\_MART\_TO\_INSIGHT\_MART—From Argus Mart AM\_MART\_USER
     > Argus Insight APR\_LINK\_USER
- **4.** Review the following log file, and check for any errors, when a confirmation message appears.

MART\_TO\_INSIGHT\_DB\_LINK\_MMDDYYYY\_HH24MISS.log

#### 2.4 Creating Argus Mart Read-only User

You can create a read-only schema in Argus Mart. This schema will have read-only (SELECT) access on all the tables and views of the AM\_MART schema. Besides, this read-only schema can also be used for customized reporting purpose.

- 1. Open DBInstaller\Utilities\Create\_Mart\_Ro\_User file.
  - For Windows—execute the batch script am\_ ro\_user.bat
  - For Linux—execute the shell script am\_ ro\_user
- 2. When prompted, enter the following parameters:
  - Enter TNSNAME Entry to connect to the ARGUS MART Database: < ARGUS MART Database name>
  - Enter the name of Custom DBA user in Mart Database: < Argus Mart Install user>
  - Enter password for install user in Mart Database: <Install user password>
  - Enter Read Only user to be created in Mart Database: <Read-only user to be created in Mart>
  - Enter password for Read Only user of Mart Database: <Mart Read-only user password>
- 3. When the process is complete, press Exit.
- **4.** Verify the log files for status information from:

DBInstaller\Utilities\Create\_Mart\_Ro\_User\AM\_RO\_User\_MMDDYYYY\_ HH24MISS.log

# Creating Multiple Enterprises in Multi-tenant Environment

When you run ETL to transfer data from the Argus Safety database to Argus Mart, a default enterprise is automatically fetched into Argus Mart. In addition to the default enterprise, Argus Mart also enables you to create multiple enterprises by using:

- The configuration of default enterprise.
- The configuration of any other existing enterprise in Argus Safety Database.

This chapter explains the step-by-step procedure that you need to execute to create multiple enterprises in Argus Mart in a multi-tenant environment.

**Note:** In case of a Multi-tenant setup, you can create additional enterprises after initial or incremental ETL as well.

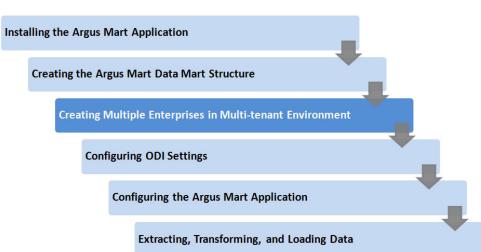

Figure 3–1 Installation Progress: Creating Multiple Enterprises in Multi-tenant Environment

To create multiple enterprises in Argus Mart:

**1.** Fetch a new enterprise from Argus Safety to Argus Mart by executing the script from:

DBInstaller\Utilities\ create\_enterprise

For Windows—execute the batch script am\_create\_enterprise.bat

- For Linux—execute the shell script am\_create\_enterprise
- 2. When prompted, enter the following parameters:
  - Enter the Argus Mart Database instance
  - Enter the name of ETL User in the above instance, like AM\_ETL\_USER
  - Enter Password for ETL User in the above instance
  - Enter comma separated enterprise short names to be copied over from Safety, like ENT1,ENT2,ENT3
  - Enter the enterprise short name in Mart, from which data is to be copied, like ENT\_ABBREV

Note that the Default enterprise in Argus Mart will be used to copy the base values, if no use input is provided.

- **3.** Before bringing over the new enterprise to Argus Mart, the following checks are performed, whether:
  - the set-up is multi-tenant
  - the Factory data is loaded in the specified Argus Mart database
  - the new enterprise exists in Argus Safety
  - the new enterprise does not already exist in Argus Mart
  - the base enterprise from which data is to be copied over, exists in Argus Mart

When all these pre-requisites are satisfied, the process of enterprise addition into Argus Mart begins.

**4.** Review the following log file, and check for any errors, when a confirmation message appears.

MART\_TO\_INSIGHT\_DB\_LINK\_MMDDYYYY\_HH24MISS.log.

# **Configuring ODI Settings**

After you have installed Oracle Data Integrator (ODI), you must configure certain settings to be able to use it to run the ETL process.

All the ODI related data has been zipped into a file, which is a part of the installation package and is available at the following path:

...\ArgusMart\ODI\AM.zip

However, there are certain tasks that you need to execute before and after importing this zip file. All these tasks are covered in sequence in the later sections.

This chapter explains the step-by-step procedure to configure all the ODI related tasks using the ODI Studio. The configuration of these tasks using the ODI Console is not supported for this release.

#### Figure 4–1 Installation Progress: Configuring ODI Settings

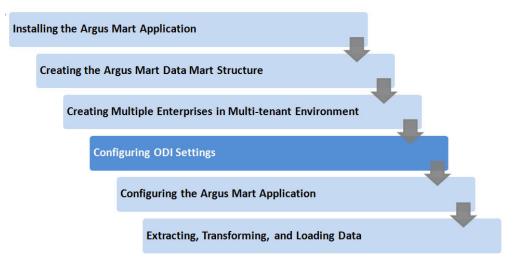

### 4.1 Minimum Components Required

The following are the minimum components required to setup ODI for Argus Mart:

- ODI Studio
- ODI Agent

### 4.2 Installing and Configuring ODI

To install and configure the ODI components (ODI Studio and ODI Agent):

**Reference:** To view the Oracle® Fusion Middleware Installing and Configuring Oracle Data Integrator Guide, refer to the following:

- For ODI 12.1.3 https://docs.oracle.com/middleware/1213/core/ODIN G/toc.htm
- For ODI 12.2.1 https://docs.oracle.com/middleware/1221/core/ODIN G/toc.htm
- 1. Understand the ODI Topology—To understand the ODI agent topologies for the best suitable installation, refer to the *Oracle*® *Fusion Middleware Installing and Configuring Oracle Data Integrator Guide > Section: Planning the Oracle Data Integrator Installation.*
- **2.** Install the ODI—Refer to the Oracle® Fusion Middleware Installing and Configuring Oracle Data Integrator Guide > Section: Installing Oracle Data Integrator.
- **3.** Create the Master and Work Repository Schema—Refer to the *Oracle*® *Fusion Middleware Installing and Configuring Oracle Data Integrator Guide > Section Creating the Master and Work Repository Schema.*
- 4. Create Repository Login—Create a login name for the Master or Work Repository.
  - **a.** On the Oracle Data Integrator Login screen, click the **+** icon.

Figure 4–2 Creating Login for Repository

| Login Name: | MART_ODI_WORK - 🔶 🥠 | 1 |
|-------------|---------------------|---|
| User:       | SUPERVISOR          |   |
| Password:   | •••••               |   |

The Repository Connection Information screen appears.

| Login Name:   | <login name=""></login>                                                                                                    |
|---------------|----------------------------------------------------------------------------------------------------|
| User:         | <pre></pre> <pre></pre> <pre>&lt;</pre> |
| Password:     | ••••••                                                                                                    |
| Database Coni | nection (Master Repository)                                                                                                    |
| User:         | <master name="" repository="" user=""></master>                                                                                                    |
| Password:     | •••••                                                                                                    |
| Driver List:  | Oracle JDBC Driver                                                                                                    |
| Driver Name:  | oracle.jdbc.OracleDriver                                                                                                    |
| URL:          | jdbc:oracle:thin:@ <host>:<port>:<sid></sid></port></host>                                                                                                    |
| Work Reposito | ry                                                                                                    |
| Master Re     | pository Only                                                                                                    |
| O Work Rep    | ository                                                                                                    |

Figure 4–3 Repository Connection Information

- **b.** On the Repository Connection Information screen:
  - **a.** In the **Login Name** field, enter a login name for the repository.
  - **b.** In the **User** field, enter the name of the SUPERVISOR user.
  - c. In the **Password** field, enter the password for the SUPERVISOR user.

Enter the same password as provided for the SUPERVISOR while installing the ODI.

**d.** In the Database Connection section, enter the Master Repository User Name and Password.

Enter the same User Name and Password as provided while installing the ODI.

**e.** Enter the database details in the **Driver List**, **Driver Name** and **URL** fields.

You may also click the Search icon next to the **Driver List** and **URL** fields to search for the required Driver List and URL.

f. In Work Repository section:

— Select **Master Repository Only** option, if the login is being created for the Master Repository.

— Select the **Work Repository** option, and enter the name of the Work Repository in the adjacent text box (for example, WORKREP1).

You may also click the Search icon next to the Work Repository name text box.

g. Click OK.

The login name is created.

5. Import Argus Mart Schema Objects

- **a.** Open the ODI, and connect to the repository using the Work Repository credentials that you have just created, as mentioned in the previous section.
- **b.** From the Designer tab, click the down arrow.

A drop-down menu appears.

Figure 4–4 Import Link

| Desig ×    | Operator | Topology | Security |              |                         |   |
|------------|----------|----------|----------|--------------|-------------------------|---|
| ଟିଥ        |          |          |          | <u>"</u> , - |                         |   |
| - Projects |          |          | r 🖓      | <u>I</u>     | mport                   |   |
|            |          |          |          | E            | xport                   |   |
|            |          |          |          | E            | dit Release Tag         |   |
|            |          |          |          | C            | efault Designer Context | • |
|            |          |          |          | ۵ 🗱          | <u>)</u> isconnect      |   |

c. Click Import.

The Import Selection dialog box appears.

d. Select Smart Import, and click OK.

The Smart Import dialog box appears.

e. Click the Search icon next to the File Selection field.

The Select an import file dialog box appears.

f. Navigate to the AM.zip file, saved at the following location:

...\ArgusMart\ODI\AM.zip

g. Select the AM.zip file, and click Open.

The complete path of the zip file appears in the **File Selection** field. Keep the **Response file** field as blank.

h. Click Next.

The Please wait dialog box appears with a Matching Import Objects message.

Subsequently, the Smart Import dialog box appears listing the components that will be imported from the zip file using the Import Actions screen.

|                 |                         |                      | Smart Import - Step 2 of 3 | 3                 |        |
|-----------------|-------------------------|----------------------|----------------------------|-------------------|--------|
| nport Actions   |                         |                      |                            |                   |        |
| File Selection  | 🔇 No Issues             |                      |                            |                   |        |
| Import Actions  | Object Match De         | tails:               | 1                          | Q                 |        |
| Summary         | Import Object           |                      | Action                     | Repository Object | Issues |
| <u>Janinary</u> | 🗷 📕 Designer            |                      |                            |                   |        |
|                 | 🗄 🌌 Topology            | (                    |                            |                   |        |
|                 |                         |                      |                            |                   |        |
|                 | Co                      | mponents imported fr | om the zip file.           |                   |        |
|                 |                         |                      |                            |                   |        |
|                 |                         |                      |                            |                   |        |
|                 |                         |                      |                            |                   |        |
|                 |                         |                      |                            |                   |        |
|                 |                         |                      | ١                          | 2                 |        |
|                 |                         |                      | 1                          | <i>й</i>          |        |
|                 | Issue Details:          |                      | 1                          | ¢                 |        |
|                 | Issue Details:<br>Issue | Туре                 | Description                |                   | Fix    |
|                 |                         | Туре                 |                            | Q                 | Fix    |
|                 |                         | Туре                 |                            | Q                 | Fix    |
|                 |                         | Туре                 |                            | Q                 | Fix    |
|                 |                         | Туре                 |                            | Q                 | Fix    |
|                 |                         | Туре                 |                            | Q                 | Fix    |
|                 |                         | Туре                 |                            | Q                 | Fix    |
|                 |                         | Туре                 |                            | Q                 | Fix    |
|                 |                         | Туре                 |                            | Q                 | Fix    |
| Help            |                         | Туре                 |                            | Q                 | Fix    |

Figure 4–5 Displaying Components Imported from the Zip File

i. Click Next.

The Summary screen appears with the No issues message if there are no errors in the import process.

j. Click Finish.

The Please wait dialog box appears with a Import in progress message.

Subsequently, the Smart Import Report screen appears listing the objects imported using the zip file.

Figure 4–6 Smart Import Report

|                   | D                        |                  |              |                       |                       |                          |                          |                        |                              |                           |                         |
|-------------------|--------------------------|------------------|--------------|-----------------------|-----------------------|--------------------------|--------------------------|------------------------|------------------------------|---------------------------|-------------------------|
|                   | Repositor<br>Copy Import | Francisco de las | s            |                       |                       |                          |                          |                        |                              |                           |                         |
| Object<br>Type    | Object Nan               | ne Object<br>ID  | t            | Global I              | D                     | Parent<br>Object<br>Type | Parent<br>Object<br>Name | Parent<br>Object<br>ID | Duplicated<br>Object<br>Type | Duplicated<br>Object Name | Duplicati<br>Object I   |
| Data<br>Server    | DS_AM_ARGUS              | MART 19          | a268b        | f20-485f-32d9-ae2     | 2e-6152b79c379e       | Technology               | Oracle                   | 80                     | Data Server                  | DS_AM_ARGUSMAR            | .T 99                   |
| Agent             | PA_AM                    | 2                | 39ed6        | 30e-cea6-3e06-93      | 56-3abf0c9673de       |                          |                          |                        | Agent                        | PA_AM                     | 83                      |
| Logical<br>Agent  | LA_AM                    | 1                | 95849        | 3b3-aa50-3099-94      | 85-8acae75b4a9e       |                          |                          |                        | Logical<br>Agent             | LA_AM                     | 41                      |
| Context           | CTX_ARGUSMAR             | RT 3             | 87341        | 0b1-572c-365c-a94     | af-4e98a60cfaa7       |                          |                          |                        | Context                      | CTX_ARGUSMART             | 43                      |
| Logical<br>Schema | LS_AM_ARGUSM             | MART 4           | 2b03b        | 6fd-8dbd-3470-a16     | 62-ddf09127c17e       | Technology               | Oracle                   | 80                     | Logical<br>Schema            | LS_AM_ARGUSMAR            | T 34                    |
| Merge I           | Imported Ob              | jects            |              |                       |                       |                          |                          |                        |                              |                           |                         |
| Object<br>Type    |                          | Object<br>ID     | Global<br>ID | Parent<br>Object Type | Parent Object<br>Name | Parent<br>Object I       |                          | olicated O<br>Type     | bject Dup                    | licated Object<br>Name    | Duplicated<br>Object ID |
| Overwr            | ite Importec             | l Objects        |              |                       |                       |                          |                          |                        |                              |                           |                         |
| Object<br>Type    |                          | Object<br>ID     | Global<br>ID | Parent<br>Object Type | Parent Object<br>Name | Parent<br>Object I       |                          | olicated O<br>Type     | bject Dup                    | licated Object<br>Name    | Duplicated<br>Object ID |

k. Click Save.

The Save Report dialog box appears.

I. Click the Search icon next to the Name of the target file field.

The Save dialog box appears.

- **m.** Navigate to the path where you want to save the report, and in the **File Name** field, enter the name for the report.
- n. Click Save.

The name of the report file appears along with the complete path in the **Name** of the target file field.

o. Click OK.

The Information dialog box appears with the path where the report file has been saved.

p. Click OK.

This completes the steps to import the AM zip file.

You may verify this from ODI > Designer tab. The Argus Mart specific folders now appears in the Designer tab under Projects section, such as **ARGUSMART<version number>**.

Figure 4–7 Verifying the Smart Import

| Designer × | Operator | Topology | Security |
|------------|----------|----------|----------|
| 62         |          |          |          |
| 🖃 Projects |          |          |          |
| 🕀 🕂 🔂 🕀    | SMART81  |          |          |
|            |          |          |          |
|            |          |          |          |

- 6. Setup the Physical Agent
  - **a.** Open the ODI Studio, and login to the Work Repository Connection created in the Step 4.
  - **b.** Go to the Topology tab, from the left side pane, navigate to the Physical Architecture > Agents.
  - **c.** Double -click **PA\_AM**.
  - **d.** From the Definition Vertical tab, in the **Host** field, enter the IP address of the ODI Server.

If you configure a Standalone Agent, then leave the Agent Name as PA\_AM, and configure the Standalone Agent in the next step with same name.

If you configure a Java EE Agent, then change the Agent Name to OracleDIAgent (as by default), and the Agent Name for Java EE Agent will be created as OracleDIAgent. For more information, refer to Oracle® Fusion Middleware Installing and Configuring Oracle Data Integrator > 5 Configuring the Domain for the Java EE Agent > 5.3 Creating a Java EE Agent in the Master Repository Using ODI Studio. Make sure to use the same port number in ODI Studio as well as Agent configured.

7. Configure the Domain for the ODI Agent

**Note:** For Argus Mart, configure either one of the ODI Agents (Standalone, or Java EE).

- To configure the domain for the Standalone Agent, refer to the *Appendix A*, *"Configuring Standalone Installation Topology for Standalone Agent."*
- To configure the domain for the Java EE Agent, refer to the *Appendix B*, *"Configuring Standard Installation Topology for Java EE Agent."*

#### 4.3 Creating and Testing Data Server Connection

To create and test the Data Server connection, execute the following procedure:

**1.** Select the Topology tab.

In the Physical Architecture section, under Oracle folder, double-click **DS\_AM\_ ARGUSMART**.

Figure 4–8 Creating Data Server Connection

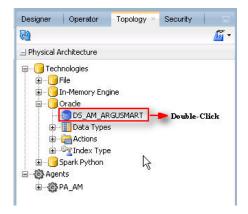

The connection details appears in the right pane, with **Definition** selected by default.

2. In the User field, enter the name of the Argus ETL user (AM\_ETL\_USER).

This user was created in the Section 2.2.4, Creating Fresh Argus Mart Schema.

- 3. In the **Password** field, enter the password for the Argus ETL User.
- 4. Select **JDBC** in the right pane, and enter database details of the Argus Mart schema in the **JDBC Driver** and **JDBC Url** fields.

| est Connection                                                        |            |                                                                                                    |
|-----------------------------------------------------------------------|------------|----------------------------------------------------------------------------------------------------|
| Definition<br>JDBC<br>On Connect/Disconnect<br>Datasources<br>Version | -          | oracle.jdbc.OracleDriver<br>jdbc:oracle:thin:@ <arglv_mart_db_server_name>:<argus_mart_db_listener_port>:<argus_mart_db_sid></argus_mart_db_sid></argus_mart_db_listener_port></arglv_mart_db_server_name> |
| rivileges                                                             | Properties |                                                                                                    |
| lexfields                                                             |            |                                                                                                    |
|                                                                       | Key        | Value                                                                                                    |

Figure 4–9 Entering Database Details

You may also click the Search icon next to the **JDBC Driver** and **JDBC Url** fields to search for the required JDBC Driver and JDBC Url.

5. Click Test Connection.

A confirmation message appears to save data before testing the connection.

6. Click OK.

The Test Connection dialog box appears.

7. From the Physical Agent drop-down list, select Local, and click Test.

The Information dialog box appears with the Successful Connection message.

- **8.** Click **OK**.
- **9.** From the **Physical Agent** drop-down list, select the **Physical Agent**, and click **Test**. The Information dialog box appears with the Successful Connection message.
- **10.** Click **OK**.

This completes the steps to create and test the Data Server connection.

#### 4.4 Creating New Physical Schema

To fetch data by ODI ETL, you must create a new physical schema.

**1.** Select the Topology tab.

In the Physical Architecture section, under Oracle folder, right-click **DS\_AM\_ ARGUSMART**.

| 52                                                                                                    | <u> </u>                                                                             |
|----------------------------------------------------------------------------------------------------|--------------------------------------------------------------------------------------|
| Physical Architecture                                                                                                    |                                                                                      |
|                                                                                                    | Right-Click                                                                          |
| Data Types     Actions     Docar Type                                                                                                    | <u>O</u> pen<br><u>V</u> iew                                                         |
| ⊕      ⊕      ⊕      ⊕      ⊕      ⊕      ⊕      ⊕      ⊕      ⊕      ⊕      ⊕      ⊕      ⊕      ⊕      ⊕      ⊕      ⊕      ⊕      ⊕      ⊕      ⊕      ⊕      ⊕      ⊕      ⊕      ⊕      ⊕      ⊕      ⊕      ⊕      ⊕      ⊕      ⊕      ⊕      ⊕      ⊕      ⊕      ⊕      ⊕      ⊕      ⊕      ⊕      ⊕      ⊕      ⊕      ⊕      ⊕      ⊕      ⊕      ⊕      ⊕      ⊕      ⊕      ⊕      ⊕      ⊕      ⊕      ⊕      ⊕      ⊕      ⊕      ⊕      ⊕      ⊕      ⊕      ⊕      ⊕      ⊕      ⊕      ⊕      ⊕      ⊕      ⊕      ⊕      ⊕      ⊕      ⊕      ⊕      ⊕      ⊕      ⊕      ⊕      ⊕      ⊕      ⊕      ⊕      ⊕      ⊕      ⊕      ⊕      ⊕      ⊕      ⊕      ⊕      ⊕      ⊕      ⊕      ⊕      ⊕      ⊕      ⊕      ⊕      ⊕      ⊕      ⊕      ⊕      ⊕      ⊕      ⊕      ⊕      ⊕      ⊕      ⊕      ⊕      ⊕      ⊕      ⊕      ⊕      ⊕      ⊕      ⊕      ⊕      ⊕      ⊕      ⊕      ⊕      ⊕      ⊕      ⊕      ⊕      ⊕      ⊕      ⊕      ⊕      ⊕      ⊕      ⊕      ⊕      ⊕      ⊕      ⊕      ⊕      ⊕      ⊕      ⊕      ⊕      ⊕      ⊕      ⊕      ⊕      ⊕      ⊕      ⊕      ⊕      ⊕      ⊕      ⊕      ⊕      ⊕      ⊕      ⊕      ⊕      ⊕      ⊕      ⊕      ⊕      ⊕      ⊕      ⊕      ⊕      ⊕      ⊕      ⊕      ⊕      ⊕      ⊕      ⊕      ⊕      ⊕      ⊕      ⊕      ⊕      ⊕      ⊕      ⊕      ⊕      ⊕      ⊕      ⊕      ⊕      ⊕      ⊕      ⊕      ⊕      ⊕      ⊕      ⊕      ⊕      ⊕      ⊕      ⊕      ⊕      ⊕      ⊕      ⊕      ⊕      ⊕      ⊕      ⊕      ⊕      ⊕      ⊕      ⊕      ⊕      ⊕      ⊕      ⊕      ⊕      ⊕      ⊕      ⊕      ⊕      ⊕      ⊕      ⊕      ⊕      ⊕      ⊕      ⊕      ⊕      ⊕      ⊕      ⊕      ⊕      ⊕      ⊕      ⊕      ⊕      ⊕      ⊕      ⊕      ⊕      ⊕      ⊕      ⊕      ⊕      ⊕      ⊕      ⊕      ⊕      ⊕      ⊕      ⊕      ⊕      ⊕      ⊕      ⊕      ⊕      ⊕      ⊕      ⊕      ⊕      ⊕      ⊕      ⊕      ⊕      ⊕      ⊕      ⊕      ⊕      ⊕      ⊕      ⊕      ⊕      ⊕      ⊕      ⊕      ⊕      ⊕      ⊕      ⊕      ⊕      ⊕      ⊕      ⊕      ⊕      ⊕      ⊕      ⊕      ⊕      ⊕ | <ul> <li>New</li> <li>Duplicate Selection</li> <li>Delete</li> <li>Delete</li> </ul> |
|                                                                                                    | 🚰 New <u>P</u> hysical Schema                                                        |
|                                                                                                    | Import<br>Export<br>Import Export File                                               |
|                                                                                                    | Expand<br>Collapse                                                                   |
|                                                                                                    | Test Connection                                                                      |

Figure 4–10 Selecting New Physical Schema

2. Select New Physical Schema.

The Physical Schema screen appears, where **Definition** is selected by default.

- **3.** From the **Schema** drop-down list, select the Argus ETL User (**AM\_ETL\_USER**). This user was created in Section 2.2.4, Creating Fresh Argus Mart Schema.
- 4. From the Schema (Work Schema) drop-down list, select the Argus ETL User (AM\_ETL\_USER) again.

Figure 4–11 Selecting Argus ETL User in Definition Section

| 1        | Name:                 | DS_AM_ARGUSMART.AM_ET                                  | L_USER           |                               |
|----------|-----------------------|--------------------------------------------------------|------------------|-------------------------------|
| es<br>ds | Schema (Schema):      | AM_ETL_USER                                            | -                |                               |
|          | Schema (Work Schema): | <undefined></undefined>                                | <b>•</b>         | select Argus Mart ETL user in |
|          | 🗹 Default             | <undefined><br/>AM_APP_USER<br/>AM_BI_USER</undefined> | Ô                | both the lists.               |
|          | Work Tables Prefix    | AM ETL USER                                            | -                |                               |
|          | Errors: E\$_          | Loading: C\$                                           | Ategration: I\$_ | Temporary Indexes: IX\$_      |
|          | Journalizing element  | s prefixes                                             |                  |                               |

**5.** From the left-pane, select **Context**, and click the **+** symbol.

A new row is added in the empty space below the **Context** and **Logical Schema** options.

Figure 4–12 Selecting Context for the Data Server

| Definition |                         |                                             |
|------------|-------------------------|---------------------------------------------|
| Context    | H.                      | Click to add a row 🔫 🛶 💥                    |
| Version    | Context                 | Logical Schema                              |
| Privileges | Global                  | <ul> <li><undefined></undefined></li> </ul> |
| 35         | CTX_ARGUSMART           |                                             |
| Flexfields | Global                  |                                             |
|            | <undefined></undefined> |                                             |

- 6. From the Context drop-down list, select CTX\_ARGUSMART.
- 7. From the Logical Schema drop-down list, select LS\_AM\_ARGUSMART.
- 8. Click Save on the menu bar.

The new physical schema appears under Physical Architecture section, in Oracle folder.

Figure 4–13 Viewing the New Physical Schema

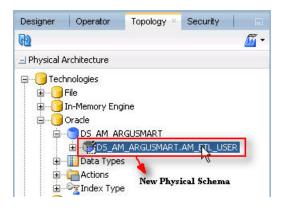

#### 4.5 Setting-up the Physical Agent for Context CTX\_ARGUSMART

To associate the physical agent with the context:

- **1.** Select the Topology tab.
- 2. To open the context, from the Contexts section, double click CTX\_ARGUSMART.
- **3.** Navigate to Agents.
- For the Logical Agent LA\_AM, from the Physical Agent drop-down list, select an agent.

Select the physical agent that was created in while configuring the ODI.

| efinition |                |                         |  |  |
|-----------|----------------|-------------------------|--|--|
| Agents    | Logical Agents | Physical Agents         |  |  |
| Schemas   | LA_AM          | PA AM                   |  |  |
|           |                | OracleDIAgent           |  |  |
| ersion    |                | PA_AM                   |  |  |
| rivileges |                | <undefined></undefined> |  |  |

5. Click Save.

### 4.6 Validating Load Plan

To validate the Load Plan, execute the following steps:

- **1.** Select Operator tab.
- In the Load Plans and Scenarios > LP\_ARGUSMART811 section, double-click the LP\_INI\_AM Load Plan.

| Designer                                                                                                    | Operator ×                                        | Topology | Security |              |
|----------------------------------------------------------------------------------------------------|---------------------------------------------------|----------|----------|--------------|
| 69 7 69                                                                                                    |                                                   | 5 🌲      |          | - 🔁          |
| 🖃 Session Lis                                                                                                    | t                                                 |          |          |              |
| Date     Agen     Sessi     Sessi     Statu     Government     Government     Government     Government     Government     Government     Government | ons<br>is<br>iords                                |          |          |              |
| ± Hierarchica                                                                                                    | al Sessions                                       |          |          |              |
| ± Load Plan B                                                                                                    | Executions                                        |          |          |              |
| ± Scheduling                                                                                                    | I                                                 |          |          |              |
| 🖃 Load Plans                                                                                                    | and Scenarios                                     |          |          | <b>iii</b> - |
| Ē-Ģu<br>Ē-Ģu                                                                                                    | RGUSMART81<br>P_INC_AM<br>P_INI_AM<br>ARGUSMART8: | 1        |          |              |
| ± Labels                                                                                                    |                                                   |          |          |              |

Figure 4–14 Double-clicking the LP\_INI\_AM Load Plan

If the Object Locking dialog box appears, click **No** and proceed with the Validation process.

The Load Plan details appears in the right pane.

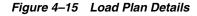

| Definition            | Load Plan [Load Pla      | an and Scenario Folder: LP ARG | JSMART81] |
|-----------------------|--------------------------|--------------------------------|-----------|
| Steps<br>Exceptions   | Name:                    | LP_INI_AM                      |           |
| Variables             | Folder Name:             | LP_ARGUSMART81                 |           |
| Privileges<br>Version | Keep Log History (days): |                                | 31 🌲      |
| Flexfields            | Log Sessions:            | Always                         |           |
|                       | Log Session Step:        | By Scenario Settings           |           |
|                       | Session Tasks Log Level: |                                | 2         |
|                       | Keywords:                |                                |           |

3. Click Validate.

A confirmation message appears, if there are no issues associated with the Load Plan.

# **Configuring the Argus Mart Application**

Before running the Initial ETL (Extract, Transform, and Load) process, you need to configure the Argus Mart Common Profile Switches to have control over the data that you want to transfer from the Argus Safety database to the Argus Mart database. These Common Profile Switches are configured using the Argus Safety Console.

This section explains these Common Profile Switches along with the step-by-step procedure to configure these profile switches using the Argus Safety Console.

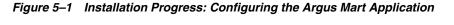

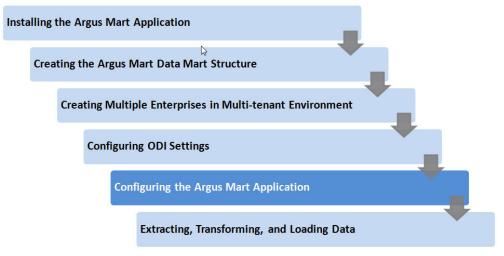

To configure the Common Profile Switches using the Argus Safety Console:

 Log on to the Argus Safety Console and navigate to System Configuration > System Management (Common Profile Switches).

Figure 5–2 System Management Link on Argus Safety Console

| ORACLE     | Welcome Administrator, Wednesday, June 1, 2016 (A S81MTR1) |                   |                                                                                                    |                  |      | Home | Help | Close |
|------------|------------------------------------------------------------|-------------------|----------------------------------------------------------------------------------------------------|------------------|------|------|------|-------|
| Code Lists | Business Configuration                                     | Access Management | System Configuration                                                                                                    | Tools            |      |      |      |       |
|            |                                                            |                   | Case Priority<br>Field Validation<br>Field Properties<br>LAM System Numbering<br>System Management (Comm<br>WorkFlow<br>System Numbering<br>SMTP Configuration<br>Enabled Modules | on Profile Switc | hes) |      |      |       |

The Common Profile screen appears with the list of configuration options in the left pane.

2. Click Argus Mart.

The Modify Argus Mart screen appears with the list of Argus Mart Common Profile Switches that you need to configure, in the right pane.

You can configure these Common Profile Switches using this screen.

See Table 5–1 for description about these profile switches along with their type (Global or Enterprise-specific).

# The Global switches are visible only if you are logged in from a default enterprise.

If you are logged in from a non-default enterprise, only the enterprise-specific switches are visible in the list of Common Profile Switches.

**3.** Enter the required input in the text box (or select the radio buttons in case of the **ENABLE SM PROCESSING** profile switch) adjacent to the name of each profile switch, and click **Save**.

**Note:** The Global Switches, as mentioned in the table below, impact all enterprises configured for Argus Mart whereas the Enterprise specific Switches impact the enterprise to which user is logged in, to access the Argus Safety console.

The following table lists the Common Profile Switches that you can configure for Argus Mart, their type, and their description:

| Profile Switch       | Туре          | Description                                                                                                    |
|----------------------|---------------|----------------------------------------------------------------------------------------------------|
| ENABLE SM PROCESSING | Global switch | This switch is used to enable or<br>disable SM Processing for Argus<br>Mart.                                            |
|                      |               | <b>Yes -</b> Enable SM Processing for Argus Mart.                                                                       |
|                      |               | <b>No</b> - Disable SM Processing for Argus Mart.                                                                       |
|                      |               | The value for this switch cannot be changed once initial ETL has been executed.                                         |
| ENABLE_AI_PROCESSING | Global switch | This switch is used to enable or<br>disable Argus Insight Processing for<br>Argus Mart.                                 |
|                      |               | <b>0</b> - Do not populate Argus Insight<br>data in Argus Mart.                                                         |
|                      |               | 1 - Populate Argus Insight data in<br>Argus Mart.                                                                       |
| REVISIONS TO PROCESS | Global switch | This switch refers to the<br>Configuration Flag to process<br>maximum number of revisions in an<br>incremental ETL run. |
|                      |               | Setting the value as 0 for this switch<br>represents that the Configuration<br>Flag is not set.                         |

 Table 5–1
 Common Profile Switches for Argus Mart

| Profile Switch                                              | Туре                          | Description                                                                                                    |
|-------------------------------------------------------------|-------------------------------|----------------------------------------------------------------------------------------------------|
| FIRST HUMAN<br>LANGUAGE                                     | Enterprise specific<br>switch | This switch refers to first human<br>language for derived decoded items.<br>This value should not be changed<br>after data mart is initialized.                                                                                      |
|                                                             |                               | For information on the First Human<br>Language profile switch columns in<br>SM Tables, refer to the ETL Mapping<br>document.                                                                                                    |
| SECOND HUMAN<br>LANGUAGE                                    | Enterprise specific<br>switch | This switch refers to second human<br>language for derived decoded items.<br>This value should not be changed<br>after data mart is initialized.                                                                                     |
|                                                             |                               | For information on the Second<br>Human Language profile switch<br>columns in SM Tables, refer to the<br>ETL Mapping document.                                                                                                    |
| CUSTOM DATASHEET<br>FOR LISTEDNESS                          | Enterprise specific<br>switch | This switch refers to the specific<br>datasheet value to be used for the<br><b>SM_EVENT_</b><br><b>PRODUCT.LISTEDNESS_CDS_VE</b><br>column. This value should not be<br>changed after data mart is initialized.                      |
| SMQ/CMQ FOR FATAL<br>TERMS                                  | Enterprise specific<br>switch | This switch refers to the specific SMQ/CMQ to be used for determining fatal terms for the <b>FATAL_YN_DV</b> column. This value should not be changed after data mart is initialized.                                                |
| CUSTOM ROUTINE<br>BEFORE STAGE TABLES<br>POPULATION         | Global switch                 | This switch refers to the full path of<br>the custom routine to be executed<br>before population of the Signal<br>Staging Tables. If this routine fails or<br>is not found, the ETL is not run and<br>an error message is displayed. |
| CUSTOM ROUTINE<br>BEFORE REPORTING<br>TABLES POPULATION     | Global switch                 | This switch refers to the full path of<br>the custom routine to be executed<br>before population of Signal<br>Reporting Tables. If this routine fails<br>or is not found, the ETL is not run<br>and an error message is displayed.   |
| CUSTOM ROUTINE<br>AFTER REPORTING<br>TABLES POPULATION      | Global switch                 | This switch refers to the full path of<br>the custom routine to be executed<br>after population of Signal Reporting<br>Tables. If this routine fails or is not<br>found, the ETL is not run and an<br>error message is displayed.    |
| CUSTOM ROUTINE<br>BEFORE SIGNAL HELPER<br>TABLES POPULATION | Global switch                 | This switch refers to the full path of<br>the custom routine to be executed<br>before population of Signal Helper<br>Tables. If this routine fails or is not<br>found, the ETL is not run and an<br>error message is displayed.      |

 Table 5–1 (Cont.) Common Profile Switches for Argus Mart

| Profile Switch                                             | Туре          | Description                                                                                                    |
|------------------------------------------------------------|---------------|----------------------------------------------------------------------------------------------------|
| CUSTOM ROUTINE<br>AFTER SIGNAL HELPER<br>TABLES POPULATION | Global switch | This switch refers to the full path of<br>the custom routine to be executed<br>after population of Signal Helper<br>Tables. If this routine fails or is not<br>found, the ETL is not run and an<br>error message is displayed.        |
| CUSTOM ROUTINE<br>AFTER ETL                                | Global switch | This switch refers to the full path of<br>the custom routine to be executed<br>after Initial/Incremental ETL (post<br>ETL commit). If this routine fails or is<br>not found, the ETL is not run and an<br>error message is displayed. |
| MISSING_CODE_<br>DISPLAY_VALUE                             | Global switch | This switch refers to the missing display value corresponding to the code.                                                                                                    |

 Table 5–1 (Cont.) Common Profile Switches for Argus Mart

# **Upgrading Argus Mart**

Argus Mart upgrade process has been moved from Schema Creation Tool to Liquibase. Liquibase is a refactoring tool that is utilized to enable a silent installation.

#### To upgrade Argus Mart Database:

- 1. Log in to Argus Mart Web Server.
- 2. Navigate to Programs > Oracle > Argus Mart > Database > DBInstaller.
- 3. Open DBInstaller.properties file.
- 4. Modify the following parameters:
  - Mart Database:
    - db\_connect\_string—connects to the Argus Mart database.
      - Syntax: db\_connect\_string=<host>:<port>/<SID>
      - For example, db\_connect\_string=server.xx.us.com:1521/AM811MT
    - dba\_user—specifies the name of the Install user to run Argus Mart Liquibase Install.

See Section 2.2.3, "Creating the Install User."

- Mart User of each schema, where password is optional:
  - appschema\_sm\_mart
  - appschema\_sm\_stage
  - appschema\_sm\_app
  - appschema\_etl\_user
  - appschema\_rls\_user
  - appschema\_bi\_user
- Safety Database:
  - safety\_db—Argus Safety database instance name
  - safety\_ro\_user—Argus Mart read-only user created in Argus Safety

**Note:** For more information on these parameters, see Section 2.1, "Overview of the dbinstaller.properties file."

5. From the command prompt, go to DBInstaller directory.

6. Type dbinstaller.bat, and press Enter.

The Liquibase upgrade begins, and the parameters (as entered) appear on the command prompt screen with password in the hidden mode (\*\*\*\*).

- **7.** Keep monitoring the Liquibase progress by querying the Liquibase Log table **mart\_dbchangelog**, created in AM\_MART\_USER schema.
- **8.** When the process is complete, a confirmation message appears with the latest version of Argus Mart.

### 6.1 Post-upgrade Steps

1. Validate Schema using the schema validation control file VLDN\_APR\_AM\_ 8.1.1.CTL.

See Section 2.2.5, "Validating the Schema."

2. Recreate the Safety RO User of Mart before execution of the next Incremental ETL. See Section 2.2.2, "Creating User for the Argus Safety Database."

# Extracting, Transforming, and Loading Data

This chapter describes the steps to run the Extract, Transform, and Load (ETL) process using the Oracle Data Integrator (ODI) Studio and ODI Console.

The following table illustrates some of the terms along with the name of the Load Plan that has been used to refer the different types of ETL in the later sections of this chapter:

| Type of ETL     | Description                                                                                                    | Name of the Load<br>Plan |
|-----------------|----------------------------------------------------------------------------------------------------|--------------------------|
| Initial ETL     | The Initial ETL process involves full<br>load of data from Argus Safety and<br>DLP to Argus Mart. It can be<br>described as the first ETL run that is<br>executed for a fresh setup.                                                                                                    | LP_INI_AM                |
| Incremental ETL | The Incremental ETL brings changed<br>case data, from last ETL run till start<br>of current ETL run, from Argus<br>Safety and DLP. The LM/CFG data is<br>reloaded only if any change in<br>record(s) is identified. Dictionary<br>data is always reloaded in case of an<br>Incremental ETL. | LP_INC_AM                |
|                 | If a new enterprise is added, the<br>Incremental ETL loads complete data<br>of the new enterprise along with<br>delta data of other enterprises.                                                                                                    |                          |

Table 7–1 Describing ETL Types

The following figure depicts your progress in the complete installation process:

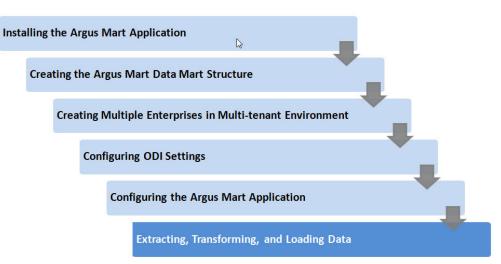

Figure 7–1 Installation Progress: Extracting, Transforming, and Loading Data

### 7.1 Managing Initial ETL Process: ODI Studio

#### 7.1.1 Running the ETL

- Open the ODI Studio, and click Connect to Repository. The Oracle Data Integrator Login screen appears.
- 2. In the Oracle Data Integrator Login screen:
  - a. From the Login Name drop-down list, select the ODI Work Repository name.
  - b. In the User field, enter the name of the ODI user.
  - c. In the Password field, enter the password for the ODI user.
     Enter the SUPERVISOR password as provided while configuring the ODI.
  - d. Click OK.

The Oracle Data Integrator screen appears.

- **3.** Select the Operator tab in the left pane.
- 4. Expand the Load Plans and Scenarios section.
- 5. Expand LP\_ARGUSMART811, and scroll-down to LP\_INI\_AM.

This option in this section represents the load plan for the initial ETL process for Argus Mart.

6. Right-click the LP\_INI\_AM option.

A drop-down menu appears.

| Designer                                                                                                    | Operator         | × Topology             | Security   |                  |    |   |
|----------------------------------------------------------------------------------------------------|------------------|------------------------|------------|------------------|----|---|
| 19 7 19                                                                                                    |                  | 5 🌲                    |            |                  |    | B |
| Session List                                                                                                    | t                |                        |            |                  |    |   |
| Date     Date     Agent     Sessic     Sature     Agent     Sessic     Sature     Agent     Stature     All Exception | ons<br>s<br>ords |                        |            |                  |    |   |
|                                                                                                    |                  | <u>O</u> pen<br>⊻iew   |            |                  |    |   |
| Hierarchica                                                                                                    | l Sessia 🛅       |                        |            |                  | -  |   |
| 🗄 Load Plan B                                                                                                    | Executi 💊        | Dyplicate Select       | tion       | Delete           |    |   |
| E Scheduling                                                                                                    | ~                |                        |            | 12/20/202        | -  |   |
| Load Plans                                                                                                    |                  | Cu <u>t</u><br>Copy    |            | Ctrl-X<br>Ctrl-C | â  | • |
| E D AF                                                                                                    |                  | Version                |            | 1                |    |   |
| ÷                                                                                                    |                  | Import                 |            |                  |    |   |
| 🗄 🔚 SCN_                                                                                                    | ARGUS            | Export                 |            |                  |    |   |
|                                                                                                    | 1                | Compare <u>w</u> ith E | xport File |                  |    |   |
|                                                                                                    |                  | <u>R</u> un            | 2          |                  |    |   |
|                                                                                                    |                  | De <u>b</u> ug         | v          |                  |    |   |
|                                                                                                    |                  | <u>A</u> ssign To      |            | Ì                |    |   |
|                                                                                                    |                  | Locks                  |            |                  |    |   |
|                                                                                                    | 6                | Expand                 |            |                  |    |   |
| + Labels                                                                                                    |                  | Collapse               |            |                  | 90 | - |

Figure 7–2 Executing the Initial ETL

7. Click Run.

The Start Load Plan screen appears.

- **8.** In the Start Load Plan screen:
  - a. From the Context drop-down list, select CTX\_ARGUSMART.
  - **b.** From the Logical Agent drop-down list, select LA\_AM.
  - c. From the Log Level drop-down list, select the desired log level.
  - d. Click OK.

The Information dialog box appears with the Load Plan Started confirmation message.

9. Click OK.

To verify the status of the ETL process, navigate to the Load Plan Executions section, and expand the **Load Plan** folder. The status of the Load Plan appears in Green color, which signifies that the ETL session is in progress.

|               | -                                        |          |                                   |                |
|---------------|------------------------------------------|----------|-----------------------------------|----------------|
| Designer      | Operator ×                               | Topology | Security                          |                |
| 00 7 G        |                                          | 5 🗘      |                                   | - 🗖            |
| ± Session Lis | st                                       |          |                                   |                |
| 🖽 Hierarchica | al Sessions                              |          |                                   |                |
| 🖃 Load Plan   | Executions                               |          |                                   |                |
| ⊡             | Plan<br>P_INI_AM - 1<br>D 41 - 1 -<br>IS | 1        | L in progress<br>Jun 1, 2016 2:24 | <u>+:26 PM</u> |

Figure 7–3 Status of the Load Plan

### 7.1.2 Stopping the ETL

1. In Load Plan Executions section, **Load Plan** folder, right-click the Load Plan, which you want to stop.

A drop-down menu appears.

| Designer                              | Operator ×                                             | Topology  | Security                 |          |                                                  |        |
|---------------------------------------|--------------------------------------------------------|-----------|--------------------------|----------|--------------------------------------------------|--------|
| <b>69</b> 7 69                        | 1                                                      | 5 🌲       |                          | R        | <b>1</b> -                                       |        |
| + Session Li                          | st                                                     |           |                          |          |                                                  |        |
| ± Hierarchic                          | al Sessions                                            |           |                          |          |                                                  |        |
| 🖃 Load Plan                           | Executions                                             |           |                          |          |                                                  |        |
|                                       | i Plan<br>LP_INI_AM - 1<br>IIII - 1 - 1<br>us<br>words | LP_INI_AM | Jun <u>1,</u> 2016 2:24: | 26 PM    | <u>O</u> pen<br><u>V</u> iew                     |        |
|                                       |                                                        |           |                          | <b>V</b> | Delete                                           | Delete |
| 🗄 🤯 All E                             | xecucions                                              |           |                          | ~        | Delete                                           | Derete |
| 1 1 1 1 1 1 1 1 1 1 1 1 1 1 1 1 1 1 1 | xecutions                                              |           |                          | ^        | De <u>b</u> ug<br><u>R</u> estart                | Perete |
| 1 1 1 1 1 1 1 1 1 1 1 1 1 1 1 1 1 1 1 | xecucions                                              |           |                          | ^        | <br>De <u>b</u> ug                               |        |
| 1 1 1 1 1 1 1 1 1 1 1 1 1 1 1 1 1 1 1 | Xecutions                                              |           |                          |          | De <u>b</u> ug<br><u>R</u> estart                |        |
| 1 1 1 1 1 1 1 1 1 1 1 1 1 1 1 1 1 1 1 | Xecutions                                              |           |                          | _        | De <u>b</u> ug<br><u>R</u> estart<br>Stop Normal |        |

Figure 7–4 Stopping the Initial ETL

2. Select Stop Normal.

The Stop Load Plan dialog box appears.

- 3. From the Physical Agent drop-down list, select PA\_AM.
- 4. Click OK.

The execution of the Load Plan is stopped.

To verify the status of the ETL process, navigating to the Load Plan Executions section and expand the **Load Plan** folder. The status of the Load Plan appears in Red color with the **X** symbol, which signifies that the ETL session is not in progress.

| Designer       | Operator ×                                   | Topology                     | Security                         |      |
|----------------|----------------------------------------------|------------------------------|----------------------------------|------|
| <b>6)</b> 7 6) |                                              | 5 🛟                          |                                  | - 🔁  |
| ± Session Lis  | st                                           | Click to Refi                | resh                             |      |
| 🖽 Hierarchic   | al Sessions                                  |                              |                                  |      |
| 🖃 Load Plan    | Executions                                   |                              |                                  |      |
| E Statu        | Plan<br>PINIAM-1<br>BO341-1-1<br>us<br>vords | LP_INI_AM -<br>Sepresents \$ | Jun 1, 2016 2:24:2<br>topped ETL | 6 PM |

Figure 7–5 Stopped Initial ETL Session

**Note:** You must verify in Argus Mart database if the ETL session has been successfully ended after this step.

### 7.1.3 Restarting the ETL

Restarting the Initial ETL process enables you to start the ETL process from the last execution step where it was stopped or failed.

1. In Load Plan Executions section, Load Plan folder, right-click the Load Plan, which you want to restart.

The drop-down menu appears.

#### Figure 7–6 Restarting the Initial ETL

| Designer       | Operator 🗧                                                                                                    | Topology  | Security      |                                       |                                                                |              |
|----------------|----------------------------------------------------------------------------------------------------|-----------|---------------|---------------------------------------|----------------------------------------------------------------|--------------|
| B70            |                                                                                                    | 5 🗘       |               | i i i i i i i i i i i i i i i i i i i | a -                                                            |              |
| +) Session Lis | t                                                                                                    |           |               |                                       |                                                                |              |
| 🗄 Hierarchica  | l Sessions                                                                                                    |           |               |                                       |                                                                |              |
| 🚽 Load Plan f  | Executions                                                                                                    |           |               |                                       | _                                                              |              |
|                | Plan<br>P_INI_AM - 1<br>1<br>1 - 1 - 1<br>1 - 1<br>2<br>3<br>3<br>0 - 1<br>0 - 1<br>0<br>1 - 1<br>1 - 1<br>1 - 1<br>1 - 1<br>1 - 1<br>1 - 1<br>1 - 1<br>1 - 1<br>1 - 1<br>2<br>3<br>3<br>4<br>1 - 1<br>2<br>4<br>1 - 1<br>2<br>3<br>4<br>1 - 1<br>2<br>3<br>4<br>1 - 1<br>2<br>3<br>4<br>1 - 1<br>2<br>3<br>4<br>1 - 1<br>2<br>3<br>4<br>1 - 1<br>2<br>3<br>4<br>1 - 1<br>2<br>3<br>4<br>1 - 1<br>2<br>3<br>4<br>1 - 1<br>2<br>3<br>4<br>1<br>2<br>4<br>1<br>- 1<br>2<br>4<br>1<br>- 1<br>- 1<br>2<br>4<br>1<br>- 1<br>- 1<br>- 1<br>- 1<br>- 1<br>- 1<br>- 1<br>- 1<br>- 1<br>- | .P_INI_AM | Jun 1, 2016 2 | _                                     | <u>O</u> pen<br>⊻iew<br>Delete                                 | Delete       |
|                |                                                                                                    |           |               | -                                     | De <u>b</u> ug<br><u>Restart</u><br>Stop Normal<br>Stop Immedi | <b>k</b> ate |
| ± Scheduling   |                                                                                                    |           |               |                                       | <u>E</u> xpand<br><u>C</u> ollapse                             |              |

2. Click Restart.

The Restart Load Plan dialog box appears.

- 3. From the Physical Agent drop-down list, select PA\_AM.
- 4. From the Log Level drop-down list, select the required log level.
- 5. Click OK.

The Information dialog box appears with the Load Plan restarted message.

6. Click OK.

Another Load Plan is added with the same name as that of the stopped ETL, in the Load Plan folder. However, this instance of the ETL Process appears in Green color, which signifies that the ETL is in progress.

Figure 7–7 Restarted Load Plan

| Designer      | Operator ×                                                      | Topology | Security                                         |            |
|---------------|-----------------------------------------------------------------|----------|--------------------------------------------------|------------|
| @ 7 @         |                                                                 | 5 韋      |                                                  | <b>B</b> • |
| ± Session Lis | t                                                               |          |                                                  |            |
| 🛃 Hierarchica | al Sessions                                                     |          |                                                  |            |
| 🖃 Load Plan   | Executions                                                      |          |                                                  |            |
| E Statu       | -<br>Plan<br>P_INI_AM - 2<br>■ ▶ 41 - 2 -<br>■ ⊗ 41 - 1 -<br>Is |          | gress<br>Jun 1, 2016 2:91:<br>Jun 1, 2016 2:24:2 |            |

Once the ETL process is complete, the Load Plan is appear in Green color with a check mark.

Figure 7–8 Completed Load Plan

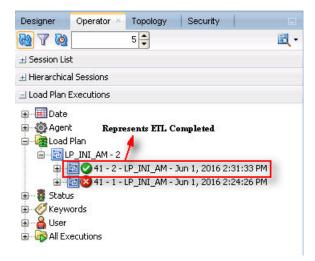

#### 7.1.4 Processing a Failed ETL

If an ETL process fails, you have the option of continuing the process from the failed step or executing it again from the beginning of ETL.

This section explains the steps to continue a failed ETL from the failed step and to execute it again from the beginning of ETL.

#### 7.1.4.1 Continuing the Failed Initial ETL

The process to continue the failed Initial ETL from the failed step is exactly the same as that of the process of restarting the Initial ETL after stopping it.

See Section 7.1.3, "Restarting the ETL" for the step-by-step procedure to continue the failed Initial ETL from the failed step.

#### 7.1.4.2 Restarting the Failed Initial ETL

The process to restart the failed Initial ETL from the beginning is exactly the same as that of the process of running the Initial ETL.

However, before restarting the ETL you must log on to the Oracle SQL Developer using the Argus ETL User credentials and execute the following statements:

- EXEC pkg\_sm\_stage\_util.p\_set\_cmn\_profile\_value ('DATABASE', 'ODI\_ETL\_ STATUS', '0');
- EXEC pkg\_sm\_stage\_util.p\_set\_cmn\_profile\_value ('DATABASE', 'ETL\_SM\_ ITERATION\_NUMBER', NULL);
- COMMIT;

To verify the successful execution of these statements, you may execute the following Select statements:

SELECT \* FROM rm\_cmn\_profile\_global WHERE KEY = 'ODI\_ETL\_STATUS';

The entry for the Value column must be 0 after executing this statement.

#### Figure 7–9 Select Statement 1 to Verify Successful Execution

| Part Internet |       |         |                     | -    |          |     |           |   |          |   |          |
|---------------|-------|---------|---------------------|------|----------|-----|-----------|---|----------|---|----------|
| Que           | ry Ri | esuit × |                     |      |          |     |           |   |          |   |          |
| 🖈 📇           | 6     | SQL     | All Rows Fetched: 1 | in 0 | .051 sec | ond | 5         |   |          |   |          |
|               | 1     | SECTION | KEY                 |      | VALUE    | ġ.  | TREE_NAME | 1 | KEY_TYPE | 1 | KEY_LABE |
| 1             | DA    | TABASE  | ODI ETL STATUS      | 0    |          | -   |           | - |          | - |          |

 SELECT \* FROM rm\_cmn\_profile\_global WHERE KEY = 'ETL\_SM\_ITERATION\_ NUMBER';

The entry for the Value column must be blank after executing this statement.

Figure 7–10 Select Statement 2 to Verify Successful Execution

| SELECT * FROM  | rm_cmn_profile_global            | HERE KEY | = 'E | rl_sm_itt | ERATION | NUMBE | R';   |      |
|----------------|----------------------------------|----------|------|-----------|---------|-------|-------|------|
| Query Result × |                                  |          |      |           |         |       |       |      |
| 📌 📇 🚷 🎭 SOL    | All Rows Fetched: 1 in 0.051 sec | onds     |      |           |         |       |       |      |
| SECTION        | KEY                              | VALUE    | 2 TI | REE_NAME  | KEY_    | TYPE  | KEY_L | ABEL |
| 1 DATABASE     | ETL_SM_ITERATION_NUMBER          |          |      |           |         |       |       |      |

See the Section 7.1.1, "Running the ETL" section for the step-by-step procedure to restart the failed Initial ETL from the beginning of ETL.

### 7.2 Monitoring Initial ETL Process: ODI Studio

### 7.2.1 Viewing the Steps of Load Plan

Before executing the Initial ETL, you may view the steps of the Load Plan for the Initial and the Incremental ETL.

To view the Load Plan steps, execute the following steps:

- 1. Open the Oracle Data Integrator Studio, and click **Connect To Repository**.
- 2. Log on to the ODI Work Repository using the ODI User credentials.
- 3. Select the Designer tab, and expand the Load Plans and Scenarios section.

Figure 7–11 Navigating to the LP\_INC\_AM Load Plan

| Designer                                                    | Operator 🗧                                        | Topology | Security |          |
|-------------------------------------------------------------|---------------------------------------------------|----------|----------|----------|
| (1) (1) (1) (1) (1) (1) (1) (1) (1) (1)                     |                                                   | 5 韋      |          | ₫        |
| - Session Lis                                               | t                                                 |          |          |          |
| Agen<br>Agen<br>Sessi<br>Statu<br>Keyw<br>Company<br>All Ex | ons<br>Is<br>Iords                                |          |          |          |
| 🗄 Hierarchica                                               | al Sessions                                       |          |          |          |
| ± Load Plan                                                 | Executions                                        |          |          |          |
| ± Scheduling                                                |                                                   |          |          |          |
| 🖃 Load Plans                                                | and Scenarios                                     |          |          | 📫 •      |
| ∎jēl<br>∎jēl                                                | RGUSMART81<br>P_INC_AM<br>P_INI_AM<br>ARGUSMART8: | 1        |          |          |
| ± Labels                                                    |                                                   |          |          | <b>-</b> |

- 4. Double-click the LP\_INC\_AM load plan.
- 5. Select the Steps option in the right pane.

All the steps of the Load Plan appears.

Figure 7–12 Viewing Steps of the Load Plan

| efinition<br>Steps |    |                                          |         |                                           | Q                          |
|--------------------|----|------------------------------------------|---------|-------------------------------------------|----------------------------|
| xceptions          | #  | Steps Hierarchy                          | Enabled | Scenario/Variable                         | Restart                    |
| ariables           | 0  | 😑 🛢 root_step                            | ~       |                                           | Restart from failure       |
| ivileges           | 1  |                                          | ~       | SCN_compile_schema_stage Version 001      | Restart from failed step   |
| 2000 <b>-</b> 2000 | 2  |                                          | ~       | SCN_compile_schema_mart Version 001       | Restart from failed step   |
| ersion             | 3  | SCN_compile_schema_rls                   | ~       | SCN_compile_schema_rls Version 001        | Restart from failed step   |
| exfields           | 4  |                                          | ~       | SCN_etl_pre_req_checks_incremental Versi  | Restart from failed step   |
|                    | 5  |                                          | ~       | SCN_mark_etl_state_to_started Version 001 | Restart from failed step   |
|                    | 6  | 😪 🍪 SCN_set_etl_status_incremental_start | -       | SCN_set_etl_status_incremental_start Vers | . Restart from failed step |
|                    | 7  |                                          | ~       | SCN_maintain_logs_history Version 001     | Restart from failed step   |
|                    | 8  |                                          | ~       | SCN_etl_log_start_time Version 001        | Restart from failed step   |
|                    | 9  | SCN_update_etl_jobs_stage_start          | ~       | SCN_update_etl_jobs_stage_start Version   | Restart from failed step   |
|                    | 10 |                                          | ~       | SCN_populate_control_table Version 001    | Restart from failed step   |
|                    | 11 | SCN_truncate_dict_tables                 | ~       | SCN_truncate_dict_tables Version 001      | Restart from failed step   |
|                    | 12 | SCN_pop_etl_enterprise_to_proces         | ~       | SCN_pop_etl_enterprise_to_proces Version  | Restart from failed step   |
|                    | 13 | SCN_populate_profile_switches            | ~       | SCN_populate_profile_switches Version 001 | Restart from failed step   |
|                    | 14 |                                          | ~       | SCN_p_pop_bi_reports_to_process Version   | Restart from failed step   |
|                    | 15 |                                          |         | SCN_p_exec_etl_custom_hooks_PRE_STA       | Restart from failed step   |
|                    | 16 | SCN_calc_etl_high_water_mark             | -       | SCN_calc_etl_high_water_mark Version 001  | Restart from failed step   |
|                    | 17 |                                          | ~       | SCN_populate_dict_to_process Version 001  | Restart from failed step   |
|                    | 18 | 🗊 🙀 Stage Parallel - Dictionaries        | ~       |                                           | Restart from failed childr |
|                    | 25 | SCN manage sm stage indeves(0.0.0)       |         | SCN manage sm stage indexes(0.0.0).Ve     | Restart from failed sten   |

Similarly, you may also view the steps for the Incremental Load Plan by navigating to **Designer** tab > Load Plans and Scenarios section, and double-click LP\_INC\_AM.

#### 7.2.2 Monitoring the ETL

To monitor the progress of the Initial ETL after executing the **LP\_INI\_AM** Load Plan, execute the following steps:

- **1.** Select the Operator tab, in the Load Plan Executions section expand the **Load Plan** folder.
- 2. Expand the LP\_INI\_AM load plan to view the ETL process in progress.

The status of the Load Plan appears in Green color, which signifies that the process is running properly.

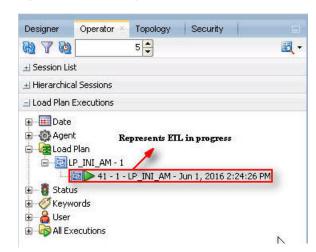

Figure 7–13 Viewing the Status of the ETL Process

**3.** Double-click the ETL session, highlighted in the figure above, and select **Steps** in the right pane.

The list of steps for the Load Plan appears along with the steps that have been completed successfully.

🖬 🗖 🕶 I 🚷 🚷 🗾 5 🖨 Execution Load Plan Status Duration Start # Steps Hierarchy End Scenario/Variable Session ID Return...Error Mes Steps 15:12:48 > 00:57 E 3 root\_step Session ID 3125 0 Variables 15:12:49 15:12:49 SCN\_compile\_schema\_stage Version . - 🍪 SCN\_compile\_schema\_stage 00:00 Privileges 🍪 SCN\_compile\_schema\_mart 00:00 15:12:49 15:12:49 SCN\_compile\_schema\_mart Version ... 3126 0 SCN\_compile\_schema\_rls 00:00 15:12:49 15:12:49 SCN\_compile\_schema\_rls Version 001 3127 0 -🍪 SCN\_etl\_pre\_req\_checks\_initial 0 00:00 15:12:49 15:12:49 SCN\_etl\_pre\_req\_checks\_initial Versi... 3128 0 SCN\_mark\_etl\_state\_to\_started 0 00:00 15:12:50 15:12:50 SCN\_mark\_etl\_state\_to\_started Ver... 3129 0 - 🎇 SCN\_set\_etl\_status\_initial\_start 0 00:00 15:12:51 15:12:51 SCN\_set\_etl\_status\_initial\_start Ver... 3130 0 - 🍪 SCN maintain logs history 0 00:00 15:12:51 15:12:51 SCN maintain logs history Version 001 3131 0 SCN et log start time 0 00:00 15:12:51 15:12:51 SCN etl log start time Version 001 3132 0 õ SCN\_update\_etl\_jobs\_stage\_start 00:00 15:12:52 15:12:52 SCN\_update\_etl\_jobs\_stage\_start V... 3133 0 10 SCN\_populate\_control\_table 00:02 15:12:52 15:12:54 SCN\_populate\_control\_table Version... 3134 0 11 🍪 SCN\_truncate\_dict\_tables 00:01 15:12:54 15:12:55 SCN\_truncate\_dict\_tables Version 001 3135 12 🏶 SCN\_delete\_stage\_schema\_stats 13 SCN\_pop\_etl\_enterprise\_to\_proces 14 - 🎇 SCN\_populate\_profile\_switches 15 SCN\_p\_pop\_bi\_reports\_to\_process Steps 16 SCN p exec et custom hooks PRE STAC Completed SCN change scheme tables is

Figure 7–14 Viewing Completed Steps in the ETL Process

### 7.2.3 Debugging the Failed ETL

To view the step where the ETL process failed and also the error message related to the ETL process failure, execute the following steps:

1. In the Operator tab > Load Plan Executions section, expand the Load Plan folder to view the current status of the ETL process.

Figure 7–15 Viewing the Failed ETL Process

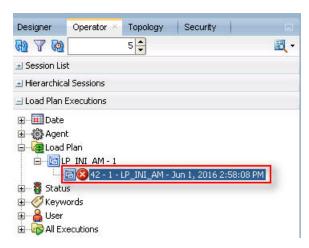

The status of the Load Plan appears in Red color with the **X** symbol, which signifies that the ETL session is not in progress.

2. Double-click the Load Plan, and select Steps.

The list of steps for the Load Plan appears in the right pane. The step because of which the ETL process has failed, is highlighted in Red color with the **X** symbol.

Figure 7–16 Viewing the Failed Step for the ETL Process

| Execution<br>.oad Plan |    |                                       |        |          |          |           |                      |       | <b>5 6 4 Ⅲ</b>                                                                          |
|------------------------|----|---------------------------------------|--------|----------|----------|-----------|----------------------|-------|-----------------------------------------------------------------------------------------|
| Steps                  | #  | Steps Hierarchy                       | Status | Duration | Start    | End       | Scenario/ Session ID |       | Error Message                                                                           |
| /ariables              | 0  | 🖃 🗧 😫 root_step                       | 8      | 00:03    | 14:58:08 | 14:58:11  |                      | ODI-1 | ODI-1519: Serial step "root_step (InternalID:3922)" failed because child step "SCN_etil |
| Privileges             | 1  |                                       | 0      | 00:00    | 14:58:08 | 14:58:08  | SCN_com 3121         | 0     |                                                                                         |
| Tranogos               | 2  | 🍪 SCN_compile_schema_mart             | 0      | 00:01    | 14:58:09 | 14:58:10  | SCN_com 3122         | 0     |                                                                                         |
|                        | 3  | SCN_compile_schema_ris                | 0      | 00:00    | 14:58:10 | 14:58:10  | SCN_com 3123         | 0     |                                                                                         |
|                        | 4  |                                       | 8      | 00:00    | 14:58:11 | 14:58:11  | SCN_etl 3124         | 20010 | ODI-1217: Session SCN_etl_pre_req_checks_initial (3124) fails with return code 2001     |
|                        | 5  | SCN_mark_etl_state_to_started         | 1      |          |          |           |                      |       |                                                                                         |
|                        | 6  | 🍪 SCN_set_etl_status_initial_start    |        |          |          |           |                      |       |                                                                                         |
|                        | 7  | 🍪 SCN_maintain_logs_history           |        | 1        |          |           |                      |       |                                                                                         |
|                        | 8  |                                       |        |          |          |           |                      |       |                                                                                         |
|                        | 9  |                                       |        |          |          |           |                      |       |                                                                                         |
|                        | 10 | 🥵 SCN_populate_control_table          |        |          |          |           |                      |       |                                                                                         |
|                        | 11 | - 🍪 SCN_truncate_dict_tables          |        |          |          | Failed St | ep                   |       |                                                                                         |
|                        | 12 | 🍪 SCN_delete_stage_schema_stats       |        |          |          |           |                      |       |                                                                                         |
|                        | 13 | SCN_pop_etl_enterprise_to_proces      |        |          |          |           |                      |       |                                                                                         |
|                        | 14 | - 🍪 SCN_populate_profile_switches     |        |          |          |           |                      |       |                                                                                         |
|                        | 15 | SCN_p_pop_bi_reports_to_process       |        |          |          |           |                      |       |                                                                                         |
|                        | 16 | SCN_p_exec_etl_custom_hooks_PRE_STA   |        |          |          |           |                      |       |                                                                                         |
|                        | 17 | SCN_change_schema_tables_logging(0,0) |        |          |          |           |                      |       |                                                                                         |
|                        | 18 |                                       |        |          |          |           |                      |       |                                                                                         |
|                        | 19 |                                       |        |          |          |           |                      |       |                                                                                         |

Hover the cursor over the error message to view the complete message.

| Figure 7–17 | Viewing the Error Message |
|-------------|---------------------------|
|-------------|---------------------------|

| Execution          |    |                                       |        |          |          |          |                      |        | 晴 <b>晴</b> 斎 田・                                                                        |
|--------------------|----|---------------------------------------|--------|----------|----------|----------|----------------------|--------|----------------------------------------------------------------------------------------|
| .oad Plan<br>Steps | #  | Steps Hierarchy                       | Status | Duration | Start    | End      | Scenario/ Session IE | Return | Error Message                                                                          |
| ariables           | 0  |                                       | 8      | 00:03    | 14:58:08 | 14:58:11 |                      | ODI-1  | ODI-1519: Serial step "root_step (InternalID:3922)" failed because child step "SCN_eti |
|                    | 1  | - 🍪 SCN_compile_schema_stage          | 0      | 00:00    | 14:58:08 | 14:58:08 | SCN_com 3121         | 0      |                                                                                        |
| rivileges          | 2  | - 🍪 SCN_compile_schema_mart           | 0      | 00:01    | 14:58:09 | 14:58:10 | SCN_com 3122         | 0      |                                                                                        |
|                    | 3  | SCN_compile_schema_rls                | 0      | 00:00    | 14:58:10 | 14:58:10 | SCN_com 3123         | 0      |                                                                                        |
|                    | 4  | - 🚱 SCN_etl_pre_req_checks_initial    | 8      | 00:00    | 14:58:11 | 14:58:11 | SCN_etl 3124         | 20010  | ODI-1217: Session SCN_etl_pre_req_checks_initial (3124) fails with return code 20010   |
|                    | 5  |                                       |        |          |          |          |                      |        | h5                                                                                     |
|                    | 6  |                                       |        |          |          |          |                      |        |                                                                                        |
|                    | 7  | - 🍪 SCN_maintain_logs_history         |        |          |          |          |                      |        |                                                                                        |
|                    | 8  |                                       |        |          |          |          |                      |        |                                                                                        |
|                    | 9  | - 🍪 SCN_update_etl_jobs_stage_start   |        |          |          |          |                      |        |                                                                                        |
|                    | 10 |                                       |        |          |          |          |                      |        |                                                                                        |
|                    | 11 |                                       |        |          |          |          |                      |        |                                                                                        |
|                    | 12 | 🍪 SCN_delete_stage_schema_stats       |        |          |          |          |                      |        |                                                                                        |
|                    | 13 | SCN_pop_etl_enterprise_to_proces      |        |          |          |          |                      |        |                                                                                        |
|                    | 14 | - 🍪 SCN_populate_profile_switches     |        |          |          |          |                      |        |                                                                                        |
|                    | 15 | - 🍪 SCN_p_pop_bi_reports_to_process   |        |          |          |          |                      |        |                                                                                        |
|                    | 16 | SCN_p_exec_etl_custom_hooks_PRE_STA(  |        |          |          |          |                      |        |                                                                                        |
|                    | 17 | SCN_change_schema_tables_logging(0,0) |        |          |          |          |                      |        |                                                                                        |
|                    | 18 | SCN_calc_etl_high_water_mark          |        |          |          |          |                      |        |                                                                                        |
|                    | 19 | SCN populate dict to process          |        |          |          |          |                      |        |                                                                                        |

For more information about the error message, click Execute.

Figure 7–18 Viewing the Error Message using the Execution Section

| Load Plan Ru                                                                                                    | 1                                                                                                    |                                 |                                      |  |
|----------------------------------------------------------------------------------------------------|----------------------------------------------------------------------------------------------------|---------------------------------|--------------------------------------|--|
| Instance ID:                                                                                                    | 42                                                                                                    | Global ID:                      | b7738c15-878e-4b0d-90bc-f8ba9b132a19 |  |
| Load Plan Name:                                                                                                    | LP_INI_AM                                                                                                    | Started By:                     | SUPERVISOR                           |  |
| Physical Agent:                                                                                                    | OracleDIAgent                                                                                                    | Context:                        | CTX_ARGUSMART                        |  |
| Start:                                                                                                    | Jun 1, 2016 2:58:08 PM IST                                                                                                    | End:                            | Jun 1, 2016 2:58:11 PM IST           |  |
| Duration:                                                                                                    | 00:00:03                                                                                                    | Run #:                          | 1                                    |  |
| Status:                                                                                                    | Error                                                                                                    | Return Code:                    | ODI-1519                             |  |
| Invocation Log Lev                                                                                                    | el:                                                                                                    |                                 |                                      |  |
| Error Message:                                                                                                    |                                                                                                    |                                 |                                      |  |
| ODI-1217: Session<br>ODI-1226: Step P<br>ODI-1228: Tester<br>ODI-1228: Task P                                                                               | tep "root, step (InternaliD:3922)" failed because child step "SCN, et<br>i SCN_etJ_pre_req_checks_initial (3124) fails with return code 20010<br>SC_etJ_pre_req_checks_initial faits after 1 attempt(s),<br>use PRC_etJ_pre_req_thecks_initial-command 0 fails control target<br>recordure PRC_etJ_pre_req_thecks_initial-command 0 fails control target<br>produce PRC_etJ_pre_req_thecks_initial-command 0 fails control target<br>produce PRC_etJ_pre_req_thecks_initial-command 0 fails control target<br>prod | get connection DS_AM_ARGUSMART. | nor.                                 |  |
| ODI-1217: Sessio<br>ODI-1226: Step P<br>ODI-1228: Tosk P<br>Caused By: java.:<br>ORA-06512: at "A<br>ERROR while pr                                         | 5 CU, et // pr., inc., checks. pinkl (3124) Falls with return code 20010<br>CC, et // pr. et al., checks. pinkl (also after 1 attempt(s),<br>use RRC_et // pr. et al., checks. pinkl and secondaris fals.<br>codure RRC_et // pr. et al., check and inter for a<br>codure RRC_et // pr. et al., check and inter for a<br>codure RRC_et // pr. et al., check and inter for<br>al., SQLException: ORA-20010: Pre Requisite check of ETL execution<br>M. STAGE_USER. NRC_SM_STAGE_UTIT. // Ine 22<br>cocessing p_et/_pre_treq. at.01-3u-2016 (14:58:11)                                                                                                    | get connection DS_AM_ARGUSMART. | ro.                                  |  |
| ODI-1217: Session<br>ODI-1226: Step P<br>ODI-1322: Prece<br>ODI-1228: Task P<br>Caused By: java.:<br>ORA-06512: at "A<br>ERROR while pr<br>ORA-06512: at "A | SCI Let Jren _ req. checks, pnial Sid Stri + 1 attempt (5).<br>use RNC_att Jren_ore, letter, phial in assort attempt (5).<br>use RNC_att Jren_ore, letter, phial in assortion fails.<br>Conduct Sid Cell Birls und Letter and Sid Command (1) also nithe tar<br>di SQLException: (0A: 2001) Per Requisite check of EL execution<br>M_STAGE_USER.PKG_SM_SIGS(M).<br>M_STAGE_USER.PKG_SM_SIGS(M).<br>M_MART_USER.PKG_SM_SIGS(M).<br>M_MART_USER.PKG_SM_SISS(M).<br>M_MART_USER.PKG_SM_SISS(M).<br>M_MART_USER.PKG_SM_SM_SISS(M).<br>M_MART_USER.PKG_SM_SM_SISS(M).<br>M_MART_USER.PKG_SM_SM_SISS(M).<br>M_MART_USER.PKG_SM_SM_SISS(M).<br>M_MART_USER.PKG_SM_SM_SM_SM_SM_SM_SM_SM_SM_SM_SM_SM_SM_                                                                                                    | get connection DS_AM_ARGUSMART. | næ.                                  |  |

To view the error message, log on to the Oracle SQL Developer using the Argus ETL user credentials, and execute the queries.

Figure 7–19 Viewing Error Message using SQL Developer

| Worksheet Query Builder<br>1 SELECT * FROM etl_stage_log ORD<br>2 SELECT * FROM etl_mart_log ORDEN<br>© Query Readt × | a out                          |                                                                      |
|----------------------------------------------------------------------------------------------------|--------------------------------|----------------------------------------------------------------------|
| 📌 📇 🝓 🙀 SQL 🛛 Fetched 50 rows in 0 seconds                                                                            |                                |                                                                      |
| ID A TABLE_NAME                                                                                                    | DESCRIPTION                    | 0RA_ERR_DESC                                                         |
| 1 1650 p_etl_pre_req                                                                                                  | Initial ETL already completed  | Pre Requisite check of ETL execution failed.ORA-065k; at "AM_STAGE_U |
| 2 1649 p_etl_pre_req                                                                                                  | Pre Requisite check for ETL ex | (null)                                                               |
| 3 1648 n commile objects with log                                                                                     | Commilation of invalid objects | (mull)                                                               |

The following are the queries that may can use to view the location of the error:

1. SELECT \* FROM etl\_stage\_log ORDER BY id DESC;

If you are not able to view any error message after executing this query, you may execute the query mentioned in point 2.

2. SELECT \* FROM etl\_mart\_log ORDER BY id DESC;

### 7.2.4 Monitoring the Restarted ETL (Resume)

To view the status of the process after restarting a stopped ETL process, execute the following steps:

1. In the Operator tab > Load Plan Executions section, expand the Load Plan folder.

Figure 7–20 Viewing the Restarted ETL Process Status

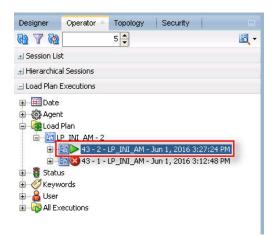

The status of the restarted ETL process appears in Green color, which signifies that the ETL is in progress again.

To view the status of the remaining steps in the process, in the LP\_INI\_AM folder, double-click the Load Plan, and selecting **Steps**.

Figure 7–21 Viewing the Steps of the Restarted ETL

| #         Steps Heardby         Status         Duration         Status         End         Scenario/Variable         Session ID         Return/Error Message           viables         107              © SOL set_smg_termcodes               © 00:17               15:15:49               Sich set_smg_termcodes               0               Signifies Steps Complete rm modile switches                                                                                                    | ecution  |     |                                       |        |          |          |          |                                     |            |            |                              |
|----------------------------------------------------------------------------------------------------|----------|-----|---------------------------------------|--------|----------|----------|----------|-------------------------------------|------------|------------|------------------------------|
| Circles         Composition         Composition <thcomposition< th=""> <thcomposition< th=""> <th< th=""><th>oad Plan</th><th># 5</th><th>teos Hierarchy</th><th>Status</th><th>Duration</th><th>Start</th><th>End</th><th>Scenario/Variable</th><th>Session ID</th><th>Return</th><th>Error Message</th></th<></thcomposition<></thcomposition<>                                                                                                    | oad Plan | # 5 | teos Hierarchy                        | Status | Duration | Start    | End      | Scenario/Variable                   | Session ID | Return     | Error Message                |
| 108       SCU_populate_mprofile_sentches       0000       15:15:49       15:15:49       15:15:49       15:15:49       15:15:49       15:15:49       15:15:49       15:15:49       15:15:49       15:15:49       15:15:49       15:15:49       15:15:49       15:15:49       15:15:49       15:15:49       15:15:49       15:15:49       15:15:49       15:15:49       15:15:49       15:15:49       15:15:49       15:15:49       15:15:49       15:15:49       15:15:49       15:15:49       15:15:49       15:15:49       15:15:49       15:15:49       15:15:49       15:15:49       15:15:49       15:15:49       15:15:49       15:15:49       15:15:49       15:15:49       15:15:49       15:15:49       15:15:49       15:15:49       15:15:49       15:15:49       15:15:49       15:15:49       15:15:49       15:15:49       15:15:49       15:15:49       15:15:49       15:15:49       15:15:49       15:15:49       15:15:49       15:15:49       15:15:49       15:15:49       15:15:49       15:15:49       15:15:49       15:15:49       15:15:49       15:15:49       15:15:49       15:15:49       15:15:49       15:15:49       15:15:49       15:15:49       15:15:49       15:15:49       15:15:49       15:15:49       15:15:49       15:15:49       15:15:49       15:15:49       15:15:49 </td <td></td> <td></td> <td></td> <td></td> <td></td> <td>15:15:32</td> <td>15:15:49</td> <td>SCN set smg termcodes Version 001</td> <td>3224</td> <td></td> <td></td>                                                                                                    |          |     |                                       |        |          | 15:15:32 | 15:15:49 | SCN set smg termcodes Version 001   | 3224       |            |                              |
| Windpace         109         Image: SCNL populate_helpers_BM_LM_STUDIES         0000         15:15:49         15:15:49         SCNL populate_helpers_BM_LM_STUDIES         0000         15:15:49         15:15:49         SCNL populate_helpers_BM_LM_STUDIES         0         Defore Restarting ETL           110         rt         with Math Padel         CGL LIPP tables         0         0000         15:27:24         15:27:24         15:27:24         15:27:24         15:27:24         15:27:24         15:27:24         15:27:24         15:27:24         15:27:24         15:27:24         15:27:24         15:27:24         15:27:24         15:27:24         15:27:24         15:27:24         15:27:24         15:27:24         15:27:24         15:27:24         15:27:24         15:27:24         15:27:24         15:27:24         15:27:24         15:27:24         15:27:24         15:27:24         15:27:24         15:27:24         15:27:24         15:27:24         15:27:24         15:27:24         15:27:24         15:27:24         15:27:24         15:27:24         15:27:24         15:27:24         15:27:24         15:27:24         15:27:24         15:27:24         15:27:24         15:27:24         15:27:24         15:27:24         15:27:24         15:27:24         15:27:24         15:27:24         15:27:24         15:27:24         15:27:2                                                                                                    |          | 108 | SCN populate rm profile switches      | 1      | 00:00    | 15:15:49 | 15:15:49 | SCN populate rm profile switches    | 3225       | 0          | Signifies Steps Completed    |
| 119       III Wart Farallet - LM Tables       0       0000       15:30:29       5(N_pop_user_access_site       0       0         131       IIII SCN_pop_user_access_site       0000       15:30:29       5(N_pop_user_access_site Version                                                                                                    | vileges  | 109 | SCN populate helpers RM LM STUDIES    | 8      | 00:00    | 15:15:49 | 15:15:49 | SCN populate helpers RM LM STU      | . 3226     | 0 /        | before Restarting ETL        |
| 130                                                                                                    |          | 110 | 🗉 🔹 Mart Parallel - CFG CL LKP tables | ۲      | 00:00    | 15:27:24 | 15:27:24 |                                     |            | 0          |                              |
| 131                                                                                                    |          | 119 | 🗈 🌳 Mart Parallel - LM Tables         | 0      | 03:05    | 15:27:24 | 15:30:29 |                                     |            | U          |                              |
| 132       Image: An intervention of the second second |          | 130 | SCN_pop_user_access_site              | 0      | 00:00    | 15:30:29 | 15:30:29 | SCN_pop_user_access_site Version    | 3255       | 0          |                              |
| 138                                                                                                    |          | 131 | SCN_pop_cfg_user_enterprise_apps      | 0      | 00:00    | 15:30:30 | 15:30:30 | SCN_pop_cfg_user_enterprise_apps    | . 3256     | 0          |                              |
| 139       Image: Previous of the set of the set  |          | 132 | 🖶 💠 🙀 Mart Parallel - Report Tables   | 0      | 00:02    | 15:30:30 | 15:30:32 |                                     |            | 0          |                              |
| 228                                                                                                    |          | 138 | 😪 🍪 SCN_delete_bi_tables              | 0      | 00:00    | 15:30:32 | 15:30:32 | SCN_delete_bi_tables Version 001    | 3262       | 0          |                              |
| 229       - (*) SCN_pop_fr_consistency_log       00:01       15:31:41       15:31:42       SCN_pop_fr_consistency_log/Net                                                                                                    |          | 139 | 🖶 🖕 🗛 Mart Parallel - CASE Tables     | 0      | 01:06    | 15:30:32 | 15:31:38 |                                     |            | 0          |                              |
| 230       -@ SCN_pop_fr_consistency_log_hist       00:00       15:31:43       15:31:43       SCN_pop_fr_consistency_log_hist V 3343       0         231       -@ SCN_pop_efl_gucases_to_process       00:00       15:31:43       15:31:43       SCN_pop_efl_gucases_to_process       3343       0         232       -@ SCN_pop_efl_gucases_to_process       00:00       15:31:43       15:31:45       SCN_pop_efl_gucases_to_process       3344       0         233       -@ SCN_pose_erres_interoperability       00:00       15:31:47       15:31:46       SCN_pop_efl_gucases_to_drav_drug V 3345       0         234       -@ SCN_manage_sm_indexes(1,0)       00:00       15:31:47       15:31:47       SCN_populate_case_locked_rev Ver 31V       0         235       -@ SCN_manage_constraints(1,0)       00:02       15:31:51       15:31:53       SCN_manage_constraints(1,0) Vers 3349       0         236       -@ SCN_manage_constraints(0,2)       00:00       15:31:51       15:31:53       SCN_manage_constraints(0,2) Vers 3351       0         237       -@ SCN_manage_constraints(0,2)       00:00       15:32:52       15:32:53       SCN_manage_constraints(0,2) Vers 3351       0         238       -@ SCN_manage_constraints(0,2)       00:00       15:32:52       15:32:53       SCN_manage_constraints(0,2) Ve                                                                                                    |          | 228 |                                       | 0      | 00:02    | 15:31:38 | 15:31:40 | SCN_pop_rm_case_revision_data Ve    | . 3341     | 0          |                              |
| 231                                                                                                    |          | 229 | SCN_pop_fr_consistency_log            | 0      | 00:01    | 15:31:41 | 15:31:42 | SCN_pop_fr_consistency_log Versio   | 3342       | 0          |                              |
| 232                                                                                                    |          | 230 | SCN_pop_fr_consistency_log_hist       | 0      | 00:00    | 15:31:43 | 15:31:43 | SCN_pop_fr_consistency_log_hist V   | 3343       | 0          |                              |
| 232                                                                                                    |          | 231 |                                       | 0      | 00:00    | 15:31:43 | 15:31:43 | SCN_pop_etl_su_cases_to_process     | . 3344     | 0          | 0                            |
| 233                                                                                                    |          | 232 |                                       | 0      | 00:03    | 15:31:43 | 15:31:46 | SCN_pop_rm_su_case_study_drug V     | . 3345     | 0          |                              |
| 235                                                                                                    |          | 233 | SCN_p_case_series_interoperability    | 0      | 00:00    | 15:31:47 | 15:31:47 |                                     |            | 0          |                              |
| 235                                                                                                    |          | 234 |                                       | 0      | 00:00    | 15:31:47 | 15:31:47 | SCN_populate_case_locked_rev Ver    | 3747       |            |                              |
| 226         SCN_manage_constraints(1,0)         20002         15:31:51         15:31:53         SCN_manage_constraints(1,0)         00           237         SCN_manage_constraints(1,0)         00:06         15:31:51         15:31:55         SCN_manage_constraints(1,0)         00:06         00:06         15:31:51         SCN_manage_constraints(1,0)         00:07         00:07         00:07         00:07         00:07         00:07         00:07         00:07         00:07         00:07         00:07         00:07         00:07         00:07         00:07         00:07         00:07         00:07         00:07         00:07         00:07         00:07         00:07         00:07         00:07         00:07         00:07         00:07         00:07         00:07         00:07         00:07         00:07         00:07         00:07         00:07         00:07         00:07         00:07         00:07         00:07         00:07         00:07         00:07         00:07         00:07         00:07         00:07         00:07         00:07         00:07         00:07         00:07         00:07         00:07         00:07         00:07         00:07         00:07         00:07         00:07         00:07         00:07         00:07         00:07                                                                                                    |          | 235 | - 🍪 SCN_manage_sm_indexes(1,0)        | 0      | 00:03    | 15:31:47 | 15:31:50 | SCN_manage_sm_indexes(1,0) Versi    | · 3 Onen S | ession 334 | 17                           |
| 238        @s SCN_exec_etI_custom_hooks_POST_REPO         0         0:00         15:32:52         15:32:52         SCN_exec_etI_custom_hooks_POST 3351         0           239        @s SCN_manage_contraints(0,2)         0:00:01         15:32:52         15:32:53         SCN_manage_contraints(0,2)         0:01:01         15:32:54         15:32:54         15:32:54         SCN_manage_contraints(0,2)         0:01:01         15:32:54         15:33:13         SCN_manage_contraints(0,2)         0:01:01         15:32:54         15:33:13         SCN_manage_contraints(0,2)         0:01:01         15:32:54         15:33:13         SCN_manage_contraints(0,2)         0:01:01         15:32:54         15:33:13         SCN_manage_contraints(0,2)         0:01:01         15:32:54         15:33:13         SCN_manage_contraints(0,2)         0:01:01         15:33:14         SCN_manage_contraints(0,2)         0:01:01         15:33:14         SCN_manage_contraints(0,2)         0:01:01         15:33:14         SCN_manage_contraints(0,2)         0:01:01         15:33:14         SCN_manage_contraints(0,2)         0:01:01         15:33:14         SCN_manage_contraints(0,2)         0:01:01         15:33:14         SCN_manage_contraints(0,2)         0:01:01         15:33:14         SCN_manage_contraints(0,2)         0:01:01         15:33:14         SCN_matage_contraints(0,2)         0:01:01         15:33:14         SC                                                                                                    |          | 236 |                                       | 0      | 00:02    | 15:31:51 | 15:31:53 | SCN_manage_constraints(1,0) Versi   | 3349       | 0          |                              |
| 239              -                                                                                                    |          | 237 |                                       | 0      | 00:58    | 15:31:53 | 15:32:51 | SCN_analyze_tables(0) Version 001   | 3350       | 0          |                              |
| 240        @ SCN_manage_sm_indexes(0,2)         0:19         15:32:54         15:33:13         SCN_manage_sm_indexes(0,2) Versi 3353         0           241        @ SCN_edi_sm_cases_to_process         0:00:00         15:33:14         SCN_edi_sm_cases_to_process Versi 3354         0           242        @ SCN_edi_sm_cases_to_process_log         0:00:00         15:33:14         SCN_edi_sm_cases_to_process_log         0           243        @ SCN_edi_sm_cases_to_process_log         0:00:00         15:33:14         SCN_edi_sm_cases_to_process_log         0           243        @ SCN_edi_sm_cases_to_process_log         0:00:00         15:33:14         SCN_edi_sm_cases_to_process_log         0           243        @ SCN_edi_sm_case_to_strokthes         0:00:00         15:33:15         SCN_edi_sm_cases_to_process_log         0                                                                                                    |          | 238 | SCN_exec_etl_custom_hooks_POST_REPC   | 0      | 00:00    | 15:32:52 | 15:32:52 | SCN_exec_etl_custom_hooks_POST      | 3351       | 0          |                              |
| 241                                                                                                    |          | 239 | SCN_manage_constraints(0,2)           | 0      | 00:01    | 15:32:52 | 15:32:53 | SCN_manage_constraints(0,2) Versi   | 3352       | 0          |                              |
| 242                                                                                                    |          | 240 | SCN_manage_sm_indexes(0,2)            | 0      | 00:19    | 15:32:54 | 15:33:13 | SCN_manage_sm_indexes(0,2) Versi    | . 3353     | 0          |                              |
| 243 🛶 SCN_ett_sm_set_switches 🥝 00:00 15:33:15 15:33:15 SCN_ett_sm_set_switches Version 001 3356 0                                                                                                    |          | 241 | SCN_etl_sm_cases_to_process           | 0      | 00:00    | 15:33:14 | 15:33:14 | SCN_etl_sm_cases_to_process Versi   | . 3354     | 0          |                              |
|                                                                                                    |          | 242 | SCN_etl_sm_cases_to_process_log       | 0      | 00:00    | 15:33:14 | 15:33:14 | SCN_etl_sm_cases_to_process_log     | 3355       | 0          |                              |
| 244 🧧 🦓 SCN update eti proc. status (0, 0) 🔗 00:00 15:33:15 15:33:15 SCN update eti proc. status (0, 0) 3357 0                                                                                                    |          | 243 | SCN_etl_sm_set_switches               | 0      | 00:00    | 15:33:15 | 15:33:15 | SCN_etl_sm_set_switches Version 001 | 3356       | 0          |                              |
|                                                                                                    |          | 244 | SCN update etl proc status (0, 0)     | 0      | 00:00    | 15:33:15 | 15:33:15 | SCN update etl proc status (0, 0)   | . 3357     | 0          | Signifiest he Curennt Step i |
|                                                                                                    |          | 246 | SCN_manage_sm_indexes(1,2)            |        |          |          |          |                                     |            | -          |                              |

### 7.3 Managing Initial ETL Process: ODI Console

### 7.3.1 Running the Initial ETL

**1.** Open the ODI Console.

The Oracle Data Integrator Console Sign In screen appears.

- 2. In the Oracle Data Integrator Sign In screen:
  - a. From the Repository drop-down list, select the ODI Work Repository name.
  - **b.** In the **User Id** field, enter the name of the ODI user.
  - c. In the Password field, enter the password for the ODI user.
  - d. Click Sign In.

The Oracle Data Integrator Console screen appears.

Figure 7–22 Oracle Data Integrator Console Screen

| Browse Management                                     | Search ×      |                |           |          |                     |     |        |       |
|-------------------------------------------------------|---------------|----------------|-----------|----------|---------------------|-----|--------|-------|
| 60 🕑 🥒 💥 🦉                                            | ▲ Search Form |                |           |          |                     |     |        |       |
| <ul> <li>A Design Time</li> <li>M Topology</li> </ul> | 🙏 Design Time | 📓 Topology     | 💐 Runtime | Sessions | Load Plan Execution | I\$ |        |       |
|                                                       |               | Search Text    |           |          |                     |     | Search | Reset |
|                                                       |               | Case sensitive |           |          |                     |     |        |       |

- **3.** Select the Browse tab in the left pane.
- Navigate to Runtime > Scenarios/Load Plans > Folders > LP\_ARGUSMART811 > LP\_INI\_AM.

Figure 7–23 Scenarios/Load Plans

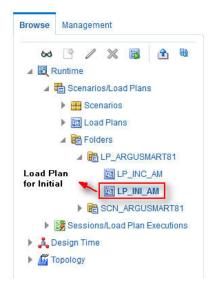

The LP\_INI\_AM option in this section represents the load plan for the initial ETL process for Argus Mart.

5. Click Execute.

Management Browse 60 9 1 × >> A 🔯 Runtime 🖌 🖶 Sucharios/Load I Scenarios Click Execute Load Plans A 🖻 Folders LP\_ARGUSMART81 LP\_INC\_AM LP\_INI\_AM SCN\_ARGUSMART81 Sessions/Load Plan Executions 🕨 🔏 Design Time Topology

Figure 7–24 Executing the Initial ETL

The Execute Load Plan screen appears.

- **6.** In the Execute Load Plan screen:
  - a. From the Logical Agent drop-down list, select LA\_AM.
  - b. From the Context drop-down list, select CTX\_ARGUSMART.
  - **c.** From the **Log Level** drop-down list, select the desired log level.
  - d. Click Execute Load Plan.

The Information dialog box appears with confirmation message — Load Plan Execution submitted successfully.

7. Click OK.

To verify the status of the ETL process, in the Sessions/Load Plan Executions section, expand the **Load Plan Executions** folder. The status of the Load Plan appears in green color with tilted **S**, which signifies that the ETL session is in progress.

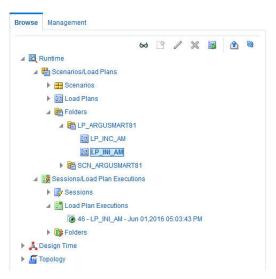

Figure 7–25 Status of the Load Plan

### 7.3.2 Stopping the Initial ETL

1. In the Sessions/Load Plan Executions section > Load Plan Executions folder, select the Load Plan, which you want to stop, and click **Stop**.

Figure 7–26 Stopping the Initial ETL

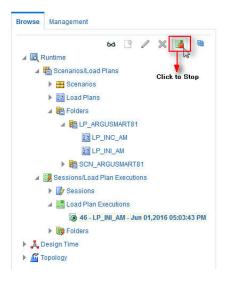

The Stop Load Plan Execution dialog box appears.

- 2. From the Stop Type drop-down list, select Normal.
- 3. From the Physical Agent drop-down list, select OracleDIAgent.
- 4. Click Stop.

The Information dialog box appears with confirmation message — Load Plan was Stopped Successfully.

5. Click OK.

To verify the status of the ETL process, navigate to **Sessions/Load Plan Executions** section > Load Plan Executions folder. The status of the Load Plan appears in red color with the **X** symbol, which signifies that the ETL session is not in progress.

Figure 7–27 Stopped Initial ETL Session

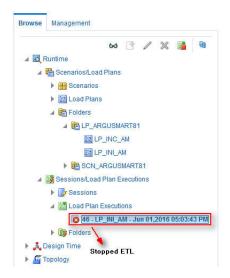

**Note:** You must verify in Argus Mart database if the ETL session has been successfully ended after this step.

#### 7.3.3 Restarting the Initial ETL

Restarting the Initial ETL process enables you to start the ETL process from the last execution step where it was stopped or failed.

To restart the Initial ETL, execute the following steps:

 In the Sessions/Load Plan Executions section > Load Plan Executions folder, select the Load Plan, which you want to restart, and click Restart.

Figure 7–28 Restarting the Initial ETL

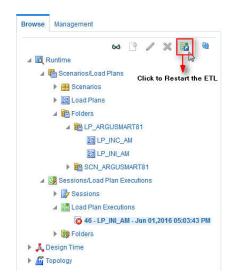

The Restart Load Plan Execution dialog box appears.

- 2. From the Physical Agent drop-down list, select OracleDIAgent.
- 3. From the Log Level drop-down list, select the required log level.
- 4. Click Restart.

The Information dialog box appears with confirmation message— Load Plan restarted successfully.

5. Click OK.

Another Load Plan is added with the same name as that of the stopped ETL, in the **Sessions/Load Plan Executions section > Load Plan Executions** folder. However, this instance of the Load plan appears in green color, which signifies that the ETL is in progress.

#### 7.3.4 Processing a Failed ETL

If an ETL process fails, you have the option of continuing the process from the failed step or executing it again from the beginning of ETL.

This section explains the steps to continue a failed ETL from the failed step and to execute it again from the beginning of ETL.

#### 7.3.4.1 Continuing the Failed Initial ETL

The process to continue the failed Initial ETL from the failed step is exactly the same as that of the process of restarting the Initial ETL after stopping it.

See the Section 7.3.3, "Restarting the Initial ETL" for the step-by-step procedure to continue the failed Initial ETL from the failed step.

#### 7.3.4.2 Restarting the Failed Initial ETL

The process to restart the failed Initial ETL from the beginning is exactly the same as that of the process of running the Initial ETL.

However, you need to execute certain steps before restarting the Failed Initial ETL, refer to the Section 7.1.4.2, "Restarting the Failed Initial ETL" for the complete details.

See the Section 7.3.1, "Running the Initial ETL" for the step-by-step procedure to restart the failed Initial ETL from the beginning of ETL.

### 7.4 Monitoring Initial ETL Process: ODI Console

#### 7.4.1 Viewing the Steps of Load Plan

Before executing the Initial ETL, you may view the steps of the Load Plan for the Initial and the Incremental ETL.

To view the steps of Load Plan, execute the following steps:

- **1.** Log on the Oracle Data Integrator Console, and select the Management tab.
- 2. Navigate to Runtime > Scenarios/Load Plans > Folders > LP\_ARGUSMART811.
- **3.** Right-click LP\_INI\_AM (Load Plan for Initial ETL) or LP\_INC\_AM (Load Plan for Incremental ETL), and select View.

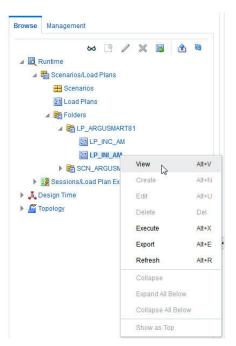

Figure 7–29 Navigating to the Load Plans

The steps for the Load Plan appears in the Relationships section in the right pane.

Figure 7–30 Viewing the Steps of the Load Plan

Relationships

| Steps Hierarchy | Step Number | Enabled | Restart                  | Context | Logical Agent |  |
|-----------------|-------------|---------|--------------------------|---------|---------------|--|
| 🖌 🕏 root_step   | 0           | 1       | Restart From Failure     |         |               |  |
| SCN_            | 1           | ~       | Restart from failed step |         |               |  |
| SCN_            | 2           | 1       | Restart from failed step |         |               |  |
| SCN_            | 3           | ~       | Restart from failed step |         |               |  |
| SCN_            | 4           | ~       | Restart from failed step |         |               |  |
| SCN_            | 5           | 1       | Restart from failed step |         |               |  |

### 7.4.2 Monitoring the ETL

To monitor the progress of the initial ETL after executing the **LP\_INI\_AM** Load Plan, execute the following steps:

 Select the Browse tab, and navigate to Runtime > Sessions/Load Plan Executions > Load Plan Executions.

A tilted **s** in green color appears, which signifies that the ETL process is running properly.

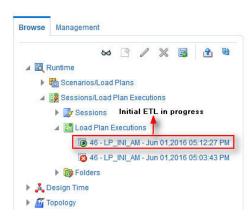

Figure 7–31 Initial ETL in Progress

**2.** In the Relationships section, right-click the session, and select **View**, to view the list of all the steps along with the steps that have been completed.

Figure 7–32 Viewing Completed Steps in the ETL Process

| Steps 💡 Vari    | ables 🛛 🛃 Sessi | ons      |          |            |            |                  |            |             |      |
|-----------------|-----------------|----------|----------|------------|------------|------------------|------------|-------------|------|
| Steps Hierarchy | Step Number     | Status   | Duration | Start      | End        | Scenario/Variabl | Session ID | Return Code | Erro |
| ▲ \$ root_step  | 0               | 0        | 10:46    | 5:12:27 PM | 5:23:13 PM |                  |            | 0           |      |
| 🍪 SCN_          | 1               | 8        | 00:00    | 5:03:44 PM | 5:03:44 PM |                  | 3385       | 0           |      |
| 🍪 SCN_          | 2               | 3        | 00:00    | 5:03:44 PM | 5:03:44 PM |                  | 3386       | 0           |      |
| 🍪 SCN_          | 3               | 8        | 00:00    | 5:03:44 PM | 5:03:44 PM |                  | 3387       | 0           |      |
| 🍪 SCN_          | 4               | 3        | 00:00    | 5:03:44 PM | 5:03:44 PM |                  | 3388       | 0           |      |
| CN_             | 5               | <b>1</b> | 00:00    | 5:03:46 PM | 5:03:46 PM |                  | 3389       | 0           |      |
| 68 CON          | •               | *        | 00:00    |            | 5-00-V0 DU |                  | 2200       | •           |      |

### 7.4.3 Debugging the Failed ETL

To view the step where the ETL process failed and also the error message related to the ETL process failure, execute the following steps:

 In the Browse tab, navigate to Runtime > Sessions/Load Plan Executions > Load Plan Executions.

Figure 7–33 Viewing the Failed ETL Process

|       |            |                | 60     | 3      | 1      | *       | 60   |
|-------|------------|----------------|--------|--------|--------|---------|------|
| 🔺 🔣 F | tuntime    |                |        |        |        |         |      |
| Þ     | Scenario   | s/Load Plans   |        |        |        |         |      |
|       | 🙀 Session  | s/Load Plan E  | xecuti | ons    |        |         |      |
|       | 🕨 🋃 Ses    | sions          |        |        |        |         |      |
|       | 🔺 🛃 Loa    | d Plan Executi | ons    |        |        |         |      |
|       | 8          | 46 - LP_INI_A  | M - Ju | in 01, | 2016 ( | 05:03:4 | 3 PI |
|       | Fold       | ers            |        |        |        |         | M    |
|       | esign Time |                |        |        |        |         |      |

The status of the Load Plan appears in red color with the **X** symbol, which signifies that the ETL session is not in progress.

**2.** Double-click the Load Plan.

The list of steps for the Load Plan appears in the Relationship section. The step because of which the ETL process has failed, is highlighted in red color with the **X** symbol.

Figure 7–34 Viewing the Failed Step for the ETL Process

| Steps 💡 Variables 📑 Sessions     |        |         |         |          |            |        |         |        |      |                                      |
|----------------------------------|--------|---------|---------|----------|------------|--------|---------|--------|------|--------------------------------------|
|                                  | Step   |         |         |          |            |        | Session | Return | Dow  | -<br>- 22 - Matt                     |
| Steps Hierarchy                  | Number | Status  | Start   | Duration | End        | Scenar | ID      | Code   | Coun | Érror Message                        |
| 🏶 SCN_analyze_schema             | 86     | 0       | 5:06:16 | 00:23    | 5:06:39 PM |        | 3464    | 0      | 0    |                                      |
| SCN_change_schema_tables_loggi   | 87     | 8       | 5:06:42 | 05:46    | 5:12:28 PM |        | 3465    | ODI-1  | 0    | ODI-1530: Load plan instance was sto |
| SCN_update_etl_jobs_stage_end    | 88     | 1       |         |          |            |        |         |        |      |                                      |
| 🍪 SCN_update_etl_jobs_mart_start | 89     | Failed  | Cton    |          |            |        |         |        |      |                                      |
| SCN_analyze_tables(3)            | 90     | 1 41100 | Joep    |          |            |        |         |        |      |                                      |
| SCN change schema tables loggi   |        |         |         |          |            |        |         |        |      |                                      |

Hover the error message to view the complete message.

Alternatively, navigate to **Runtime** > **Sessions/Load Plan Executions** > **Sessions**, right-click the stopped session, highlighted in Red color with the ! symbol, and select **View**.

Figure 7–35 Viewing the Stopped Session

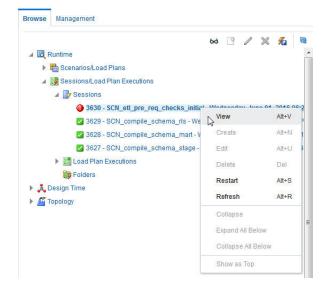

The error details appears in the right pane.

| SCN_etl_pre              | e_req_checks_initial Details                                                                                                    |
|--------------------------|----------------------------------------------------------------------------------------------------|
| Definition               |                                                                                                    |
| Session ID               | 3630                                                                                                    |
| Session Name             | SCN_etl_pre_req_checks_initial                                                                                                    |
| Scenario Name            | SCN_etl_pre_req_checks_initial                                                                                                    |
| Scenario Version         | 001                                                                                                    |
| Context                  | CTX_ARGUSMART                                                                                                    |
| Agent Name               | OracleDIAgent                                                                                                    |
| User                     | SUPERVISOR                                                                                                    |
| Session Keywords         |                                                                                                    |
| URL                      |                                                                                                    |
| Concurrent Execution Beh | avior                                                                                                    |
| Execution Statistics     |                                                                                                    |
| Status                   | 0                                                                                                    |
| Start Date               | Wednesday, June 1, 2018 6:27:43 PM GMT+05:30                                                                                                    |
|                          |                                                                                                    |
| End Date                 | Wednesday, June 1, 2016 6:27:43 PM GMT+05:30                                                                                                    |
| End Date<br>Duration (s) |                                                                                                    |
|                          | 0                                                                                                    |
| Duration (s)             | 0<br>20010<br>OD-1217: Session SCN_etI_pre_req_checks_initial (3530) fails with return code 20010.<br>OD-1228: Step PRC_etI_pre_req_checks_initial fails after 1 attempt(s).<br>OD-1228: Procedure PRC_etI_pre_red_checks_initial exclusion fails.                                                                                                    |
| Duration (s)             | 0 20010 00-1217: Session SON_et[_pre_rec_checks_initial (3530) fails with return code 20010. 00-1226: Step PRC_et_rec_rec_checks_initial fails after 1 atomot(s). 00-1232: Procedure PRC_et_rec_index-solution fails. 00-1232: Tak Procedure PRC_et_rec_rec_checks_initial-Command 0 fails on the target connection DS_AM_ARGUSMAR caused Sy java as IS-DLEXeption: 0-A02010: PR feedual-initial-Command 0 fails on the target connection DS_AM_ARGUSMAR |

Figure 7–36 Viewing the Error Details

Or, to view the error message, log on to the Oracle SQL Developer using the Argus ETL user credentials, and execute the queries:

Figure 7–37 Viewing Error Message using SQL Developer

| Worksheet Query Builder                                                                                           |                                |                                                                        |
|----------------------------------------------------------------------------------------------------|--------------------------------|------------------------------------------------------------------------|
| 1         SELECT * FROM etl_stage_log OR           2         3           3         SELECT * FROM etl_mart_log ORD | Quaries                        |                                                                        |
| Query Result X                                                                                                    |                                |                                                                        |
| 📌 📇 🍓 🙀 SQL 🛛 Fetched 50 rows in 0 seconds                                                                        |                                |                                                                        |
| ID TABLE_NAME                                                                                                    | DESCRIPTION                    | () ORA_ERR_DESC                                                        |
| 1 1650 p_etl_pre_req                                                                                              | Initial ETL already completed  | Pre Requisite check of ETL execution failed.ORA-06512: at "AM_STAGE_US |
| 2 1649 p_et1_pre_req                                                                                              | Pre Requisite check for ETL ex | (null)                                                                 |
| 3 1648 n commile objects with lo                                                                                  | Commilation of invalid objects | (m11)                                                                  |

The following are the queries that you can use to view the location of the error:

1. SELECT \* FROM etl\_stage\_log ORDER BY id DESC;

If you are not able to view any error message after executing this query, you can execute the query mentioned in point 2.

**2.** SELECT \* FROM etl\_mart\_log ORDER BY id DESC;

### 7.4.4 Monitoring the Restarted ETL (Resume)

Once you have restarted a stopped ETL process, you can view the status of the process using the following steps:

 In the Browse tab, navigate to Runtime > Sessions/Load Plan Executions > Load Plan Executions section.

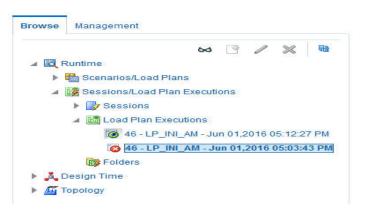

Figure 7–38 Viewing the Restarted ETL Process Status

The status of the restarted ETL process appears in green color, which signifies that the ETL is in progress again.

To view the status of the steps completed before restarting the ETL, and the steps after restarting the ETL, double-clicking the session in progress.

The steps appears in the Relationship section in the right pane.

Figure 7–39 Viewing the Steps of the Restarted ETL

A Relationships

| steps Hierarchy | Step Number | Status         | Duration  | Start      | End        | Scenario/Variabl | Session ID | 4 |
|-----------------|-------------|----------------|-----------|------------|------------|------------------|------------|---|
| ⊿ 💲 root_step   | 0           | 1              | 01:02     | 6:35:37 PM |            |                  |            |   |
| 🍪 SCN_          | 1           | 3              | 00:00     | 6:27:40 PM | 6:27:40 PM |                  | 3627       |   |
| 🍪 SCN_          | 2           | 3              | 00:01     | 6:27:41 PM | 6:27:42 PM |                  | 3628       |   |
| 🍪 SCN_          | 3           | 3              | 00:00     | 6:27:43 PM | 6:27:43 PM |                  | 3629       |   |
| 🍪 SCN_          | 4           | 0              | 07:54     | 6:27:43 PM | 6:35:37 PM |                  | 3630       |   |
| 🍪 SCN_          | 5           |                | 00:00     | 6:35:38 PM | 6:35:38 PM |                  | 3631       |   |
| SCN_            |             | Steps after Re | estarting | 6:35:38 PM | 6:35:38 PM |                  | 363        |   |

### 7.5 Running the Incremental ETL

For step-by-step information related to the Incremental ETL tasks such as Running, Stopping, and Restarting the Incremental ETL through:

- ODI Studio, see Section 12.3, "Managing Incremental ETL Process"
- ODI Console, see Section 13.3, "Managing Incremental ETL Process"

## **Uninstalling the Argus Mart Application**

This section of the guide introduces you to the procedure to uninstall the Argus Mart application.

To uninstall the Argus Mart application, execute the following steps:

**1.** Double-click **Setup.exe** to open the Oracle Universal Installer, available at the following location:

<ArgusMart\_HOME>\Disk1\install

The Welcome screen appears.

2. Click Deinstall Products.

The Inventory screen appears.

3. In Contents tab, expand Independent Products.

The list of Independent Products appears.

4. Select Oracle Argus Mart <version number> check box.

Note the installation location displayed under the **Product Information** frame.

For example: Location C:\ArgusMart811 \oracle.hsgbu.am specifies installation path as C: \ArgusMart811

5. Click Remove.

A confirmation message appears.

6. Click Yes.

A progress bar appears and subsequently removes Argus Mart from the list of Independent Products.

- 7. Click **Close** to exit from the Inventory screen.
- 8. Click Cancel in the Oracle Universal Installer screen to exit.
- **9.** Delete the folder, where the Argus Mart was installed, from the local file system. Example: C:\AM
- **10.** Navigate to **start** > **All Programs** > **Oracle** > **Oracle Argus Mart**.
- 11. Right-click Oracle Argus Mart.

A drop-down menu appears.

 Image: Oracle Argus Mart
 Image: Oracle Argus Mart
 Image: Oracle Argus Mart
 Image: Oracle Argus Mart
 Image: Oracle Argus Mart
 Image: Oracle Argus Mart
 Image: Oracle Argus Mart
 Image: Oracle Argus Mart
 Image: Oracle Argus Mart
 Image: Oracle Argus Mart
 Image: Oracle Argus Mart
 Image: Oracle Argus Mart
 Image: Oracle Argus Mart
 Image: Oracle Argus Mart
 Image: Oracle Argus Mart
 Image: Oracle Argus Mart
 Image: Oracle Argus Mart
 Image: Oracle Argus Mart
 Image: Oracle Argus Mart
 Image: Oracle Argus Mart
 Image: Oracle Argus Mart
 Image: Oracle Argus Mart
 Image: Oracle Argus Mart
 Image: Oracle Argus Mart
 Image: Oracle Argus Mart
 Image: Oracle Argus Mart
 Image: Oracle Argus Mart
 Image: Oracle Argus Mart
 Image: Oracle Argus Mart
 Image: Oracle Argus Mart
 Image: Oracle Argus Mart
 Image: Oracle Argus Mart
 Image: Oracle Argus Mart
 Image: Oracle Argus Mart
 Image: Oracle Argus Mart
 Image: Oracle Argus Mart
 Image: Oracle Argus Mart
 Image: Oracle Argus Mart
 Image: Oracle Argus Mart
 Image: Oracle Argus Mart
 Image: Oracle Argus Mart
 Image: Oracle Argus Mart
 Image: Oracle Argus Mart
 Image: Oracle Argus Mart
 Image: Oracle Argus Mart
 Image: Oracle Argus Mart
 Image: Oracle Argus Mart
 Image: Oracle Argus Mart
 Image: Oracle Argus Mart
 Image: Oracle Argus Mart
 Image: Oracle A

Figure 8–1 Deleting Oracle Argus Mart through Start Menu

#### **12.** Click **Delete**.

- 13. To Remove Database Components for Argus Mart:
  - a. Remove Database Schemas from Argus Mart Database.

Connect to SYSTEM or DBA user of Argus Mart Database, and execute the following commands to drop Argus Mart Users, Tablespaces, and other objects.

connect SYSTEM/<password>@<ArgusMartDB>

DROP USER "AM\_APP\_USER" CASCADE; DROP USER "AM\_BI\_USER" CASCADE; DROP USER "AM\_ETL\_USER" CASCADE; DROP USER "AM\_MART\_USER" CASCADE; DROP USER "AM\_STAGE\_USER" CASCADE; DROP USER "AM\_VPD\_USER" CASCADE;

DROP ROLE "AM\_VPD\_ADMIN\_ROLE";

DROP PUBLIC SYNONYM "RM\_CMN\_PROFILE\_GLOBAL";

ALTER TABLESPACE "AM\_APP\_DATA\_01" COALESCE; ALTER TABLESPACE "AM\_APP\_INDEX\_01" COALESCE; ALTER TABLESPACE "AM\_APP\_LOB\_01" COALESCE; ALTER TABLESPACE "AM\_MART\_DATA\_01" COALESCE; ALTER TABLESPACE "AM\_MART\_INDEX\_01" COALESCE; ALTER TABLESPACE "AM\_MART\_LOB\_01" COALESCE; ALTER TABLESPACE "AM\_STAGE\_DATA\_01" COALESCE; ALTER TABLESPACE "AM\_STAGE\_INDEX\_01" COALESCE; ALTER TABLESPACE "AM\_STAGE\_LOB\_01" COALESCE;

DROP TABLESPACE AM\_APP\_DATA\_01 INCLUDING CONTENTS; DROP TABLESPACE AM\_APP\_INDEX\_01 INCLUDING CONTENTS; DROP TABLESPACE AM\_APP\_LOB\_01 INCLUDING CONTENTS; DROP TABLESPACE AM\_MART\_DATA\_01 INCLUDING CONTENTS; DROP TABLESPACE AM\_MART\_INDEX\_01 INCLUDING CONTENTS; DROP TABLESPACE AM\_MART\_LOB\_01 INCLUDING CONTENTS; DROP TABLESPACE AM\_STAGE\_DATA\_01 INCLUDING CONTENTS DROP TABLESPACE AM\_STAGE\_INDEX\_01 INCLUDING CONTENTS; DROP TABLESPACE AM\_STAGE\_LOB\_01 INCLUDING CONTENTS;

**b.** Remove Argus Mart Schema on Argus Safety Database (AS\_MART\_USER) from Argus Safety Database created for Argus Mart.

Connect to SYSTEM or DBA user of Argus Safety Database.

connect SYSTEM/<password>@<ArgusSafetyDB>
DROP USER "AS\_MART\_USER" CASCADE;

- **14.** Remove the TNS entry of the Argus Mart database from the given Oracle Home path (see Section 2.2 > Step 6) located at
  - ..\network\admin\tnsnames.ora
- **15.** Restart the system.

**Note:** If you are re-installing Argus Mart on the same server, you must provide the same folder path that was specified during the previous installation process.

For example, if you installed Argus Mart at the **C:\AM** location and uninstall it using the steps mentioned above, you must enter the same folder path (for example, **C:\AM**) that was entered in the previous installation process.

# Part II Administration

This part of the Oracle Argus Mart Installation and Administration Guide describes administrative tasks that enables you to manage Oracle Argus Mart.

# Setting Context in Multi-tenant Environment

In a multi-tenant setup, you can view only one enterprise data at a time for which context has been set.

To set the context for an enterprise, execute the following steps:

- 1. Connect to the Argus Mart User (AM\_MART\_USER).
- **2.** Execute the following command:

```
pkg_rls.set_context(:LoginUserName, :Enterpriseid, 'ARGUS_MART', NULL);
```

Where,

- LoginUserName refers to the User Name
- Enterpriseid refers to the ID for the enterprise
- ARGUS\_MART refers to the Application Name

This completes the steps to set the context for the enterprise.

#### Example 9–1 Setting Context for an Enterprise

Execute pkg\_rls.set\_context('admin',3,'ARGUS\_MART',NULL);

# **Secure Unblinding in Argus Mart**

This chapter explains the concept of Blinded Security for certain table columns in Argus Mart for a drug study.

The value for some of the table columns in Argus Mart is dependent upon the selection of **Business Configuration > Studies Configuration > Study is eligible for Unblinding** checkbox, in Argus Safety.

| RACLE                                      |                                        |                         |                                            | Welcome Rit          | tu Gupta, Monday, December 17, 2 | 012 (A \$72Q2M1-Ent_      | SH_2) Home Help                |
|--------------------------------------------|----------------------------------------|-------------------------|--------------------------------------------|----------------------|----------------------------------|---------------------------|--------------------------------|
| Code Lists Business Configuration          | Access Management System Configuration | Tools                   |                                            |                      |                                  |                           |                                |
|                                            |                                        |                         |                                            |                      |                                  |                           |                                |
| JDIES CONFIGURATION                        |                                        |                         |                                            |                      |                                  |                           |                                |
| wser                                       | GG Study ID                            |                         |                                            |                      |                                  |                           |                                |
| panized By Projects / Studies / Products 👻 | 🕅 Study Id                             | Project ID              | Other ID                                   |                      | Observe Study Type (E            | 28)                       |                                |
| ntains 👻                                   | GG Study ID                            | GG Project              |                                            |                      |                                  |                           |                                |
| playing Rows 1-43 (43) 🥢 🖂 🖂 🖂             | Template only                          | Study Development Phase |                                            | •                    |                                  |                           |                                |
| 1 B.Proj.ID.5 (1)                          | Arms (1)                               |                         |                                            |                      |                                  |                           | Copy Delete                    |
| 1 B.Proj.ID.6 (1)                          | 🔻 Study Name                           | Y Study Type            | Product License                            |                      |                                  |                           |                                |
|                                            | GG Study Name                          | Double Blinded          | <ul> <li>(USA Lic 123) Test Dru</li> </ul> | o 2 - Trade Name     |                                  |                           |                                |
| - 🛅 B.Proj.ID.8 (1)                        | Products (2)                           |                         |                                            |                      |                                  | Add WHO Drug A            | Add Product Delete             |
| in B.Proj.ID.9 (1)                         | # Product Name                         |                         |                                            | Dosage Form          | Strength                         | Units                     | Blinded                        |
| j 🛅 Begin_ ¢€¤¥§ µeÀÁtÂtÃtĂ ¢£¤¥§_Dblin    | 1. Test Drug 2 - Product Name          |                         |                                            | Granule              | 20                               | ad                        | V                              |
| Begin_ ¢€¤¥§ µeÅÁtÂtÃtĂ ¢€¤¥§_Nblin        |                                        |                         |                                            |                      |                                  |                           |                                |
| 💼 🛅 Begin_ ¢£#¥§ µeÀÁtÂtÃtĂ ¢£#¥§_Sblin    | 2. prod1                               |                         |                                            | Injection            | 50                               | mi                        |                                |
| 1 CURE (20)                                |                                        |                         |                                            |                      |                                  |                           |                                |
| DIAB (3)                                   | GG Study Name (D) (New)                |                         |                                            |                      |                                  |                           |                                |
| GG Project (1)                             |                                        |                         |                                            |                      |                                  |                           |                                |
| GG Study D (1)                             | Clinical References (0)                |                         |                                            |                      |                                  |                           | Add Delete                     |
| MMR Project DB (3)                         | Reference Type                         |                         | Country                                    |                      | Refe                             | erence Number             |                                |
| ini- → MMR Project DB (3)                  | No records to display.                 |                         |                                            |                      |                                  |                           |                                |
| MMR Project SB (3)                         |                                        |                         |                                            |                      |                                  |                           |                                |
|                                            | L                                      |                         |                                            |                      |                                  |                           |                                |
| n Project ID 2 (1)                         | Selected Countries (0)                 | Add                     |                                            |                      |                                  |                           |                                |
| Project ID 3 (1)                           | End Date Selected Countries            |                         | GG Pr                                      |                      |                                  |                           |                                |
|                                            |                                        |                         | Study Centers(1)<br>Canada (Relsys-Canada  | N.                   |                                  |                           | Mo                             |
| e Project ID 5 (1)                         |                                        |                         | Callada (Reisys-Callada                    | 9<br>9               |                                  |                           |                                |
| - Project ID 6 (1)                         |                                        |                         | Study Description                          |                      |                                  |                           |                                |
| - Project ID 7 (1)                         |                                        |                         | dfds                                       |                      |                                  |                           |                                |
| Project ID 8 (1)                           |                                        |                         | 1000                                       |                      |                                  |                           |                                |
| Project ID 9 Non Company (1)               |                                        |                         | Investigator Alert                         |                      |                                  |                           |                                |
| 1 Study 1 (1)                              |                                        |                         | (None)                                     |                      |                                  |                           | · <b>→</b> 🔎 🗠                 |
| Study 2 (1)                                |                                        |                         | Study is eligible fo                       | or Unblinding        |                                  |                           |                                |
| Study 3 (1)                                |                                        |                         | Enable Study Spec                          | ific Encoding        | Stu                              | dy Encoding               |                                |
| n Study 4 (1)                              | Study Reporting (0)                    |                         |                                            |                      |                                  | 1                         | Add Delete                     |
| - Study 5 (1)                              | Inherit reporting rules from template  |                         |                                            |                      |                                  |                           |                                |
| E TEST PROJECT ID (5)                      |                                        |                         |                                            |                      |                                  |                           |                                |
| • X - 22 (4)                               | Always report Country                  | License Type            | R                                          | eporting Destination | Time Frame                       | Post                      | sible Report Forms             |
| ±- ∧-22 (4)                                | No records to display.                 |                         |                                            |                      |                                  |                           |                                |
|                                            |                                        |                         |                                            |                      | Repor                            | ting Rules in Blue are in | nherited and cannot be modifie |
| ·                                          |                                        |                         |                                            | Save                 |                                  | Copy with Products        | Delete Print                   |

If the this checkbox is selected, the actual values for all the blinded columns is displayed in Argus Mart tables.

However, if this checkbox is not selected, the actual values for all the blinded columns are replaced by NULL, Blinded, or any other value in the Argus Mart tables.

In case of the Reporting Mart, there are three views which comprise the Blinded information: v\_rm\_su\_case\_product, v\_rm\_su\_case\_prod\_drugs, and v\_rm\_su\_case\_ dose\_regimens. These views display the actual data only if the **Study is eligible for Unblinding** checkbox is selected.

Similarly, in case of a Signal Mart, there are certain table columns which comprise the Blinded information. The name of these columns end with \_su, which represents Secure Unblinding. These table columns display the actual data only if the **Study is eligible for Unblinding** checkbox is selected.

# **Rebuilding a Case in Argus Mart**

During the incremental ETL execution, you may need to re-populate certain cases from the scratch due to DLP data corruption or migration of cases in chunk.

To rebuild the entire information for the selected cases:

- 1. Specify ENTERPRISE\_ID/CASE\_ID of such cases in the table ETL\_MANUAL\_ RBLD\_CASE\_LIST.
- **2.** During the Incremental ETL, these cases will be deleted from Reporting Mart (RM) and Signal Mart (SM) tables, and rebuilt from the scratch.

Note that the cases that are not part of this table, will be processed only for delta data as before.

**3.** When a case that is rebuilt has an effective start date earlier than the current value in switches START\_DATE\_CURRENT\_DATA\_SUPPORT and START\_DATE\_LOCKED\_REVISION\_SUPPORT, these switch values will be over-written with the rebuild case effective start date.

**Note:** When the case is rebuilt, any reference data change that is present in the case revisions will be lost.

**Recommendation:** Oracle recommends to use this feature cautiously and on need basis only.

# **Incremental ETL: ODI Studio**

This chapter describes the steps required to administer the ETL process using the Oracle Data Integrator Studio (ODI Studio).

# 12.1 Scheduling Incremental ETL

The AM.zip file contains pre-configured ETL scheduling in Inactive mode.

The Incremental ETL is used to load the delta data. You can execute an Incremental ETL either by executing Load Plan **LP\_INC\_AM**, or scheduling an ETL to run at the configured time interval.

To schedule a Load Plan, execute the following steps:

- 1. In the **Designer** tab, navigate to **Load Plans and Scenarios** section and expand **LP\_INC\_AM** (Load Plan for Incremental ETL).
- 2. Right-click Scheduling and select New Scheduling.

Figure 12–1 Scheduling ETL

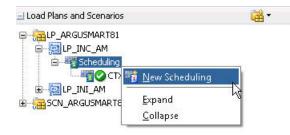

The Load Plan Scheduling dialog box appears.

| Definition                                            | Scheduling [Load Plan: LP_INC_AM]                           |                                               |
|-------------------------------------------------------|-------------------------------------------------------------|-----------------------------------------------|
| Execution Cycle<br>Variables<br>Privileges<br>Version |                                                             | AM                                            |
|                                                       | Active     Inactive     Active for the period:              |                                               |
|                                                       | Starting: Date: Jun 1, 2016                                 | Time: 6:42:36 PM 🚔 🗐                          |
|                                                       | Ending Date: Jun 1, 2016                                    | Time: 6:42:36 PM                              |
|                                                       | Every day between: from: 6:42:36 PM                         | to: 6:42:36 PM                                |
|                                                       | Except these days of the month                              | 148 - 17578                                   |
|                                                       | Except these days of the week:                              | sday 🗌 Wednesday 📄 Thursday<br>Irday 📄 Sunday |
|                                                       | Execution                                                   |                                               |
|                                                       | <ul> <li>On startup</li> <li>Date: Jun 1, 2016 ▼</li> </ul> | Time: 6:42:36 PM                              |
|                                                       | O Hourly                                                    |                                               |
|                                                       | Daily                                                       |                                               |
|                                                       | O Monthly (day of the month)                                |                                               |
|                                                       | O Monthly (week day)                                        |                                               |
|                                                       | O Yearly                                                    |                                               |

Figure 12–2 Scheduling the Load Plan Dialog Box

You can set options given in the **Status** and **Execution** sections, according to the requirements to schedule the Load Plan.

# 12.2 Monitoring Incremental ETL Process

The process of monitoring the Incremental ETL using the Oracle Database Integrator Studio is same as the process of monitoring the Initial ETL.

For step-by-step information related to monitoring the Incremental ETL process using the ODI Studio, see Section 7.2, "Monitoring Initial ETL Process: ODI Studio."

## 12.3 Managing Incremental ETL Process

This section describes the steps required to manage the Incremental ETL process using the Oracle Database Integrator Studio.

#### 12.3.1 Running the Incremental ETL

1. Open the Oracle Data Integrator Studio, and click Connect to Repository.

The Oracle Data Integrator Login dialog box appears.

- 2. In the Oracle Data Integrator Login window:
  - a. From the Login Name drop-down list, select the ODI Work Repository name.
  - **b.** In the **User** field, enter the name of the ODI user.
  - c. In the Password field, enter the password for the ODI user.

d. Click OK.

The Oracle Data Integrator screen.

- 3. From the left pane, select the **Operator** tab.
- 4. Expand the Load Plans and Scenarios section.

Figure 12–3 Load Plans and Scenarios

| Designer                                                 | Operator                                            | Topology | Security |            |
|----------------------------------------------------------|-----------------------------------------------------|----------|----------|------------|
| (1) (1) (1) (1) (1) (1) (1) (1) (1) (1)                  | 3                                                   | 5 📮      |          | <b>B</b> - |
| - Session Li                                             | ist                                                 |          |          |            |
| <ul> <li>→ → → → → → → → → → → → → → → → → → →</li></ul> | nt<br>sions<br>:us<br>words<br>r                    |          |          |            |
| ± Hierarchio                                             | cal Sessions                                        |          |          |            |
| 🖽 Load Plan                                              | Executions                                          |          |          |            |
| ± Schedulin                                              | ig                                                  |          |          |            |
| 🖃 Load Plan                                              | ns and Scenari                                      | os       |          | <b>*</b>   |
| •••••                                                    | ARGUSMART8<br>LP_INC_AM<br>LP_INI_AM<br>I_ARGUSMART |          |          |            |
| ± Labels                                                 |                                                     |          |          | •          |
|                                                          |                                                     |          |          | A          |

The **LP\_INC\_AM** option represents the load plan for the Incremental ETL process for Argus Mart.

5. Right-click the LP\_INC\_AM option.

The drop-down menu appears.

| Designer       | Operator ×    | Topology             | Security      |            |
|----------------|---------------|----------------------|---------------|------------|
| 69 7 69        |               | 5 🛟                  |               | E          |
| ± Session List | :             |                      |               |            |
| 표 Hierarchica  | Sessions      |                      |               |            |
| 🗄 Load Plan B  | Executions    |                      |               |            |
| 🗄 Scheduling   |               |                      |               |            |
| 🖃 Load Plans   | and Scenarios |                      |               | <b>a</b> - |
|                | GUSMART81     |                      |               |            |
| 🖻 🚰 LF         | P_INC_AM      | 0                    |               |            |
|                | P_INI_AM      | <u>O</u> pen<br>View |               |            |
| ⊞ 🔚 SCN_4      |               |                      |               |            |
|                |               | New                  |               |            |
|                |               | Duplicate Sel        | ection        |            |
|                | ×             | <u>D</u> elete       |               | Delete     |
|                | *             | Cu <u>t</u>          |               | Ctrl-X     |
|                |               | ⊆opy                 |               | Ctrl-C     |
|                |               | Ver <u>s</u> ion     |               | •          |
|                |               | Import               |               | •          |
|                |               | Export               |               |            |
|                | 1             | Compare <u>w</u> it  | h Export File | 1          |
|                |               | <u>R</u> un          |               |            |
|                |               | De <u>b</u> ug       |               |            |
|                |               | <u>A</u> ssign To    |               | •          |
|                |               | Locks                |               | •          |
|                |               | Expand               |               |            |
|                |               | Collagse             |               |            |

Figure 12–4 Executing the Incremental ETL

6. Click Run.

The **Start Load Plan** dialog box appears.

Figure 12–5 Start Load Plan Window

| ι,             | Start Load                                     | Plan                  | 2 |  |
|----------------|------------------------------------------------|-----------------------|---|--|
| Choose a Cont  | ext, a Logical Agent and a Log Level           | to Start "LP_INC_AM". | - |  |
| Context:       | CTX_ARGUSMART                                  |                       |   |  |
| Logical Agent: | LA_AM                                          |                       |   |  |
| Log Level:     | <use level="" log="" session="" task=""></use> |                       |   |  |
| Assign startup | values for Load Plan Variables:                |                       |   |  |
| Variable       | Data Type                                      | Startup Value         |   |  |
|                |                                                |                       |   |  |
| Help           |                                                | ок са                 |   |  |

- 7. In the **Start Load Plan** screen:
  - a. From the Context drop-down list., select CTX\_ARGUSMART.

- **b.** From the Logical Agent drop-down list, select LA\_AM.
- **c.** From the **Log Level** drop-down list, select a level.
- d. Click OK.

The **Information** dialog box with the *Load Plan Started* confirmation message appears.

8. Click OK.

You can verify the status of the ETL process by navigating to the **Load Plan Executions** section and expanding the **Load Plan** folder. You can view the status of the Load Plan in **Green** color with tilted **s**, which signifies that the ETL session is in progress.

Figure 12–6 Status of the Load Plan

| Designer                                       | Operator ×                                  | Topology | Security   | 193 |
|------------------------------------------------|---------------------------------------------|----------|------------|-----|
| (H) 7 (H)                                      |                                             | 5 🌲      |            | - 🔊 |
| 🛨 Session List                                 | ć                                           |          |            |     |
| 🖽 Hierarchica                                  | l Sessions                                  |          |            |     |
| 🖃 Load Plan B                                  | Executions                                  |          |            |     |
| E Statu:<br>E Ø Statu:<br>E Ø Keyw<br>E A User | Plan<br>P_INC_AM - 1<br>7 > 48 - 1 - 1<br>8 | +        | ETL in pro |     |

#### 12.3.2 Stopping the Incremental ETL

 Right-click the Load Plan, which you want to stop, in the Load Plan folder of the Load Plan Executions section. This displays a menu, as shown in the following figure:

Figure 12–7 Stopping the Incremental ETL

| Designer              | Operator ×                                                     | Topology    | Security   |                                       |        |
|-----------------------|----------------------------------------------------------------|-------------|------------|---------------------------------------|--------|
| 9 T 69                | ]                                                              | 5 🜲         |            | - 🖪                                   |        |
| ± Session Li          | ist                                                            |             |            |                                       |        |
| ± Hierarchio          | al Sessions                                                    |             |            |                                       |        |
| 🖃 Load Plan           | Executions                                                     |             |            |                                       |        |
| E Stat                | J Plan<br>LP_INC_AM - 1<br>IIIIIIIIIIIIIIIIIIIIIIIIIIIIIIIIIII | LP_INC_AM - | <u> </u>   | 52:26 PM<br>Ipen<br>jew               |        |
| 😟 🔏 User<br>🗄 🦓 All E |                                                                |             | <b>X</b> D | elete                                 | Delete |
|                       |                                                                |             |            | le <u>b</u> ug<br>Jestart             |        |
|                       |                                                                |             |            | N N N N N N N N N N N N N N N N N N N | W.     |
|                       |                                                                |             | 5          | top Normal                            | N      |
|                       |                                                                |             |            | top Normai<br>top <u>I</u> mmediate   | 2      |

2. Select Stop Normal. This displays the Stop Load Plan dialog box.

|                 | al Agent to Stop "LI<br>Il running agents. | P_INC_AM", | -6 |
|-----------------|--------------------------------------------|------------|----|
|                 |                                            |            |    |
| Physical Agent: | PA_AM                                      |            |    |

Figure 12–8 Selecting the Physical Agent

- **3.** Select **PA\_AM** from the **Physical Agent** drop-down list.
- 4. Click OK. This stops the execution of the Load Plan.

You can verify the status of the ETL process by navigating to the **Load Plan Executions** section and expanding the **Load Plan** folder. You can view the status of the Load Plan in **Red** color with the X symbol, which signifies that the ETL session is not in progress, as highlighted in the following figure:

Figure 12–9 Stopped Incremental ETL Session

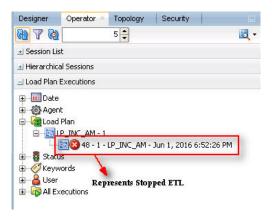

**Note:** You must verify in Argus Mart database if the ETL session has been successfully ended after this step.

#### 12.3.3 Restarting the Incremental ETL

Restarting the Incremental ETL process enables you to start the ETL process from the last execution step where it was stopped or failed.

 Right-click the Load Plan, which you want to restart, in the Load Plan folder of the Load Plan Executions section. This displays a menu, as shown in the following figure:

| Designer     | Operator ×                                             | Topology   | Security      | 1        |
|--------------|--------------------------------------------------------|------------|---------------|----------|
| 1 T 1        | 1                                                      | 5 🌲        |               | B        |
| ± Session Li | st                                                     |            |               |          |
| ± Hierarchio | al Sessions                                            |            |               |          |
| 🖃 Load Plan  | Executions                                             |            |               |          |
|              | i Plan<br>LP_INC_AM - 1<br>I R A8 - 1 -<br>us<br>words | <br>⊻i     | pen<br>ew     | 52-26 PM |
| 🗄 🐻 All E    | xecutions                                              | × De       | lete          | Delete   |
|              |                                                        | 100        | e <u>b</u> ug |          |
|              |                                                        | <u>R</u> e | estart        | _k       |
|              |                                                        | <u>S</u> t | op Normal     | ů        |
|              |                                                        | St         | op Immediate  | e        |
|              |                                                        |            |               |          |
|              |                                                        | <u>E</u> × | pand          |          |

Figure 12–10 Restarting the Incremental ETL

- 2. Click Restart. This displays the Restart Load Plan dialog box.
- 3. Select PA\_AM from the Physical Agent drop-down list.
- 4. Select the required log level from the Log Level drop-down list.
- **5.** Click **OK**. This displays the **Information** dialog box with the **Load Plan restarted** message.
- 6. Click OK.

This adds another Load Plan, with the same name as that of the stopped ETL, in the **Load Plan** folder of the **Load Plan Executions** section. However, this instance of the ETL Process is in Green color, which signifies that the ETL is in progress, as highlighted in the following figure:

Figure 12–11 Restarted Load Plan

| Designer     | Operator ×                                                                                                    | Topology  | Security                                                    |     |
|--------------|----------------------------------------------------------------------------------------------------|-----------|-------------------------------------------------------------|-----|
| 00 7 00      | 1                                                                                                    | 5 🗘       |                                                             | - 🗾 |
| ± Session Li | st                                                                                                    |           |                                                             |     |
| 🖽 Hierarchio | al Sessions                                                                                                    |           |                                                             |     |
| 🖃 Load Plan  | Executions                                                                                                    |           |                                                             |     |
| ⊕ 🐉 Stati    | nt <b>Rest</b><br>I Plan<br>I <u>P_INC_AM - 2</u><br>I <u>A8 - 2 -</u><br>I <del>A8 - 2 -</del><br>I <del>A8 - 2 -</del><br>I <del>A8 - 1 -</del><br>US<br>words | LP_INC_AM | <b>1 Progress</b><br>- Jun 2, 2016 3:3<br>- Jun 2, 2016 3:3 |     |

Once the ETL process is complete, the Load Plan is displayed in Green color with a completed symbol, as highlighted in the following figure:

| Designer                    | Operator ×                                                                                                    | Topology | Security                                                   |       |
|-----------------------------|----------------------------------------------------------------------------------------------------|----------|------------------------------------------------------------|-------|
| <b>69</b> 7 69              |                                                                                                    | 5 🛟      |                                                            | - 🖪 - |
| ± Session Lis               | t                                                                                                    |          |                                                            |       |
| 🗄 Hierarchica               | al Sessions                                                                                                    |          |                                                            |       |
| 🖃 Load Plan I               | Executions                                                                                                    |          |                                                            |       |
| E Statu<br>E Keyw<br>E User | Plan<br>P_INC_AM - 2<br>P_INC_AM - 2<br>P_INC_AM - 2<br>P_INC_AM - 2<br>P_INC_AM - 2<br>P_INC_AM - 2<br>P_INC_AM - 2<br>P_INC_AM - 2<br>PLAN<br>PLAN<br>PLAN<br>PLAN<br>PLAN<br>P_INC_AM - 2<br>PLAN<br>P_INC_AM - 2<br>PLAN<br>P_INC - 2<br>PLAN<br>P_INC - 2<br>PLAN<br>P_IND - 2<br>PLAN<br>P_IND - 2 |          | <b>. completed</b><br>Jun 2, 2016 3:35<br>Jun 2, 2016 3:30 |       |

Figure 12–12 Completed Load Plan

### 12.3.4 Processing a Stopped or a Failed ETL

The complete ETL process is divided into two major phases: Staging and Mart. The Mart phase starts only when the Staging phase is complete.

If an ETL process fails, you have the option of continuing the process from the failed step or executing it again from the beginning of ETL.

This section explains the steps to resume a failed ETL from the failed step and to execute it again from the beginning of ETL.

This section comprises the following sub-sections:

- Continuing the Failed Incremental ETL
- Restarting the Failed Incremental ETL

#### 12.3.4.1 Continuing the Failed Incremental ETL

If the last execution step of the failed or stopped ETL belongs to the Staging phase, the ETL resumes from the failed or stopped point, as shown in the following figure:

Figure 12–13 Staging Phase: Incremental ETL Resumes from Failed or Stopped Point

| Failed Step                                      | Step belongs to Staging, ETL continues from the failed st                      | tep ,                                                         |
|--------------------------------------------------|--------------------------------------------------------------------------------|---------------------------------------------------------------|
| 🖳 🍓 🎕 😥   Fetched 500 rows in 0. 165 records     |                                                                                |                                                               |
| D TABLE NAME                                     | DESCRIPTION                                                                    | ORA_ERR_DESC                                                  |
| I 17717 p_populate_control_table - CONTROL_TABLE | Data population for SCONTROL_TABLE started.                                    |                                                               |
| 2 17718 p_populate_control_table                 | Error during data population in SCONTROL_TABLE.                                | ORA-00942: table or view does not existORA-06512: at "AM_STAG |
| 3 17719 p.populate_control_table - COUTROL_TABLE | Data population for SCONTROL_TABLE started.                                    |                                                               |
| 4 17720 p_populate_control_table - CONTROL_TABLE | Data population for SCONTROL_TABLE completed successfully. 1 row(s) processed. |                                                               |
| 5 17721p_truncate_dict_tables                    | Truncation of Dictionary tables started.                                       |                                                               |
| 6 17722 p_truncate_dict_tables                   | Truncation of Dictionary tables completed successfully.                        |                                                               |
|                                                  |                                                                                |                                                               |

If the last execution step of the failed or stopped ETL belongs to the Mart phase, the ETL resumes from the first step of the Mart phase and not from the failed or stopped point.

| Sore | pt Output *                                 | Failed Step Step belongs to the Mart stage, ETL resumes from                                                                  | the first step of the Mart stage                        |
|------|---------------------------------------------|----------------------------------------------------------------------------------------------------|---------------------------------------------------------|
| * 📇  | 🛔 🍓 🎼 😋 🕴 All Rows Fetched: 79 in 0.062 sec | nta                                                                                                    |                                                         |
|      | ID TABLE NAME                               | DESCRIPTION                                                                                                    | CRA_ERR_DESC                                            |
| 1    | 43405 p_pop_rm_su_case_study_drug           | Date population for RM_SU_CASE_STUDY_DBOG started.                                                                            |                                                         |
| 2    | 43406 p_pop_rm_su_case_study_drug           | Error string data population in RN_SU_CASE_STUDY_DRUG.                                                                        | ORA-00911: invalid characterORA-06512: at "AM_MART.PKS_ |
| 3    | 43407 p_populate_smq_backup_table=          | Populating Data in ETL_MEDDRA_SNQ_EELFER_TABLE for enterprises whose global_dict_id mapping has changed/Not changed           |                                                         |
| 4    | 43408 p_populate_smq_backup_tables          | Populating Data in etl_medina_smq_helper_table for enterprises whose global_dict_id mapping has changed/Not changed completed |                                                         |
| 5    | 43409 p_populate_smq_backup_tables          | Populating Data for ETL_MED_SNO_TERM_DETAIL_DATA                                                                              |                                                         |
| 6    | 43410 p_populate_smq_backup_tables          | Data population for ETL_MED_SNO_TERM_DETAIL_DATA completed successfully 406180 row(s) processed.                              |                                                         |
| 7    | 43411p populate rm tables                   | Data deletion for RM MEDDRA SNQ CONTENT started.                                                                              |                                                         |

Figure 12–14 Mart Phase: Incremental ETL Resumes from the First Step of Mart

The process to continue the failed Incremental ETL from the failed step is exactly the same as that of the process of restarting the Incremental ETL after stopping it.

See the Restarting the Incremental ETL section for the step-by-step procedure to continue the failed Incremental ETL from the failed step.

#### 12.3.4.2 Restarting the Failed Incremental ETL

The process to restart the failed Incremental ETL from the beginning is exactly the same as that of the process of running the Incremental ETL.

However, before restarting the ETL, you must log on to the Oracle SQL Developer or SQLPlus (or SQL Prompt) using the Argus ETL User credentials and execute the following statements:

EXEC pkg\_sm\_stage\_util.p\_set\_cmn\_profile\_value ('DATABASE', 'ODI\_ETL\_STATUS', '0');

EXEC pkg\_sm\_stage\_util.p\_set\_cmn\_profile\_value ('DATABASE', 'ETL\_SM\_ ITERATION\_NUMBER', NULL);

COMMIT;

To verify the successful execution of these statements, you can execute the following Select statements:

SELECT \* FROM rm\_cmn\_profile\_global WHERE KEY = 'ODI\_ETL\_STATUS';

The entry for the **Value** column must be **0** after executing this statement.

Figure 12–15 Select Statement 1 to Verify Successful Execution

|     |            |                                      |   |       |   |           | _ |          |   |           |
|-----|------------|--------------------------------------|---|-------|---|-----------|---|----------|---|-----------|
| Que | y Result X |                                      |   |       |   |           |   |          |   |           |
| * 📇 | B 🖓 🖬 sou  | All Rows Fetched: 1 in 0.051 seconds |   |       |   |           |   |          |   |           |
|     | SECTION    | KEY                                  | 1 | VALUE |   | TREE_NAME | 8 | KEY_TYPE | 8 | KEY_LABEL |
| 1   | DATABASE   | ODI ETL STATUS                       | 0 |       | - |           | - |          |   |           |

 SELECT \* FROM rm\_cmn\_profile\_global WHERE KEY = 'ETL\_SM\_ITERATION\_ NUMBER';

The entry for the **Value** column must be blank after executing this statement.

Figure 12–16 Select Statement 2 to Verify Successful Execution

| Query Result X | //                                |      |    |           |          |            |
|----------------|-----------------------------------|------|----|-----------|----------|------------|
| 📌 📇 🚯 👒 SOL    | All Rows Fetched: 1 in 0.051 seco | onds |    |           |          | X2.05-4010 |
| SECTION        | KEY                               |      | UE | TREE_NAME | KEY_TYPE | KEY_LABE   |
| 1 DATABASE     | ETL SM ITERATION NUMBER           |      |    |           |          |            |

See the Running the Incremental ETL section for the step-by-step procedure to restart the failed Incremental ETL from the beginning of ETL.

# **Incremental ETL: ODI Console**

This chapter describes the steps required to administer the ETL process using the Oracle Data Integrator Console (ODI Console).

## 13.1 Scheduling an ETL

The ETL can be scheduled through ODI Studio only.

To schedule an ETL, see Section 12.1, "Scheduling Incremental ETL".

# **13.2 Monitoring Incremental ETL Process**

The process of monitoring the Incremental ETL using the Oracle Database Integrator Console is same as the process of monitoring the Initial ETL.

For step-by-step information related to monitoring the Incremental ETL process using the ODI Console, see Section 7.4, "Monitoring Initial ETL Process: ODI Console."

## 13.3 Managing Incremental ETL Process

This section describes the steps required to manage the Incremental ETL process using the Database Integrator Console.

#### 13.3.1 Running the Incremental ETL

- 1. Open the Oracle Data Integrator Console. This displays the **Oracle Data Integrator Console Sign In** window.
- 2. In the Oracle Data Integrator Sign In window:
  - a. Select the ODI Work Repository name from the Repository drop-down list.
  - b. Enter the name of the ODI user in the User Id field.
  - c. Enter the password for the ODI user in the Password field.
  - **d.** Click **Sign In**. This displays the **Oracle Data Integrator Console** Screen, as shown in the following figure:

Figure 13–1 Oracle Data Integrator Console Screen

| rowse Management | Search ×                                                             |              |
|------------------|----------------------------------------------------------------------|--------------|
| 60 🕜 🥒 💥 🕸       | ✓ Search Form                                                        |              |
| 🕨 🔏 Design Time  | 🗼 Design Time 📓 Topology 🗟 Runtime 🎅 Sessions 📓 Load Plan Executions |              |
| Topology         |                                                                      | Search Reset |
|                  | Search Text                                                          |              |
|                  | Case sensitive                                                       |              |

- 3. Select the Browse tab in the left pane.
- 4. Expand the Runtime folder, and navigate to Runtime > Scenarios/Load Plans > Folder > LP\_ARGUSMART811 > LP\_INC\_AM, as highlighted in the following figure:

Figure 13–2 Scenarios/Load Plans

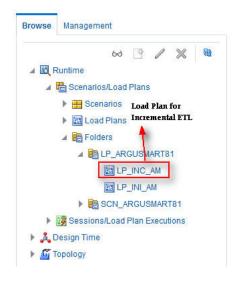

The LP\_INC\_AM option in this section represents the load plan for the Incremental ETL process for Argus Mart.

5. Click Execute, as highlighted in the following figure:

|        | 60 🕜 🖉 🗶 🐻 🔒                    |
|--------|---------------------------------|
| 🔺 🛃 R  |                                 |
|        | 🖶 Scenarios/Load Plans          |
|        | Execute                         |
|        | 🕨 🧰 Load Plans                  |
|        | 🔺 💼 Folders                     |
|        | LP_ARGUSMART81                  |
|        | LP_INC_AM                       |
|        | LP_INI_AM                       |
|        | E SCN_ARGUSMART81               |
| ▶ [    | 😼 Sessions/Load Plan Executions |
| ) 🔒    | esign Time                      |
| ► Au T | opology                         |

Figure 13–3 Executing the Incremental ETL

This displays the Execute Load Plan window, as shown in the following figure:

Figure 13–4 Execute Load Plan Window

| Load Plan          | LP_INC_AM     |              |  |
|--------------------|---------------|--------------|--|
| * Logical<br>Agent | LA_AM         | •            |  |
|                    | CTX_ARGUSMART |              |  |
| * Log Level        | 5             | -            |  |
| Assign startup val |               | es           |  |
| Variable           | 2             | tartup Value |  |
| No data to displa  | 4<br>5        |              |  |
|                    | 6             |              |  |
|                    |               |              |  |
|                    |               |              |  |

- 6. In the Execute Load Plan window:
  - **a.** Select **LA\_AM** from the **Logical Agent** drop-down list.
  - b. Select CTX\_ARGUSMART from the Context drop-down list.
  - c. Select the desired log level from the Log Level drop-down list.
  - **d.** Click **Execute**. This displays the **Information** dialog box with the **Load Plan Execution submitted successfully** confirmation message.
- 7. Click OK.

You can verify the status of the ETL process by expanding the **Load Plan Executions** folder in the **Sessions/Load Plan Executions** section. You can view the status of the Load Plan in **Green** color with tilted **s**, which signifies that the ETL session is in progress, as highlighted in the following figure:

Figure 13–5 Status of the Load Plan

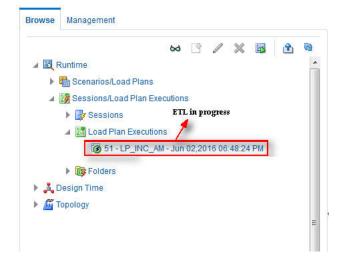

#### 13.3.2 Stopping the Incremental ETL

 Select the Load Plan, which you want to stop, by expanding the Load Plan Executions folder of the Sessions/Load Plan Executions section and click Stop, as shown in the following figure:

Figure 13–6 Stopping the Incremental ETL

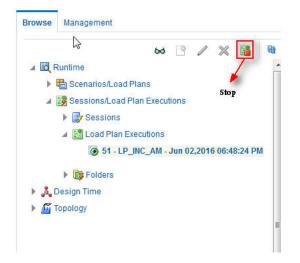

This displays the Stop Load Plan Execution dialog box.

| Load Plan Execution LP_INC_AM * Stop Type Normal |  |
|--------------------------------------------------|--|
| * Stan Tuna Narmal                               |  |
| stop type Normal                                 |  |
| * Physical Agent Immediate                       |  |

Figure 13–7 Stop Load Plan Execution Dialog Box

- 2. Select Normal from the Stop Type drop-down list.
- 3. Select OracleDIAgent from the Physical Agent drop-down list.
- 4. Click Stop. This displays the Information dialog box with the Load Plan was Stopped Successfully confirmation message.
- 5. Click OK.

You can verify the status of the ETL process by navigating to the **Load Plan Executions** folder in the **Sessions/Load Plan Executions** section. You can view the status of the Load Plan in **Red** color with the X symbol, which signifies that the ETL session is not in progress, as highlighted in the following figure:

Figure 13–8 Stopped Incremental ETL Session

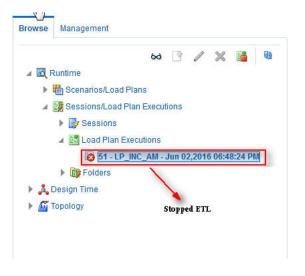

**Note:** You must verify in Argus Mart database if the ETL session has been successfully ended after this step.

#### 13.3.3 Restarting the Incremental ETL

Restarting the Incremental ETL process enables you to start the ETL process from the last execution step where it was stopped or failed.

 Select the Load Plan, which you want to restart, in the Load Plan Executions folder of the Sessions/Load Plan Executions section and click Restart, as shown in the following figure:

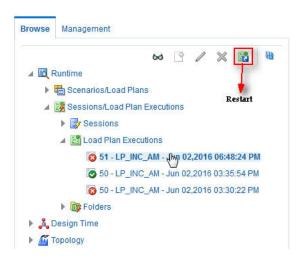

Figure 13–9 Restarting the Incremental ETL

This displays the Restart Load Plan Execution dialog box.

Figure 13–10 Restart Load Plan Execution Dialog Box

| Restart Load Plan   | Execution       | 63,    |
|---------------------|-----------------|--------|
| Load Plan Execution | LP_INC_AM       |        |
| * Physical Agent    | OracleDIAgent 💌 |        |
| * Log Level         | 5 💌             |        |
|                     | Restart         | Cancel |

- 2. Select OracleDIAgent from the Physical Agent drop-down list.
- 3. Select the required log level from the Log Level drop-down list.
- 4. Click **Restart**. This displays the **Information** dialog box with the **Load Plan restarted** message.
- 5. Click OK.

This adds another Load Plan, with the same name as that of the stopped ETL, in the **Load Plan Executions** folder of the **Sessions/Load Plan Executions** section. However, this instance of the Load plan is in Green color, which signifies that the ETL is in progress.

#### 13.3.4 Processing a Stopped or a Failed ETL

The processing of a stopped or a failed ETL in ODI Console is same as the processing of a stopped or a failed ETL in ODI Studio.

For detailed information, see Section 12.3.4, "Processing a Stopped or a Failed ETL".

# **Re-initializing the ETL Process**

When you have successfully executed the Initial ETL process on a database, you cannot execute it again till the time you reset the mart environment. To facilitate this, you need to execute a Re-initial script. It is a Batch file, which re-initializes the database, so that you can run the Initial ETL on the database again.

**Note:** When you run the re-initial ETL, the data of Argus Mart is truncated and reloaded in RM and SM tables. Revision created due to reference data changes will be lost.

To execute the Re-initial script, execute the following steps:

1. Double-click the **am\_environment\_reset.bat** file available at the following path:

...\ArgusMart\Database\Utils\am\_environment\_reset.bat

This displays a warning message, which serves as a confirmation from you that you want to reset the Mart environment.

**2.** Enter **Y**, which represents **Yes**, in the **Do You Want to Continue (Y/N)**? field, if you want to continue with resetting the Mart environment to be able to run the Initial ETL on the database again.

Or

Enter **N**, which represent **No**, if you want to quit the process of resetting the Mart environment.

If you have entered **Y**, the **Reset Environment to Re-Run Initial ETL** Screen is displayed.

- **3.** Enter the TNS Name to connect to the Argus Mart database in the **Enter Database TNS** field and press **Enter**.
- **4.** Enter the following parameters for the user who have administrator rights to access the ETL process.

**Note:** This user is referred to as Argus ETL User. If the user is not the database owner with the administrator rights for the ETL process, the system displays an error message.

- **a.** Enter the Argus Mart Database Owner in the **Enter Argus ETL User** field, and press **Enter**.
- **b.** Enter the password in the Enter Password for User field, and press Enter.

- c. Enter the name of the log file in the Enter log file name field, and press Enter. The system displays a Connecting status message and once connected displays Connected.
- **5.** Press **Enter** to complete writing the logs.
- 6. Press Enter to exit from the window.

# 15

# Troubleshooting

This chapter lists some of the error messages that might be displayed while working with Argus Mart, the cause for those messages, and the resolution.

The following is the list of error messages:

- Dictionary Reload Error
- ETL Execution Pre-Requisite Check Failed Error
- FR Consistency Log Error
- MedDRA Mismatch Error
- Multiple Enterprise Creation Messages
- SMQ-CMQ Loop Error

# 15.1 Dictionary Reload Error

#### **Error Message**

The following error message is displayed during the ETL process, whenever the dictionary is reloaded in Argus Safety:

| Figure 15–1 | Dictionary | Reload Error | Message |
|-------------|------------|--------------|---------|
|-------------|------------|--------------|---------|

| 🔕 Load Plan Ru                                                                                              | in                                                                                                    | 2 <sup>3</sup>   | 24                           |
|----------------------------------------------------------------------------------------------------|----------------------------------------------------------------------------------------------------|------------------|------------------------------|
| Instance ID:                                                                                                | 32589                                                                                                    | Run #:           | 1                            |
| Load Plan Name:                                                                                             | LP_INI_AM                                                                                                    | Started By:      | SUPERVISOR                   |
| Physical Agent:                                                                                             | РА_АМ                                                                                                    | Context:         | CTX_ARGUSMART                |
| Start:                                                                                                    | Dec 3, 2012 2:57:34 PM IST                                                                                                    | End:             | Dec 3, 2012 2:59:28 PM IST   |
| Duration:                                                                                                   | 00:01:54                                                                                                    |                  |                              |
| Status:                                                                                                    | Error                                                                                                    | Return Code:     | ODI-1519                     |
| Error Message:                                                                                              |                                                                                                    |                  |                              |
| ODI-1217: Sessia<br>ODI-1226: Step<br>ODI-1232: Proce<br>ODI-1228: Task<br>Caused By: java<br>ORA-06512: at | istep "root_step (InternalID:1589)" failed because child step "SCN_populate_medid"<br>on SCN_populate_medid"a_tables (2043369) fails with return code 20010.<br>PRC_populate_medid"a_tables fails after 1 attempt(s).<br>dure PRC_populate_medid"a_tables execution fails.<br>PRC_populate_medid"a_tables execution fails.<br>PRC_populate_medid"a_tables execution fails.<br>Scl_SQLException: ORA-20010: ORA-20001: Unable to access Argus Safety table<br>AM_STAGE.PRG_SM_DTOS', line 555 | DS AM ARGUSMART. | required grants are present. |

You can also view this error message by logging on to the SQL Developer as the AM\_MART\_USER, as shown in the following figure:

Figure 15–2 Dictionary Reload Error Message: SQL Developer

| Worksheet |        | Query Builder                     |                                                                    |                                                                                            |
|-----------|--------|-----------------------------------|--------------------------------------------------------------------|--------------------------------------------------------------------------------------------|
| 1 SE      | LECT   | * FROM etl_stage_log DRDEN        | R BY 1 DESC;                                                       |                                                                                            |
|           |        |                                   |                                                                    |                                                                                            |
| Query F   | Result | x                                 |                                                                    |                                                                                            |
| * 🖪 🕻     | 10     | SOL All Rows Fetched: 184 in 0.17 | 78 seconds                                                         |                                                                                            |
|           | ID     | TABLE_NAME                        | B DESCRIPTION                                                      | ORA_ERR_DESC                                                                               |
| 150       | 62     | p_populate_meddra_tables          | Data population for MEDDRA dictionary tables started.              |                                                                                            |
| 151       | 61     | p_populate_meddra_tables          | Error during data population from MEDRA_150_USER.MEDDRA_HLGT_HLT_C | ORA-20001: Unable to access Argus Safety table/view MEDDRA_HLGT_HLT_COMP. Check all requir |
| 152       | 60     | p_populate_meddra_tables          | Data population for MEDDRA dictionary tables started.              |                                                                                            |

#### **Cause of Error**

Whenever there is a dictionary reload in Argus Safety, some of the required privileges for the Argus Safety user, which you created, using the Schema Creation Tool during the Installation Process, are lost.

#### Resolution

You must give the required privileges to the Argus Safety user. To do so, click the **Argus User Creation** link on the Schema Creation Tool, select the user that you created during the installation process in the **Argus Safety User Creation** dialog box, enter the name of the log file and click **OK** to give the required privileges to the user.

You can refer to Section 3.5.1, Creating User for the Argus Safety Database, for more information.

## 15.2 ETL Execution Pre-Requisite Check Failed Error

#### Error Message

There are some Pre-requisite checks that you must do before the execution of the ETL. The following is the error message, which is displayed if any of the Pre-requisites checks are not done:

Figure 15–3 Pre-Requisite Check Failed Error

| cution<br>i Plan | 😺 Load Plan Ru                                       | in                                                                                                    |               |                                                                                                    |
|------------------|------------------------------------------------------|----------------------------------------------------------------------------------------------------|---------------|----------------------------------------------------------------------------------------------------|
| s                | Instance ID:                                         | 3011                                                                                                    | Run #:        | 1                                                                                                    |
| bles             | Load Plan Name:                                      | LP_INC_AM                                                                                                    | Started By:   | SUPERVISOR                                                                                                    |
| eges             | Physical Agent:                                      | PA_AM                                                                                                    | Context:      | CTX_ARGUSMART                                                                                                    |
|                  | Start:                                               | Nov 27, 2012 6:04:55 AM EST                                                                                                    | End:          | Nov 27, 2012 6:06:42 AM ES                                                                                                    |
|                  | Duration:                                            | 00:01:47                                                                                                    |               |                                                                                                    |
|                  | Status:                                              | Error                                                                                                    | Return Code:  | ODI-1519                                                                                                    |
|                  | Error Message:                                       |                                                                                                    |               | . Million and a second second se |
|                  | ODI-1217: Sessi<br>ODI-1226: Step<br>ODI-1232: Proce | step "root_step (InternalID:2589)" failed because child step "SCN_etl_pre_req_checks_increm<br>n SCN_etl_pre_req_checks_incremental (128011) fails with return code 20010.<br>RC_etl_pre_req_checks_incremental fails after 1 attempt(s).<br>dure PRC_etl_pre_req_checks_incremental execution fails. |               | 56589)" is in error.                                                                                                    |
|                  | Caused By: Java                                      | RC_sU_pre_req_checks_inc energy (Procedure) fails on the target CRACLE cynnection DS_<br>sql.SQLException: ORA-20010: Pre Requisite check of ETL execution failed.<br>StG_SD_BKG_SM_STAGE_UTITbask                                                                                                    | AM_ARGUSMART. |                                                                                                    |

#### **Cause of Error**

The following are the possible causes of this error message:

- If you are trying to run the Initial ETL on a database again without executing the Re-initial script.
- If you are trying to execute the Incremental ETL prior to the Initial ETL.

- If you have not configured the First Human Language Profile Switch using the Argus Safety console for the enterprises configured in Argus Mart. You must not leave the value for the First Human Language Profile Switch, as Blank.
- If the previous instance of the ETL is still not complete for the Load Plan.

#### Resolution

To resolve this error message, you must:

- Ensure that you run the Initial ETL on a database again only if you have already executed the Re-initial script. For more information on Re-initial script, see Chapter 14, "Re-initializing the ETL Process."
- If you are trying to run the Incremental ETL on a database, ensure that the Initial ETL has already been executed on it.
- Ensure that you have not left the value for the First Human Language Profile Switch for the enterprises configured in Argus Mart, as Blank.
- Ensure that the Previous Instance of the ETL process is complete. You can either
  resume the ETL process if it is in Stopped state, or you can execute the re-initial
  script on the database and restart the ETL process from the first step.

For more information on resuming or restarting the ETL process, see Chapter 7, "Extracting, Transforming, and Loading Data."

## 15.3 FR Consistency Log Error

#### Error Message

You can run the following query using the SQL developer to view the Flexible Re-categorization (FR) Consistency warning message:

SELECT enterprise\_id, code\_list\_id, decode\_context, code, fr\_type, log\_message, log\_ date\_time FROM etl\_fr\_consistency\_log ORDER BY enterprise\_id, code\_list\_id

The following is the error message:

|                                             |               | a second and |                |          |          |                                                                                      |  |
|---------------------------------------------|---------------|--------------|----------------|----------|----------|--------------------------------------------------------------------------------------|--|
| pt O                                        | utput × >Que  |              |                |          |          |                                                                                      |  |
| 🛃 🍓 🍓 sos. Fetched S0 rows in 0.016 seconds |               |              |                |          |          |                                                                                      |  |
| A<br>Z                                      | ENTERPRISE_ID | CODE_LIST_ID | DECODE_CONTEXT | CODE     | FR_TYPE  | LOG_MESSAGE                                                                          |  |
| 1                                           | 3             | ACTION_TAKEN | E2B            | 10000101 | DISCRETE | Warning: The ACTION_TAKEN : 10000101 has display value as NULL in E2B decode_context |  |
| 2                                           | 3             | ACTION_TAKEN | E2B            | 10000301 | DISCRETE | Warning: The ACTION_TAKEN : 10000301 has display value as NULL in E2B decode_context |  |
| 2                                           | 2             | ACTION TAKEN | E2B            | 10000501 | DISCRETE | Warning: The ACTION TAKEN : 10000501 has display value as NULL in E2B decode context |  |

#### Figure 15–4 FR Consistency Error

#### **Cause of Error**

The display value for a codelist is NULL in the **rm\_code\_list\_detail\_discrete** table in Argus Safety.

#### Resolution

You must update the value for the codelist in the **rm\_code\_list\_detail\_discrete** table in Argus Safety and re-run the ETL.

# 15.4 MedDRA Mismatch Error

#### **Error Message**

You can run the following query using the SQL developer to view the MedDRA mismatch warning message in the **etl\_mart\_log** table:

SELECT \* FROM am\_mart\_user.etl\_mart\_log WHERE table\_name = 'p\_check\_signal\_meddra\_ schema' ORDER BY 1 DESC;

The following is the error message:

Figure 15–5 MedDRA Mismatch Error

| <pre>select * from AM_MART_user.etl_mart_log where table_name='p_check_signal_meddra_schema' order by 1 desc;</pre> |                |                                       |                                                                                                    |              |  |  |  |
|----------------------------------------------------------------------------------------------------|----------------|---------------------------------------|----------------------------------------------------------------------------------------------------|--------------|--|--|--|
| Quer                                                                                                    | Juery Result × |                                       |                                                                                                    |              |  |  |  |
| 4                                                                                                    | B 5            | SOL All Rows Fetched: 2 in 0.004 seco | nds                                                                                                    |              |  |  |  |
|                                                                                                    | ID 2           | TABLE_NAME                            | DESCRIPTION                                                                                                    | ORA_ERR_DESC |  |  |  |
| 1                                                                                                    | 40462          | p_check_signal_meddra_schema          | Warning: The Empirica Signal MedDRA version is different from Argus Safety MedDRA version for Enterprise ID(s) 3 |              |  |  |  |
| 2                                                                                                    | 40461          | p_check_signal_meddra_schema          | Check MedDRA schema and version configuration for Empirical Signal                                               |              |  |  |  |

#### **Cause of Error**

During the ETL process, a check is done between the Argus Safety and the Argus Mart database to ensure that they are using the same MedDRA version. This warning message is displayed when these values do not match.

#### Resolution

You must update the value for the MedDRA version in the **SIGNAL\_MEDDRA\_VER** table to ensure that it matches with the Argus Safety database value.

## **15.5 Multiple Enterprise Creation Messages**

The following is the list of validation messages that are displayed while creating multiple enterprises in Argus Mart:

- Source Enterprise Does Not Exist In Mart
- Enterprise Does Not Exist In Argus Safety
- Enterprise Does Not Exist For Configuration In Mart

#### 15.5.1 Source Enterprise Does Not Exist In Mart

#### **Error Message**

Given Source enterprise does not exist in Mart. Close the window and run application again.

#### **Cause of Error**

While creating multiple enterprises in Argus Mart, you must enter an enterprise name which can be used as a template to create other enterprises. This enterprise is referred to as the Source Enterprise.

If the name of the Source Enterprise that you have entered while creating multiple enterprises does not exist in Argus Mart, this validation message is displayed.

#### Resolution

The name of the Source Enterprise that you enter while creating multiple enterprises must exist in Argus Mart.

#### 15.5.2 Enterprise Does Not Exist In Argus Safety

#### Error Message

From the list provided, no enterprise exists in Argus Safety. Close the window and run application again.

#### **Cause of Error**

The name of the enterprises that you enter while creating multiple enterprises in Argus Mart must also exist in the Argus Safety database.

If these enterprise names do not exist in Argus Safety, this validation message is displayed.

#### Resolution

You must ensure that the name of the enterprises that you enter while creating multiple enterprises in Argus Mart exist in the Argus Safety database.

#### 15.5.3 Enterprise Does Not Exist For Configuration In Mart

#### **Error Message**

From the list provided, no enterprise is valid for configuration in Mart. Close the window and run application again.

#### **Cause of Error**

This validation message is displayed if all the enterprise names that you have entered on the Multiple Enterprise Creation screen already exist in the Argus Mart database.

#### Resolution

You must ensure that the enterprise names that you want to create in Argus Mart using the Multiple Enterprise Creation screen do not already exist in Argus Mart.

## 15.6 SMQ-CMQ Loop Error

#### Error Message

Error in p\_set\_Child\_Record while processing term code self referencing parent child relationship leading to an infinite loop

#### **Cause of Error**

There is an SMQ, which is a Parent in the hierarchy, and has also been referenced as a Child in the hierarchy. This is termed as the Self Referencing Parent Child relationship, which leads to an infinite loop.

#### Resolution

You must ensure that an SMQ, which serves as a Parent in the hierarchy, must not also be present as a Child in the hierarchy.

A

# Configuring Standalone Installation Topology for Standalone Agent

# **Pre-requisite**

Oracle Data Integrator Master and Work Repository Schema are already created.

For more details, see

https://docs.oracle.com/middleware/1212/odi/ODING/create\_schemas.htm#ODING860 > Chapter 3 Creating the Oracle Data Integrator Master and Work Repository Schema.

# To configure a standalone agent:

1. Start the configuration wizard.

To begin domain configuration, navigate to the *ORACLE\_HOME/oracle\_ common/common/bin directory*, and start the WebLogic Server Configuration Wizard.

- On Unix—./config.sh
- On Windows—config.cmd

The Configuration Wizard appears.

- **2.** Create Domain—Select **Create a new Domain**, verify the domain location, and click **Next**.
- **3.** Templates—From the list of available templates, select **Oracle Data Integrator - Standalone Agent 12.2.1.0 [odi]**, and click **Next**.
- 4. JDK Selection—Select the JDK installed on Host, and click Next.
- 5. Database Configuration Type—Select RCU.

Enter the Repository Details, and click Get RCU Configuration.

When the **Connection Result log** displays the message *Successfully Done*, click **Next**.

| Fusion Middleware Configuration                                                                                                    | Wizard - Page 4 of 12 📃 🔀                                                                                                    |  |  |  |  |  |
|----------------------------------------------------------------------------------------------------|----------------------------------------------------------------------------------------------------|--|--|--|--|--|
| Database Configuration Type                                                                                                    |                                                                                                    |  |  |  |  |  |
| Create Domain<br>Iemplates<br>JDK Selection<br>Database Configuration Type<br>Component Datasources<br>JDBC Test<br>System Components<br>ODI Server Configuration<br>Node Manager<br>Configuration Summary<br>Configuration Progress<br>End Of Configuration | FUSION MIDDLEWARE         Specify AutoConfiguration Options Using:            • <u>B</u> CU Data         • <u>Manual Configuration</u> Enter the database connection details using the Repository Creation Utility service table (STB) schema credentials. The Wizard uses this connection to automatically configure the datasources required for components in this domain.         Vendor:       Oracle       Driver: *Oracle's Driver (Thin) for Service connections; Versions:           DBMS/Service:       odilati       Host Name>       Port: 1521         Schema Owner:       TEST_STB       Schema Password: •••••••         Get RCU Configuration      ancel         Ornection Result Log       Connecting to the database serverOK         Binding local schema components with retrieved dataOK                                                                                                    |  |  |  |  |  |
| Helo                                                                                                    | Successfully Done. Click "Next" button to continue. Second Second Sec |  |  |  |  |  |

- **6.** Component Datasources—The details of schemas created using RCU appears. Verify the schema details, and click **Next**.
- 7. JDBC Test—Test the database connection, and click Next.
- **8.** System Components—Make sure that the System Components is same as the name of the physical agent present in the ODI Studio. That is, the Physical Agent Name in the ODI Studio must be same as System Component (Agent Name).

Click Next.

**9.** ODI Server Configuration—Select **Server Listen Address** as the IP address of the Host

Enter **Server Listen Port** as the port number defined for the physical agent in the ODI Studio.

Click Next.

- **10.** Node Manager—Select **Per Domain Custom Location**, verify the path, and click **Next**.
- Configuration Summary—The Agent Name appears under System Component > ODI.

Click Create.

**12.** Configuration Progress—The progress of the domain creation process appears.

On successful completion of the Agent, a message stating *Domain Created Successfully*. appear.

Click Next.

**13.** End of Configuration—Domain Configuration Succeeded appears with the Domain Name and the Domain Location.

Click **Finish** to exit the wizard.

Β

# Configuring Standard Installation Topology for Java EE Agent

# **Pre-requisite**

Oracle Data Integrator Master and Work Repository Schema are already created.

For more details, see

https://docs.oracle.com/middleware/1212/odi/ODING/create\_schemas.htm#ODING860 > Chapter 3 Creating the Oracle Data Integrator Master and Work Repository Schema.

# To configure a Java EE agent:

**1.** Start the configuration wizard.

To begin domain configuration, navigate to the *ORACLE\_HOME/oracle\_ common/common/bin directory*, and start the WebLogic Server Configuration Wizard.

- On Unix—./config.sh
- On Windows—config.cmd

The Configuration Wizard appears.

- **2.** Create Domain—Select **Create a new Domain**, verify the domain location, and click **Next**.
- **3.** Templates—From the list of available templates, select the following templates, and click **Next**.
  - Oracle Enterprise Manager 12.2.1 [em]
  - Oracle Data Integrator Console 12.2.1.0 [odi]
  - Oracle Data Integrator Agent 12.2.1.0 [odi]
  - Oracle Data Integrator Agent Libraries 12.2.1.0 [odi]
- **4.** Application Location—Verify the Domain, and the Application location, and click **Next**.
- **5.** Domain Mode and JDK Selection—Specify the Username and Password for the Administrator Account, and click **Next**.
- 6. Database Configuration Type—Select RCU.

Enter the Repository Details, and click **Get RCU Configuration**.

When the **Connection Result log** displays the message *Successfully Done*, click **Next**.

|                                                                                                    | Fusion Middleware Configuratio                                                                                                    | n Wizard -                                                                | Page 6 o                      | of 13                                                            | _                           | o x    |
|----------------------------------------------------------------------------------------------------|----------------------------------------------------------------------------------------------------|---------------------------------------------------------------------------|-------------------------------|------------------------------------------------------------------|-----------------------------|--------|
| Database Configuration Type                                                                                                    | ,                                                                                                    |                                                                           | Ē                             |                                                                  | C                           |        |
| Create Domain<br>Templates<br>Application Location<br>Administrator Account<br>Domain Mode and JDK<br>Database Configuration Type<br>Component Datasources<br>JDBC Test<br>Credentials<br>Advanced Configuration<br>Configuration Summary.<br>Configuration Progress<br>End Of Configuration | Specify AutoConfiguration Options Using:         BCU Data Manual Configuration     Enter the database connection details using     Wizard uses this connection to automatically     Vendor: Oracle         Oracle         DBMS/Service: ODI1TMI     Schema Owner: DEV_STB         Get RCU Configuration         Connection Result Log     Connection Result Log     Connecting to the database serverOK     Retrieving schema data from database serverOK     Retrieving schema data from database serverOK | the Repository<br>configure the<br>Driver: *O<br>Host Name:<br>Schema Pas | datasources<br>racle's Driver | required for components i<br>r (Thin) for Service connect<br>me> | n this doma<br>tions; Versi | ain.   |
|                                                                                                    | Successfully Done.                                                                                                    |                                                                           |                               |                                                                  |                             | К      |
| Help                                                                                                    | τ                                                                                                    |                                                                           | < <u>B</u> ack                | Next > Einis                                                     | h ] [                       | Cancel |

- 7. Component Datasources—The details of schemas created using RCU appears. Verify the schema details, and click **Next**.
- 8. JDBC Test—Test the database connection, and click Next.
- 9. Credentials—Enter the username and password, and click Next.
- 10. Advanced Configuration—Select the following, and click Next.
  - Administration Server
  - Node Manager
  - Managed Server, Clusters and Coherence
  - Deployment and Services
- **11.** Administration Server—Change the Listen Address to the IP address of the host.
- Node Manager—Select the Node Manager Type as Per Domain Custom Location.
   For Node Manager Credentials, enter the Username and Password, and click Next.
- 13. Managed Server—Specify the managed server details, and click Next.
  - Server Name: <Any Name>
  - Port: <Port of the Agent as configured in the ODI Studio>
  - Server Groups: Select JFR-MAN-SVR
- 14. (Optional) Clusters—Specify the cluster details, if required, and click Next.
- 15. Coherence Cluster—Make no changes, and click Next.

- 16. Machines—Click Add, enter the following details, and click Next.
  - Enter Name: <Any Name>
  - Node Manager Listen Address: Select IP Address of the Host
  - Node Manager Listen Port: Any unused Port
- Assign Server to Machines—Click > button to move the Admin Server and ODI\_ Server to the Machine, and click Next.
- **18.** Deployment Targeting—Click > button to move the **Deployments** to **Targets**.

Similarly, select the **Library** and **Application** folder (one at a time), and move them to the **Targets**.

Click Next.

**19.** Service Targeting—Click > button to move **Services** into **Targets**.

Move all the available services one by one into Targets.

Click Next.

- **20.** Configuration Summary—Verify the details, and click **Create**.
- **21.** Configuration Progress—The progress of the domain creation process appears.

On successful completion, click Next.

**22.** End of Configuration—A message appears as Oracle Weblogic Server Configuration Completed with the Domain Location and the URL for the Admin Server.

(Optional) To start the Admin Server immediately after exiting the wizard, select the check box **Start Admin Server**.

Click **Finish** to exit the wizard.